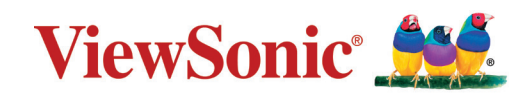

## **LS510W/LS510WH/LS510WH-2/LS560W/LS560WH/LS560HDH Projektori Käyttöohje**

Mallinro VS19167/VS19170/VS19172 Mallinimi: LS510W/LS510WH/LS510WH-2/LS560W/LS560WH/LS560HDH

## **Kiitos ViewSonic®-tuotteen valitsemisesta**

Maailman johtava visuaalisten ratkaisujen tarjoaja ViewSonic® on sitoutunut ylittämään teknologiseen kehitykseen, innovaatioon sekä yksinkertaisuuteen liittyvät maailmanlaajuiset odotukset. ViewSonic®-yhtiössä uskomme, että tuotteillamme on positiivinen vaikutus maailmaan ja vakuuttuneita siitä, että tulette olemaan tyytyväisiä valitsemaanne ViewSonic®-tuotteeseen.

Kiitos vielä kerran ViewSonic®-tuotteen valitsemisesta!

# <span id="page-2-0"></span>**Varotoimenpiteet - yleistä**

Lue seuraavat **varotoimenpiteet** ennen projektorin käyttöönottoa.

- Säilytä tämä ohjekirja varmassa paikassa myöhempää käyttöä varten.
- Lue kaikki varoitukset ja noudata kaikkia ohjeita.
- Jätä projektorin ympärille vähintään 50 cm (20") vapaata tilaa riittävän ilmankierron varmistamiseksi.
- Aseta projektori hyvin tuuletettiin tilaan. Älä aseta mitään sellaisia esineitä projektorin päälle, jotka estävät sen lämmön haihtumisen.
- Älä aseta projektoria epätasaiselle tai epävakaalle alustalle. Projektori voi kaatua ja aiheuttaa henkilövahinkoja tai toimintahäiriöitä projektoriin.
- Älä käytä projektoria, jos se on asetettu yli 10° asteen kulmaan vasemmalle tai oikealle tai yli 15° asteen kulmaan eteen- tai taaksepäin.
- Älä katso suoraan projektorin linsseihin käytön aikana. Voimakas valonsäde voi vahingoittaa silmiä.
- Avaa linssien suljin tai poista linssien suojus aina projektorin lampun ollessa päällä.
- Älä peitä projektiolinssejä millään esineellä projisoinnin aikana, muutoin peittävä kohde voi kuumentua ja epämuodostua tai jopa aiheuttaa tulipalon.
- Lamppu kuumenee käytön aikana erittäin kuumaksi. Anna projektorin jäähtyä noin 45 minuuttia ennen lamppukokoonpanon poistamista vaihtoa varten.
- Älä käytä lamppuja sen jälkeen, kun lampun nimelliskäyttöikä on saavutettu. Jos lamppuja käytetään liikaa nimelliskäyttöiän yli, ne voivat joissakin tapauksissa rikkoutua.
- Älä koskaan vaihda lamppukokoonpanoa tai elektronista osaa, jos projektoria ei ole irrotettu virtalähteestä.
- Älä yritä purkaa projektoria. Laitteen sisällä on vaarallisen suuria jännitteitä ja olemassa on kuolemanvaara, jos kosketat jännitteenalaisia osia.
- Varo projektorin pudottamista tai siihen kohdistuvia iskuja sen siirtämisen aikana.
- Älä aseta raskaita esineitä projektorin tai liitäntäjohtojen päälle.
- Älä aseta projektoria pystyasentoon. Muutoin projektori voi kaatua ja aiheuttaa henkilövahinkoja tai toimintahäiriöitä projektoriin.
- Suojaa projektori suoralta auringonvalolta ja muilta voimakkailta lämpölähteiltä. Älä asenna projektoria lämpölähteiden (esim. lämpöpatterit, lämmitysjärjestelmät, liedet tai muut laitteet vahvistimet mukaan lukien) lähelle, muutoin ne voivat nostaa projektorin lämpötilan vaaralliselle tasolle.
- Projektorin lähelle ei saa asettaa nesteitä. Jos projektoriin roiskutetaan nesteitä, se voi vioittua. Jos projektori kastuu, irrota se verkkovirrasta ja ota yhteyttä paikalliseen huoltoliikkeeseen projektorin huoltamiseksi.
- Projektorin tuuletussäleiköstä voi tulla lämmintä ilmaa ja hajuja käytön aikana. Tämä on normaalia, se ei ole merkki viasta.
- Älä yritä kiertää polarisoidun tai maadoitetun pistokkeen turvallisuusohjeita. Polarisoidussa pistokkeessa on kaksi pistikettä, joista toinen on leveämpi. Maadoitetussa pistokkeessa on kaksi pistikettä ja kolmas maadoituspiikki. Leveä ja kolmas pistike on turvallisuutta varten. Jos pistoke ei sovi pistorasiaan, ota käyttöön sovitin. Älä yritä liittää pistoketta väkisin pistorasiaan.
- ÄLÄ poista maadoituspiikkiä, kun liität pistokkeen pistorasiaan. Maadoituspiikkejä EI SAA KOSKAAN POISTAA.
- Suojaa virtajohto kiertämiseltä tai lävistämiseltä erityisesti pistokkeen yhteydessä sekä projektorin tulokohdassa.
- Jännite EI ole vakaa kaikissa maissa. Tämä projektori on suunniteltu toimimaan turvallisesti jännitteellä 100 - 240 V AC. Se voi sammua, jos virta katkeaa tai ±10 ylijännitteen esiintyessä. Jos alueen jännite voi vaihdella tai katketa, suosittelemme liittämään projektorin lisästabilointipiirin, ylijännitesuojan tai katkeamattoman tehonsyötön kautta.
- Mikäli havaitset savua, normaalista poikkeavaa ääntä tai outoa hajua, kytke projektori välittömästi pois päältä ja ota yhteyttä jälleenmyyjään tai ViewSonic® palveluun. Projektorin käytön jatkaminen on vaarallista.
- Käytä ainoastaan valmistajan määrittämiä liitososia/lisävarusteita.
- Irrota virtajohto pistorasiasta, jos projektoria ei käytetä pitkään aikaan.
- Vain pätevä huoltoteknikko saa huoltaa laitetta.

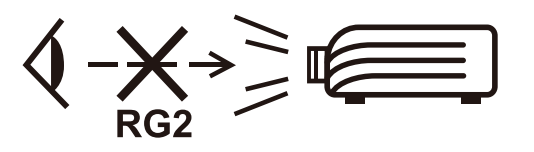

**HUOMIO:** Tämä tuote voi päästää mahdollisesti vaarallista optista säteilyä. Kuten muiden kirkkaiden valolähteiden kohdalla, säteeseen ei saa katsoa, RG2 IEC 62471-5:2015.

## **Varotoimenpiteet - kattoasennus**

Lue seuraavat **varotoimenpiteet** ennen projektorin käyttöönottoa.

Jos haluat asentaa projektorin kattoon, suosittelemme käyttämään asianmukaista projektorin kattoasennussarjaa ja varmistamaan, että se on asennettu hyvin ja turvallisesti.

Jos käytät sopimatonta projektorin kattoasennussarjaa, projektori voi pudota katosta virheellisen kiinnityksen vuoksi käyttäessä sopimattoman kokoisia ruuveja.

Voit hankkia kattoasennussarjan samasta liikkeestä, josta hankit projektorin. Suosittelemme hankkimaan myös erillisen turvakaapelin ja kiinnittämään sen hyvin projektorin varkaudenestolukitukseen ja kattotelineen jalustaan. Tämä tarjoaa projektorille lisäturvaa, jos kattotelineen kiinnitysosat löystyvät.

# Sisällysluettelo

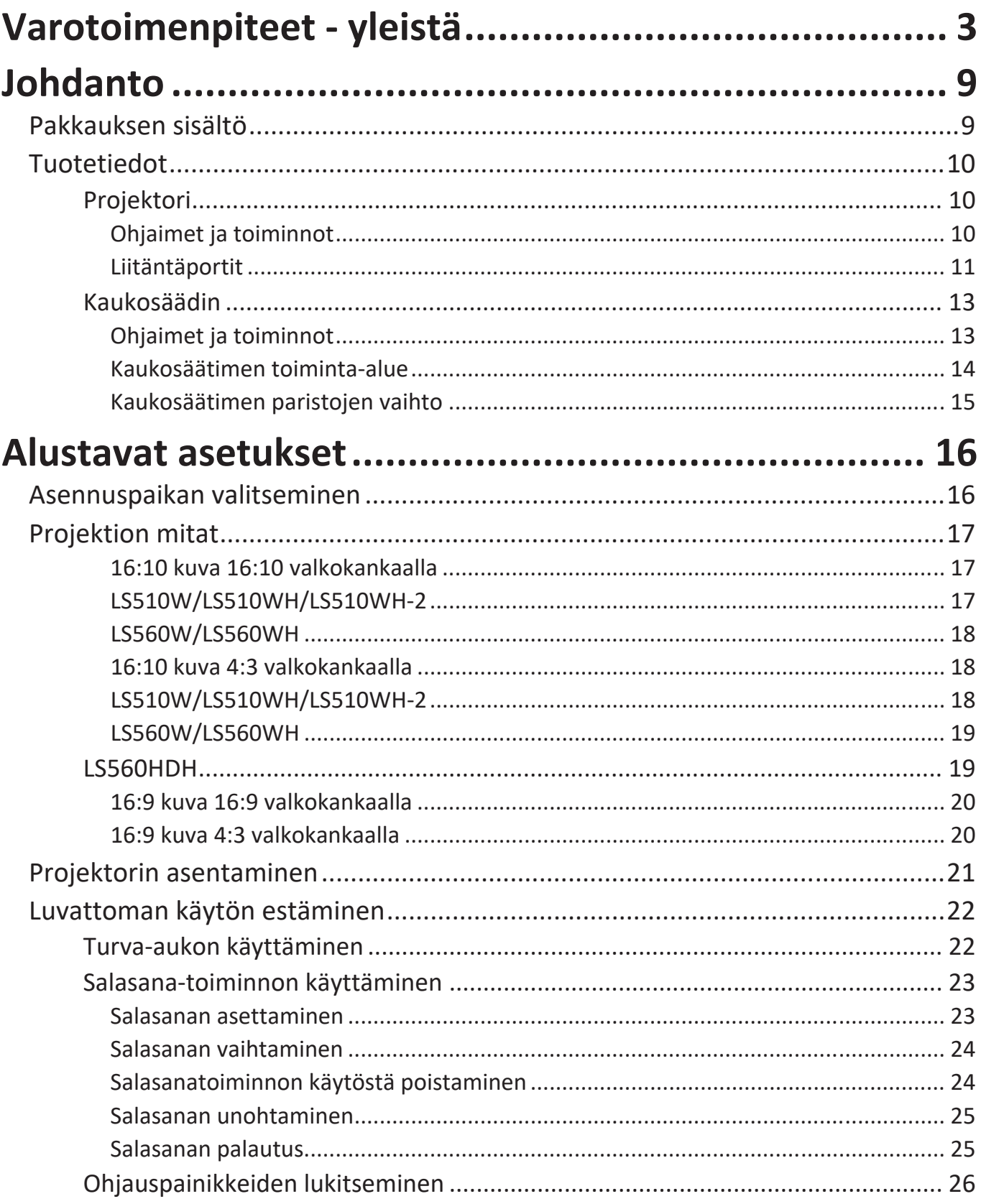

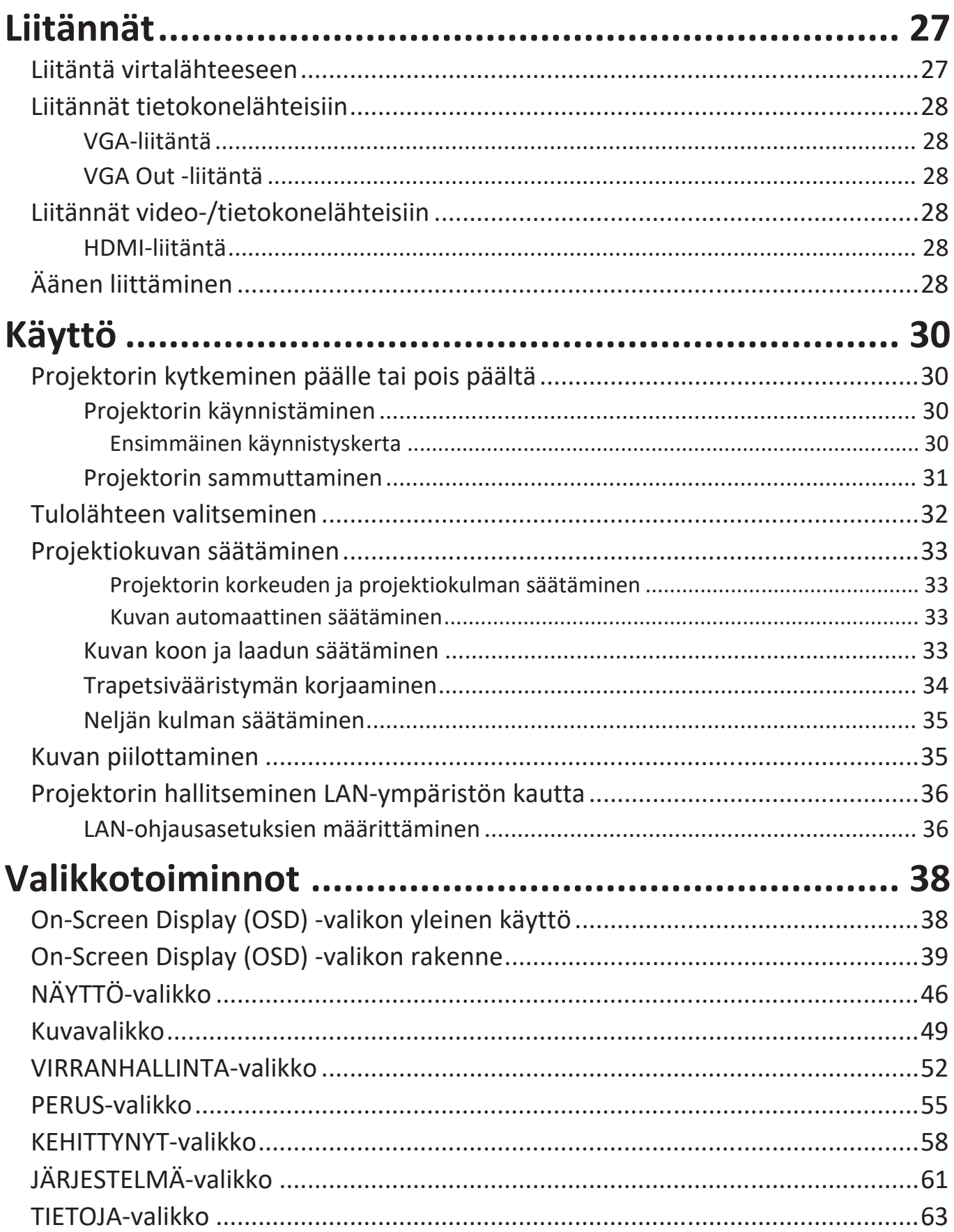

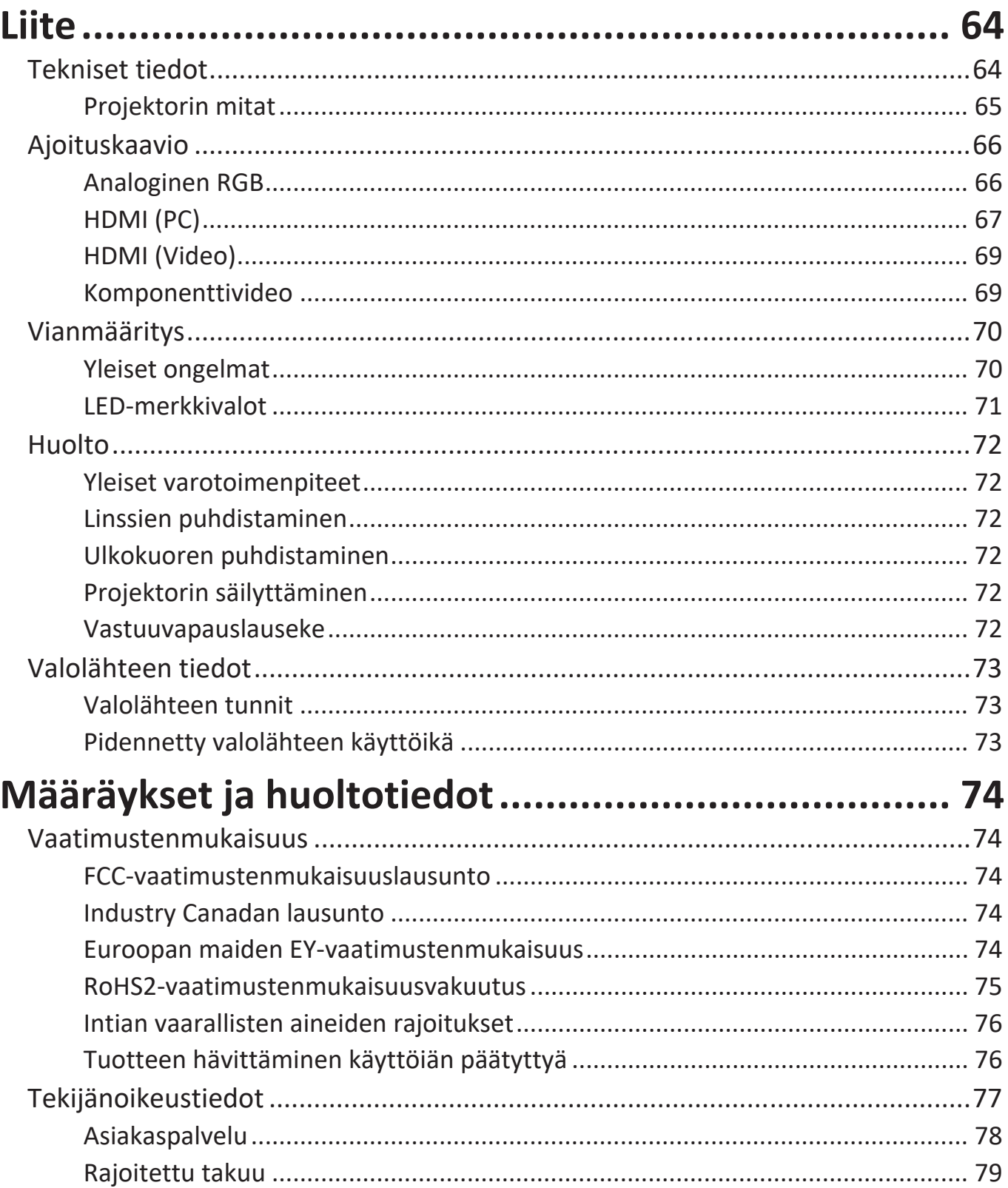

# <span id="page-8-0"></span>**Johdanto**

### **Pakkauksen sisältö**

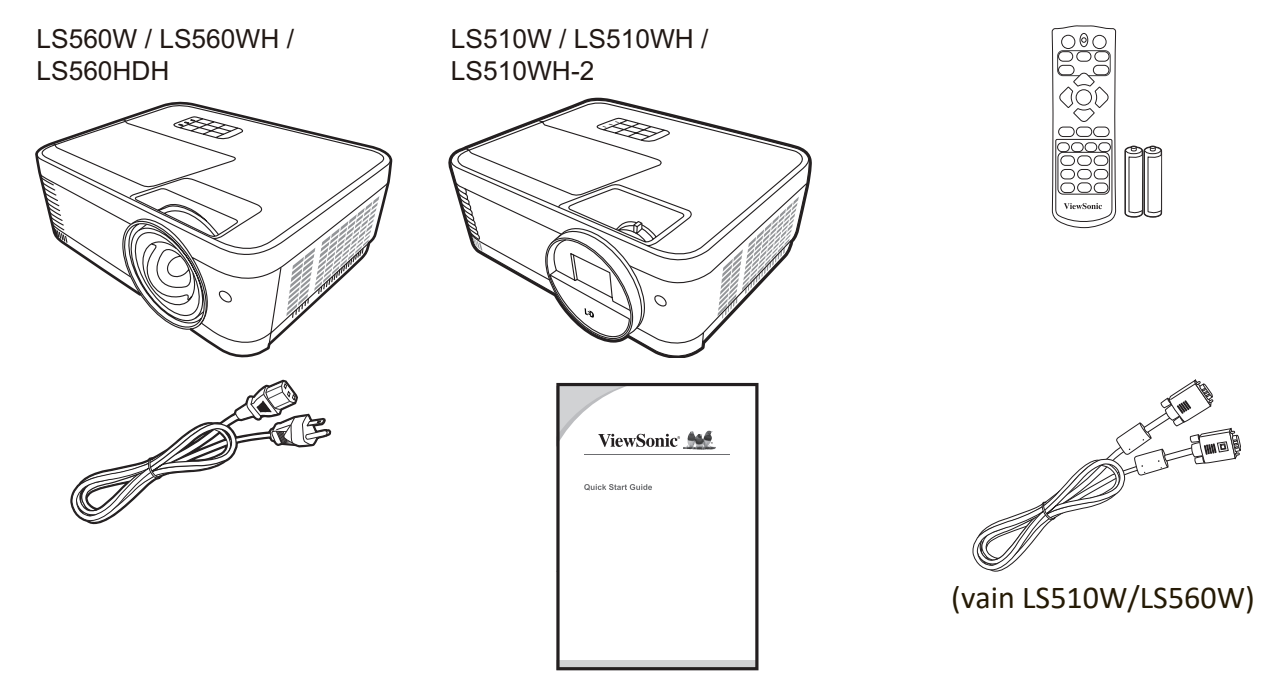

**HUOMAA:** Pakkaukseen kuuluva virtajohto ja videokaapelit voivat vaihdella maakohtaisesti. Pyydä lisätietoa paikalliselta jälleenmyyjältä.

## <span id="page-9-0"></span>**Tuotetiedot**

#### **Projektori**

#### **Ohjaimet ja toiminnot**

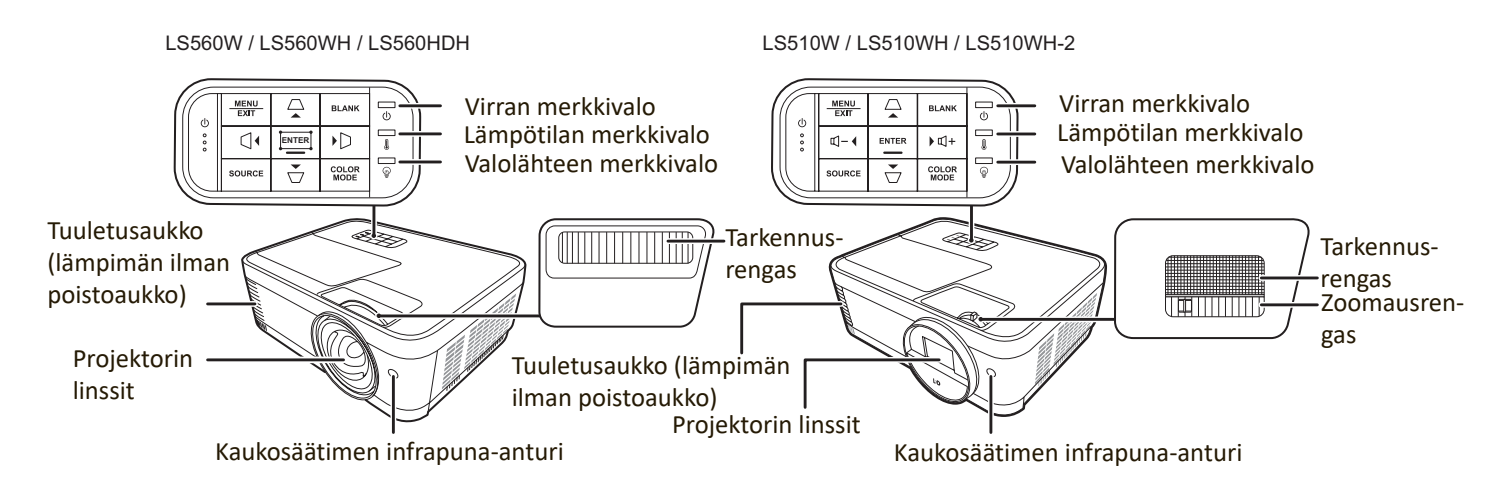

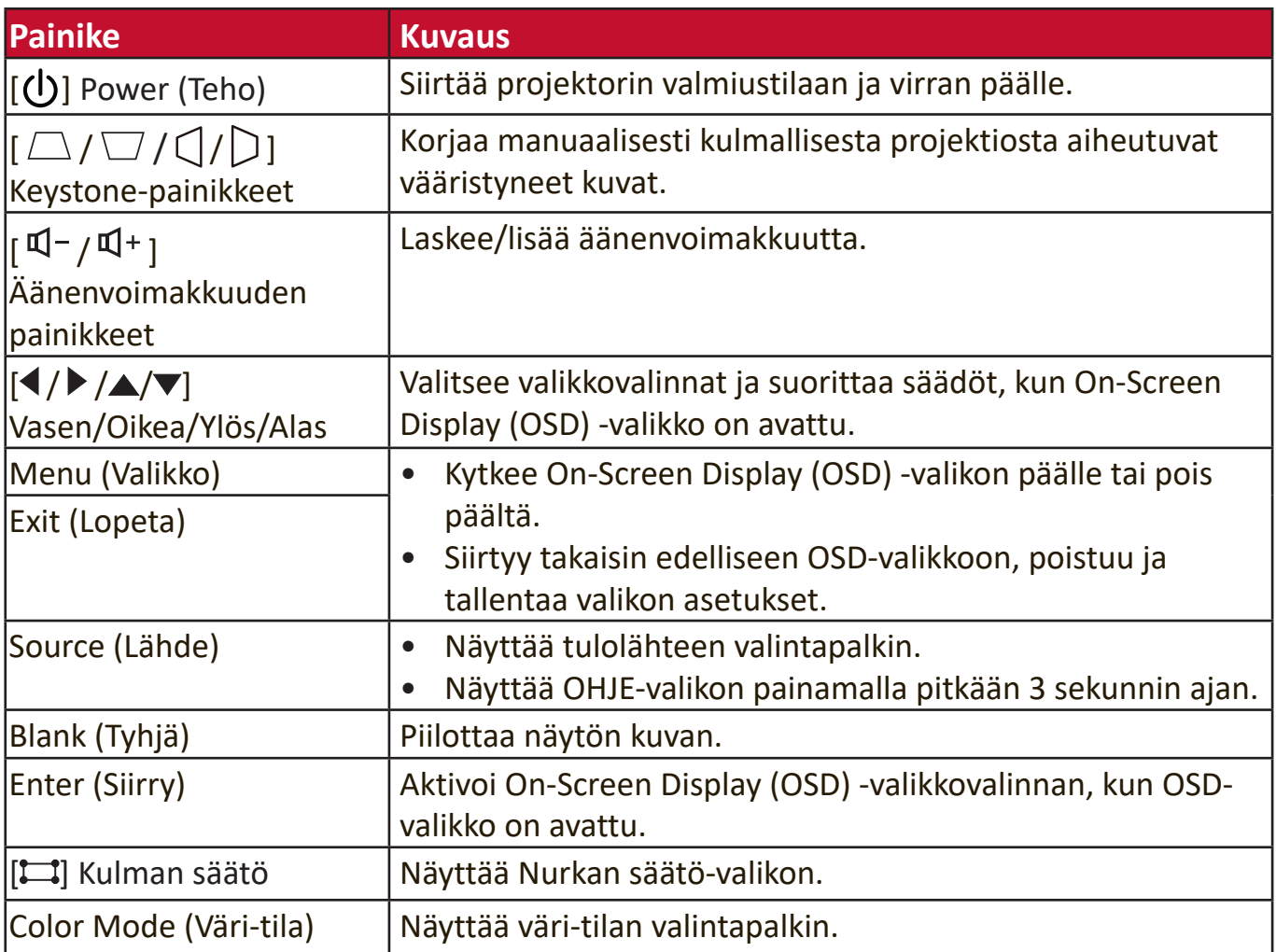

#### <span id="page-10-0"></span>**Liitäntäportit**

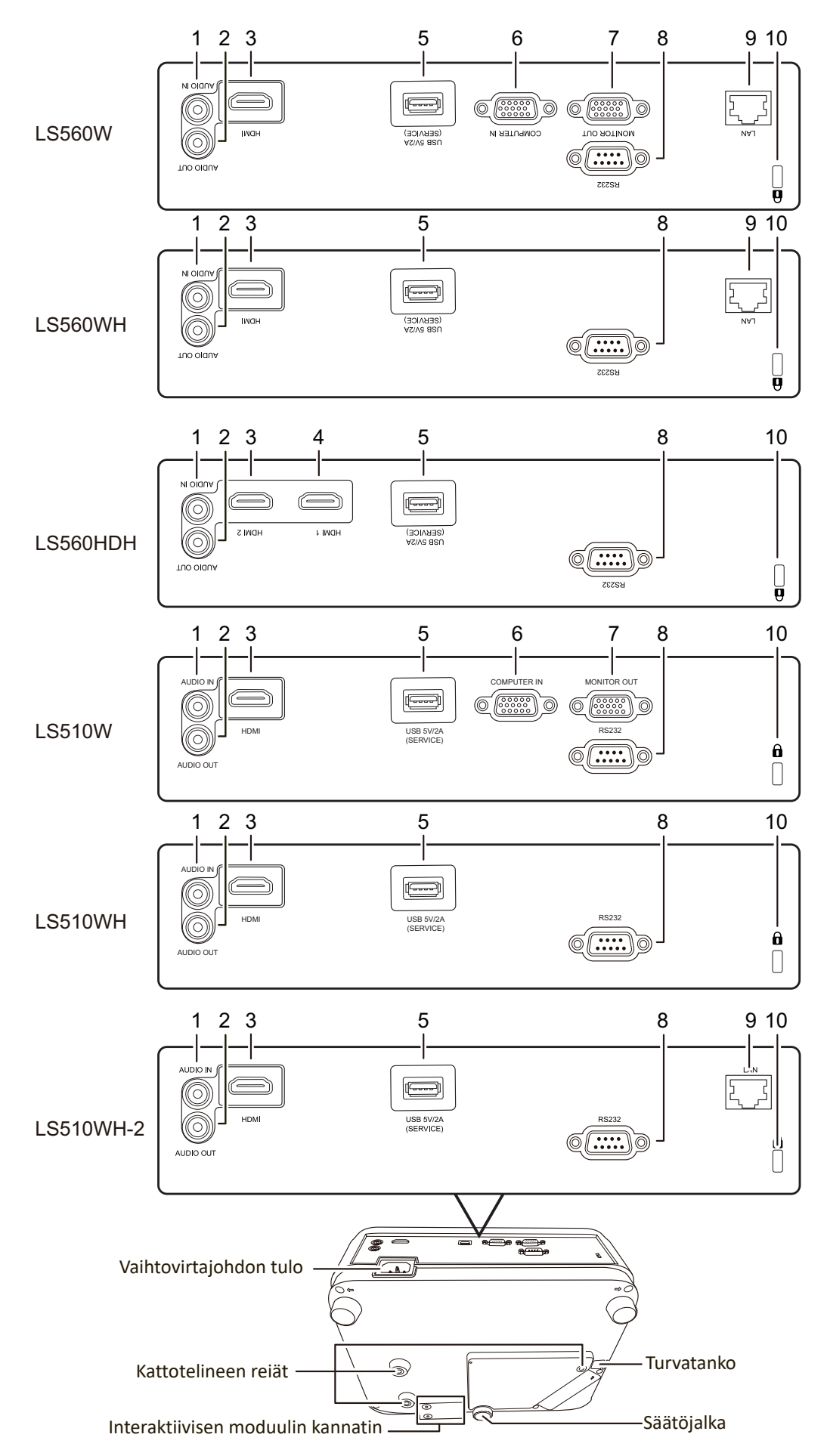

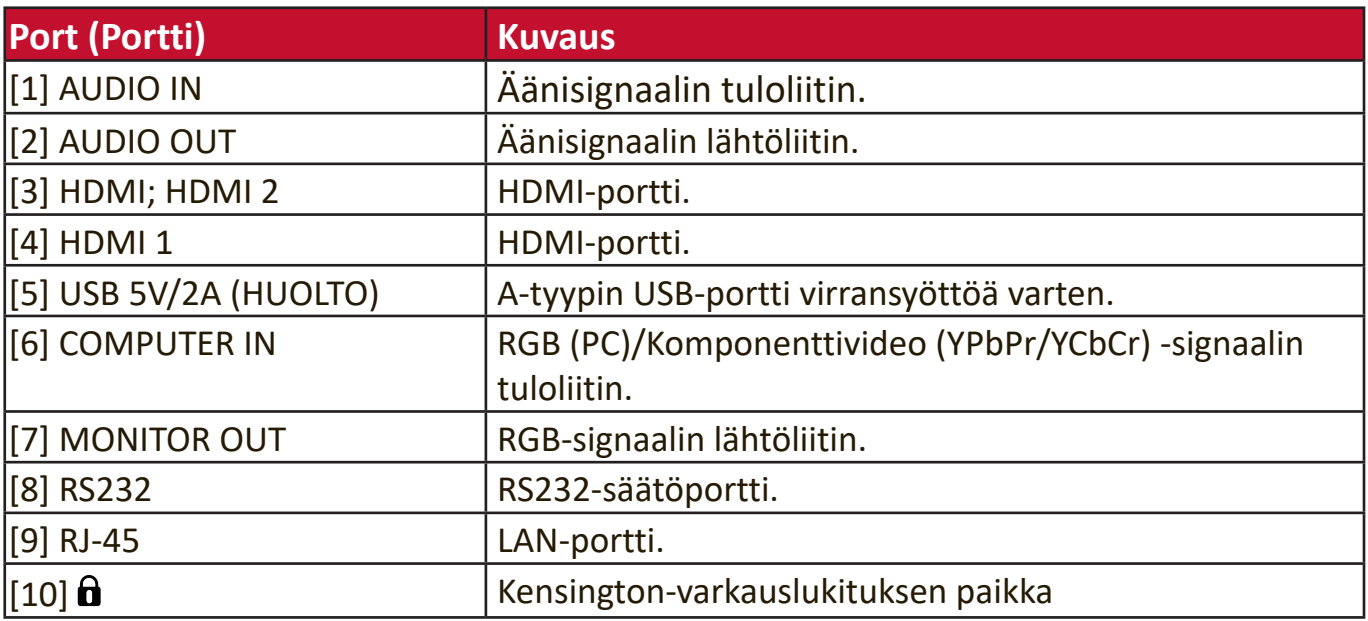

#### <span id="page-12-0"></span>**Kaukosäädin**

#### **Ohjaimet ja toiminnot**

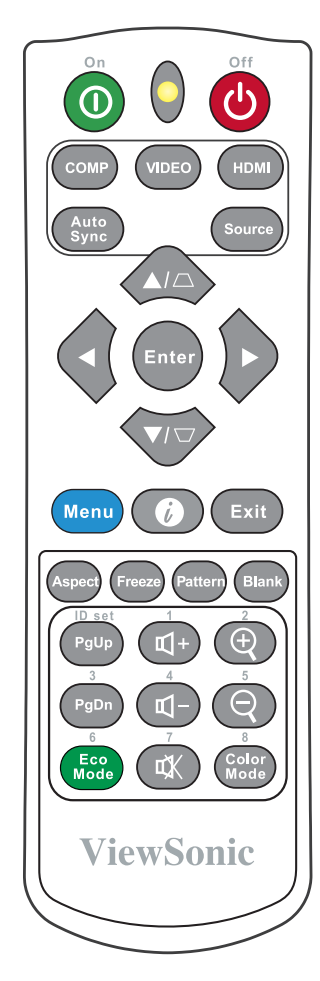

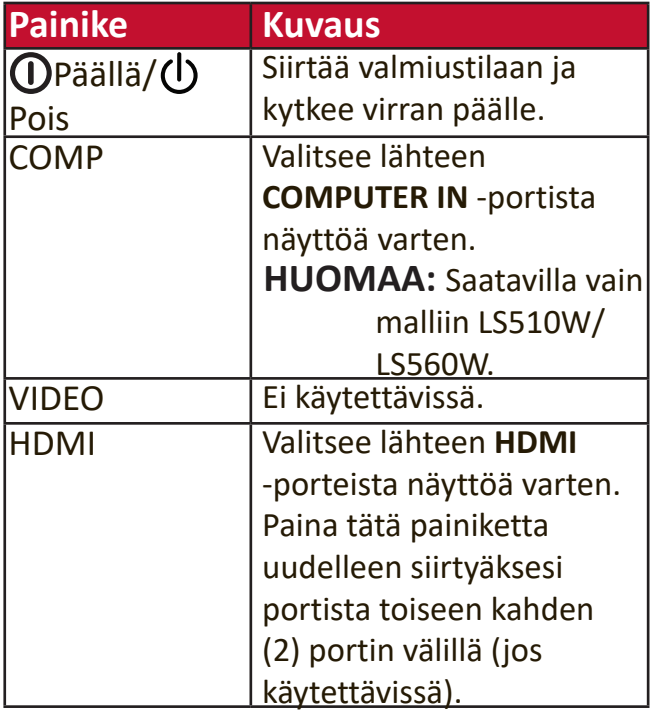

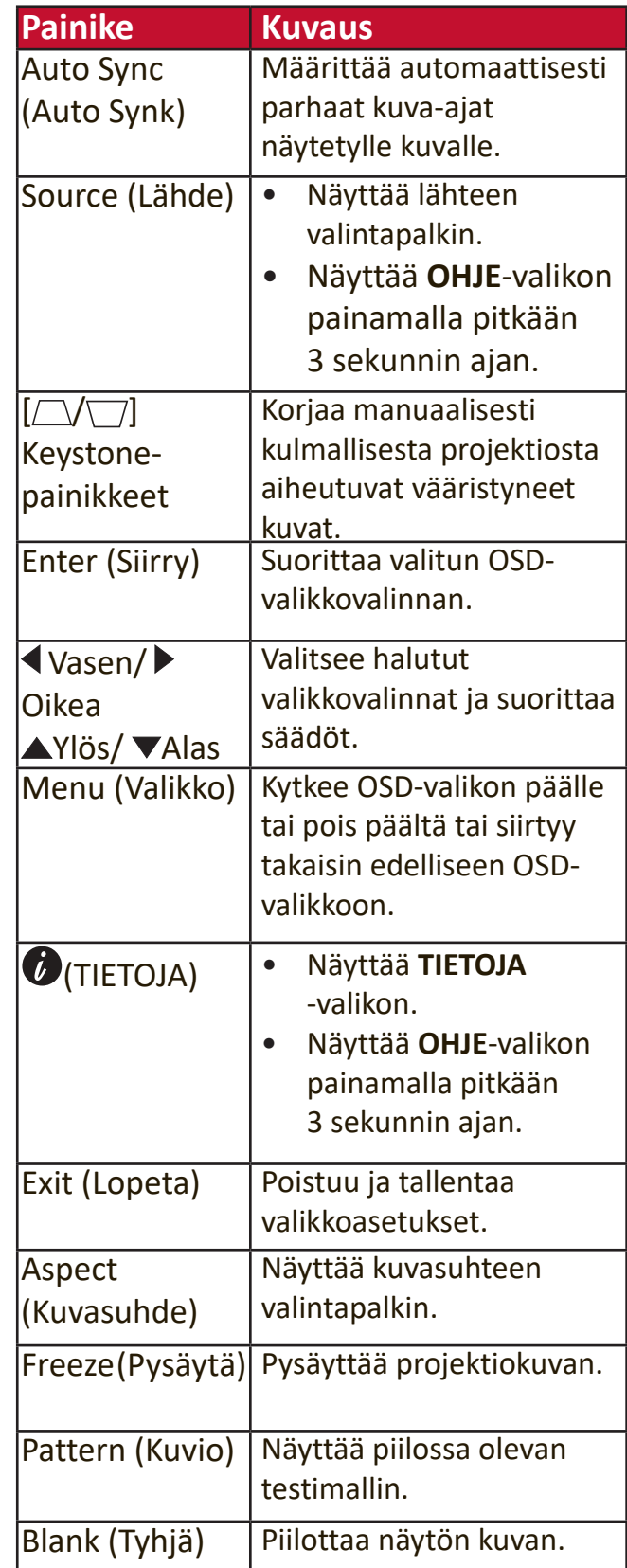

**HUOMAA:** Kulman säätö (P35 ) ja vaakasuora keystone (P34 ) -toiminnot ovat saatavilla vain mallissa LS560W/LS560WH/LS560HDH.

<span id="page-13-0"></span>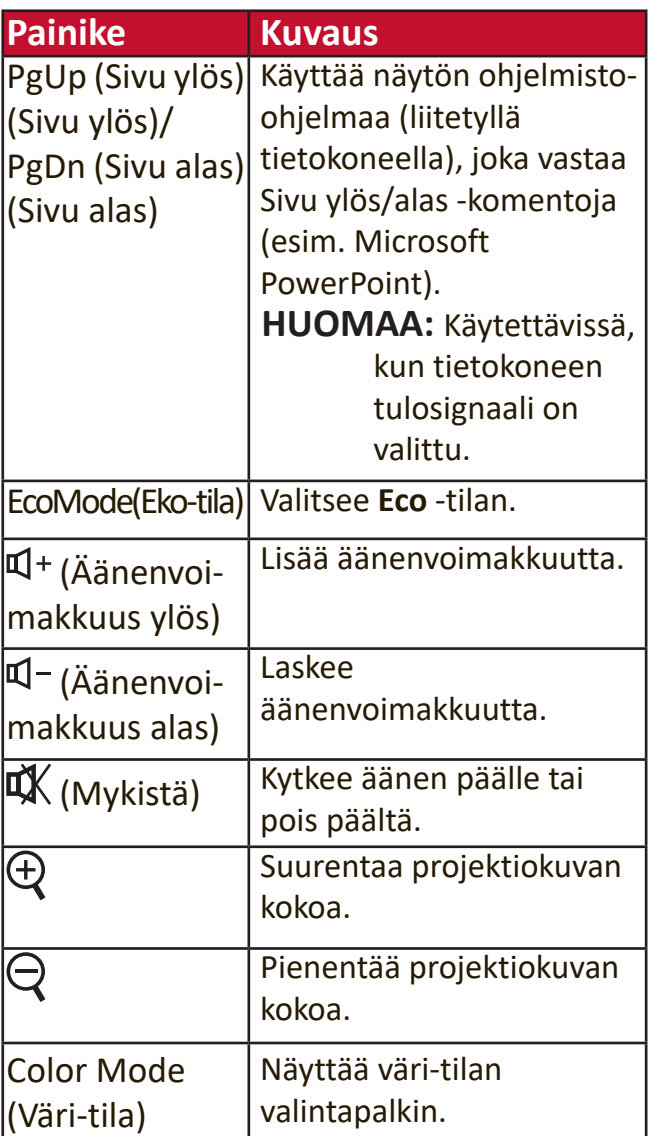

#### **Kaukosäätimen toiminta-alue**

Noudata alla annettuja ohjeita kaukosäätimen virheettömän toiminnan varmistamiseksi:

- **1.** Kaukosäädin on asetettava 30 asteen pystysuoraan kulmaan projektorin infrapunaanturiin(antureihin) nähden.
- **2.** Kaukosäätimen ja anturin(antureiden) välinen etäisyys saa olla korkeintaan 8 metriä (26 jalkaa).

**HUOMAA:** Katso kuvasta lisätietoa kaukosäätimen infrapunaanturista(antureista) (IR).

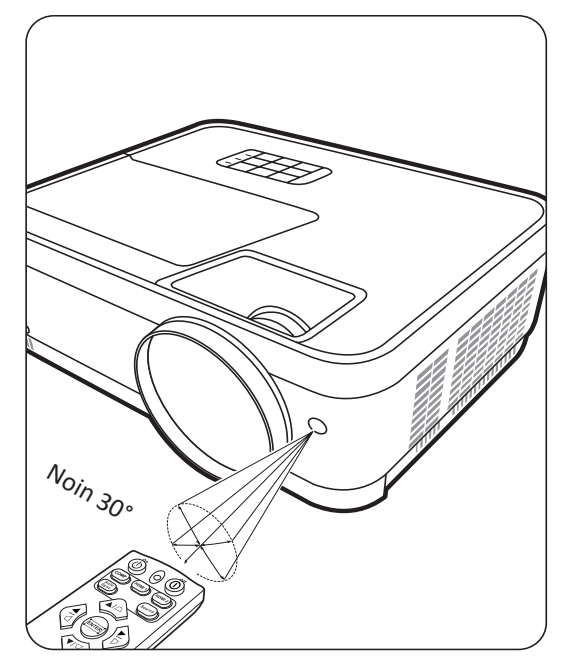

#### <span id="page-14-0"></span>**Kaukosäätimen paristojen vaihto**

- **1.** Irrota paristokotelon kansi kaukosäätimen takaosasta painamalla sormialustaa ja liu'uttamalla sen alas.
- **2.** Poista olemassa olevat paristot (tarvittaessa) ja asenna kaksi AAA-paristoa.

**HUOMAA:** Noudata paristokotelon napaisuusmerkintöjä.

**3.** Asenna paristokotelon kansi takaisin kohdistamalla se alustaan ja työntämällä se takaisin paikoilleen.

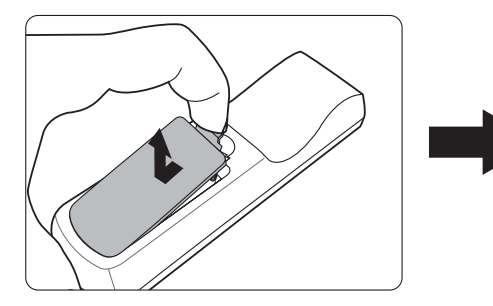

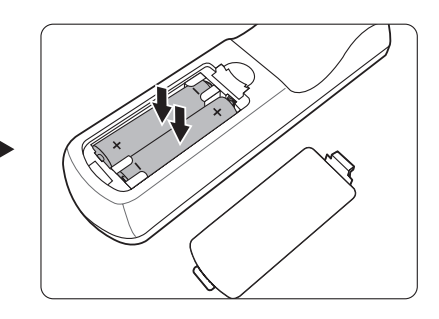

**HUOMAA:** 

- Suojaa kaukosäädin ja paristot liialliselta lämmöltä ja kosteudelta.
- Vaihda paristo vain samaan tai vastaavanlaiseen paristoon, jota pariston valmistaja suosittelee.
- Hävitä käytetyt paristot valmistajan ohjeiden mukaisesti ja paikallisia ympäristömääräyksiä noudattamalla.
- Jos paristojen virta loppuu tai jos kaukosäädintä ei käytetä pitkään aikaan, poista paristot kaukosäätimen vaurioiden välttämiseksi.

# <span id="page-15-0"></span>**Alustavat asetukset**

Tämä osio antaa tarkat ohjeet projektorin asettamiseen.

## **Asennuspaikan valitseminen**

Asennuspaikka tulee määrittää omien mieltymyksien ja huoneen mukaan. Huomioi seuraavat:

- Näytön koko ja sijainti.
- Sopivan pistorasian sijainti.
- Projektorin ja muiden laitteiden sijainti sekä niiden välinen etäisyys.

Projektori on tarkoitettu asennettavaksi johonkin seuraavasta asennuskohteesta:

#### **1. Eteen pöytä**

Projektori sijoitetaan lattian lähelle valkokankaan eteen.

#### **2. Taakse pöytä**

Projektori sijoitetaan lattian lähelle valkokankaan taakse.

**HUOMAA:** Edellyttää erityisen valkokankaan takaprojektioon.

#### **3. Taakse katto**

Projektori ripustetaan ylösalaisin katosta valkokankaan taakse.

**HUOMAA:** Edellyttää erityisen valkokankaan takaprojektioon.

#### **4. Eteen katto**

Projektori ripustetaan ylösalaisin katosta valkokankaan eteen.

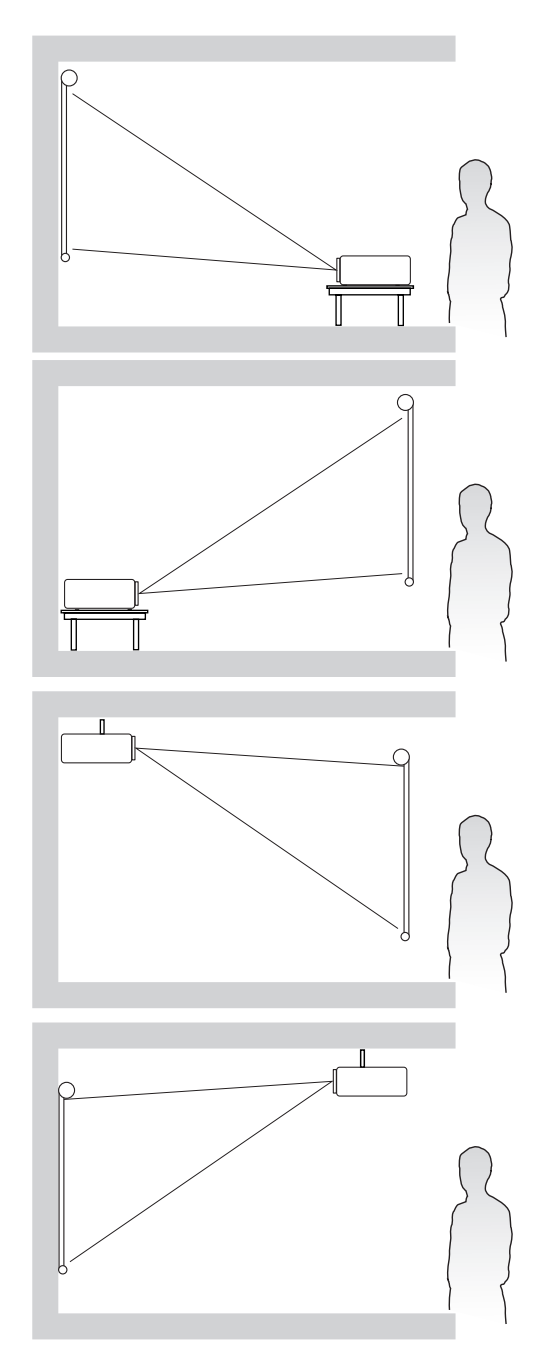

## <span id="page-16-0"></span>**Projektion mitat**

**HUOMAA:** Katso tämän projektorin alkuperäinen näytön resoluutio osiosta "Tekniset tiedot" sivulla 64 .

• **16:10 kuva 16:10 valkokankaalla**

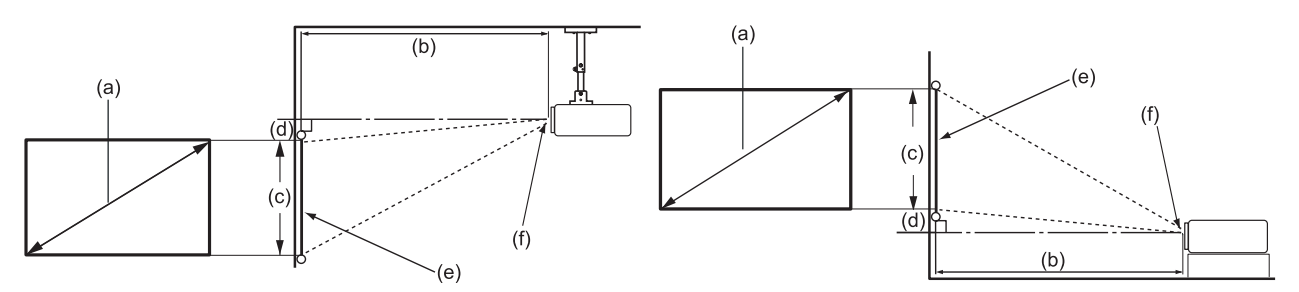

#### • **16:10 kuva 4:3 valkokankaalla**

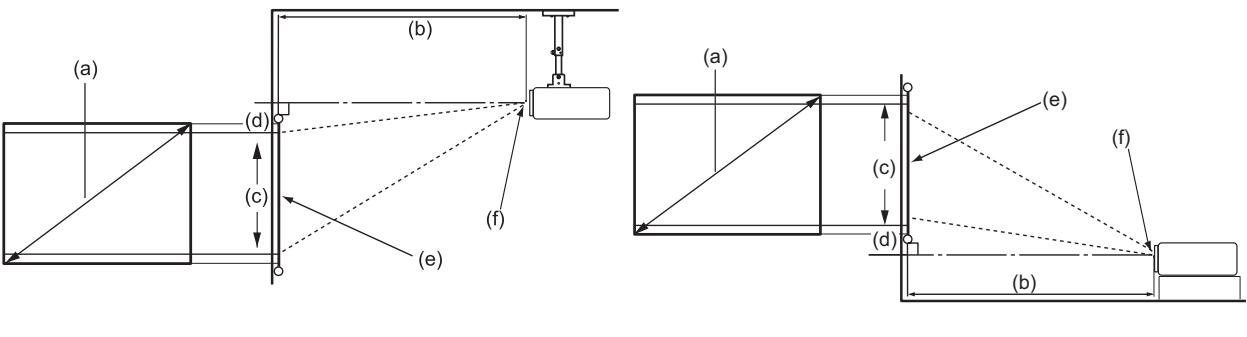

**HUOMAA:** (e) = Näyttö (f) = Linssien keskikohta

**• 16:10 kuva 16:10 valkokankaalla**

#### **LS510W/LS510WH/LS510WH-2**

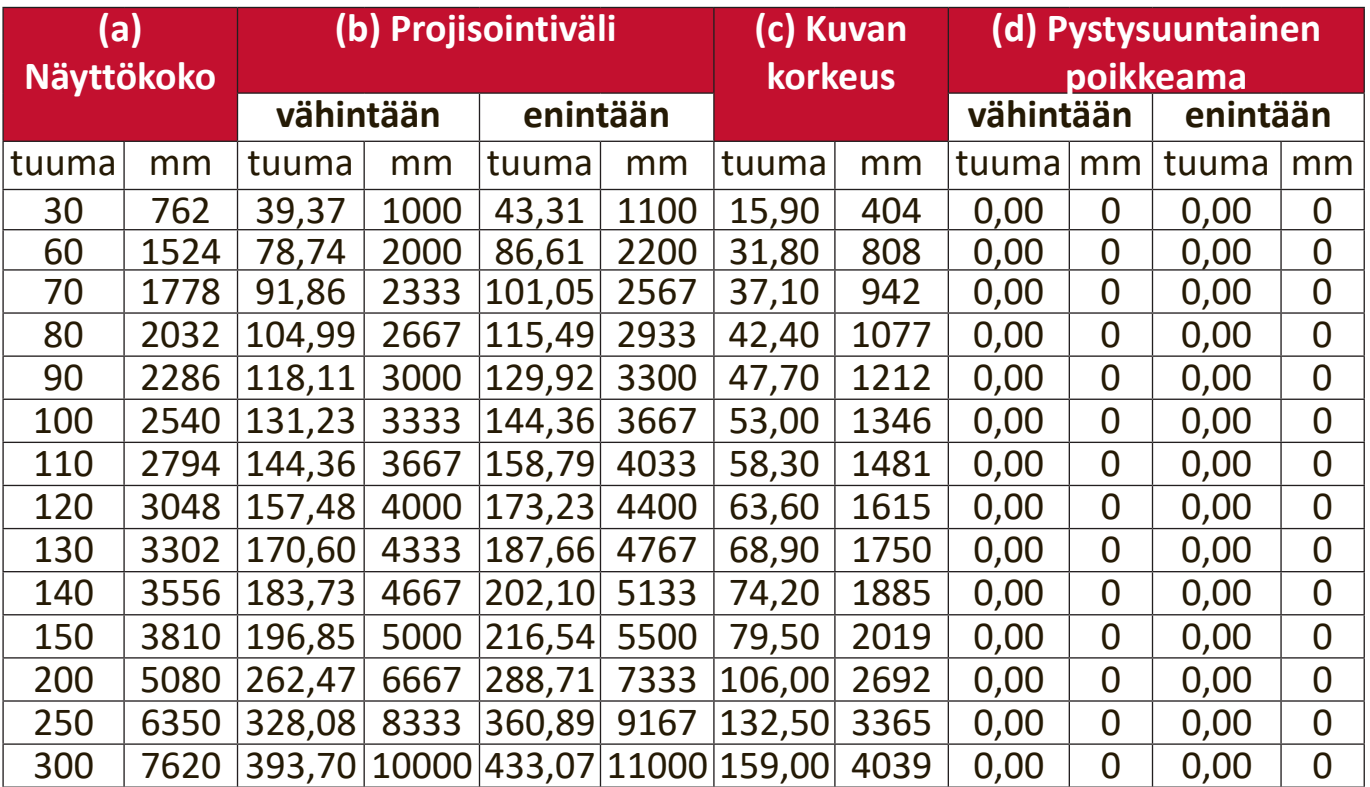

#### <span id="page-17-0"></span>**LS560W/LS560WH**

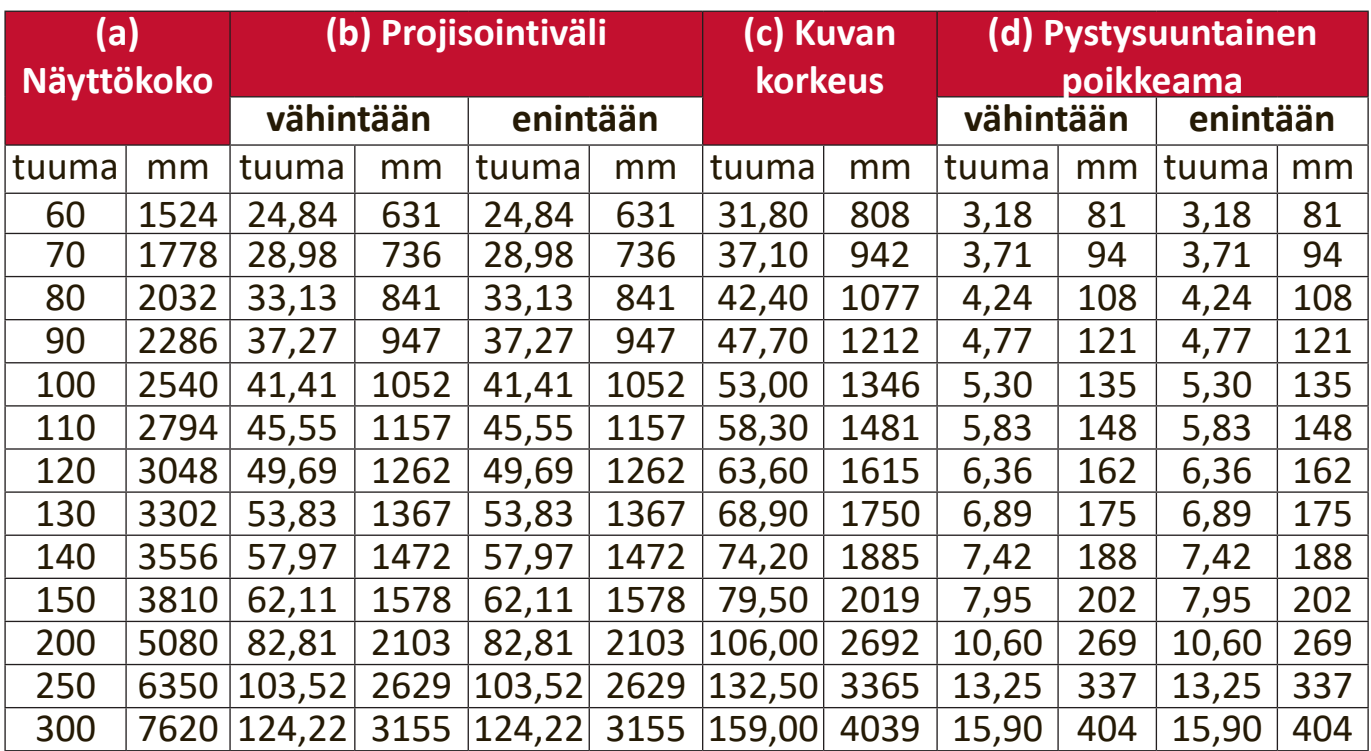

#### **• 16:10 kuva 4:3 valkokankaalla**

#### **LS510W/LS510WH/LS510WH-2**

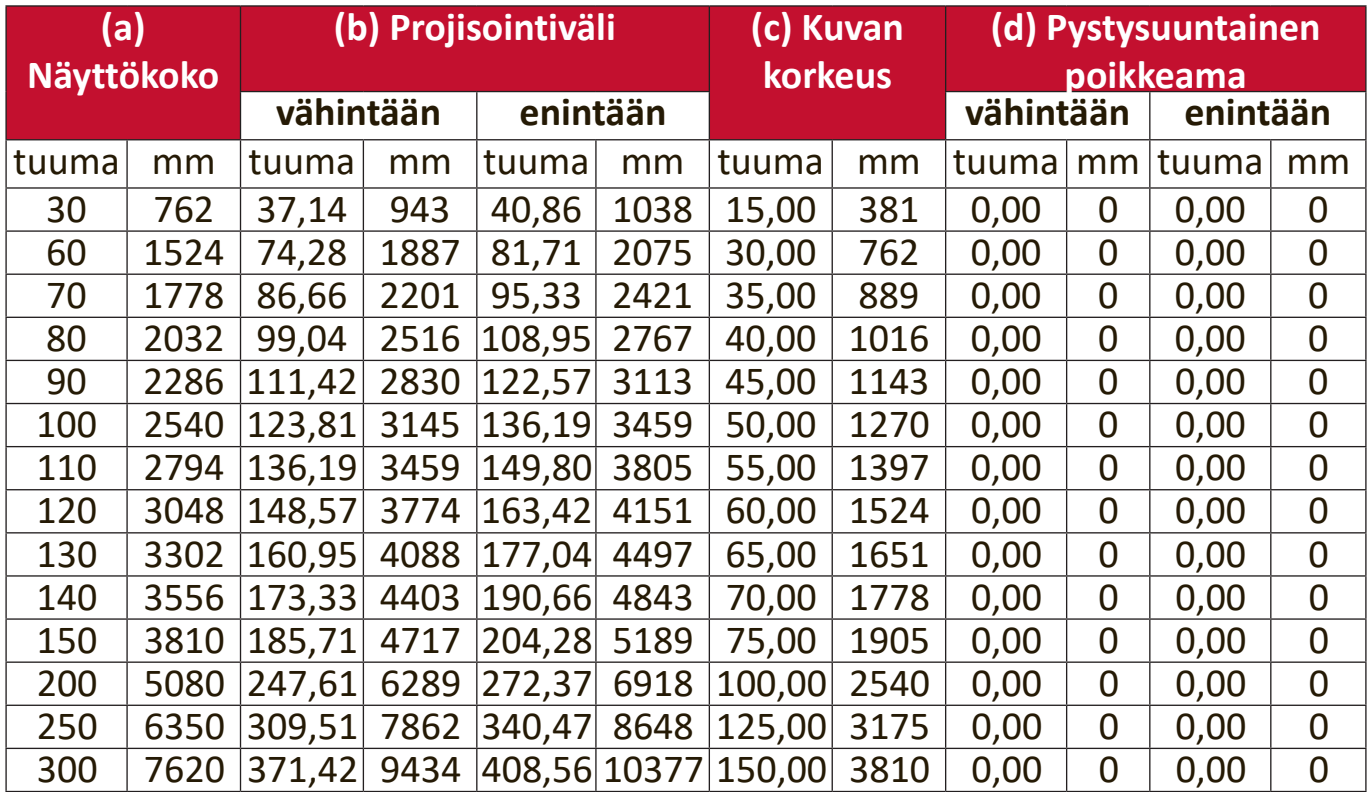

#### <span id="page-18-0"></span>**LS560W/LS560WH**

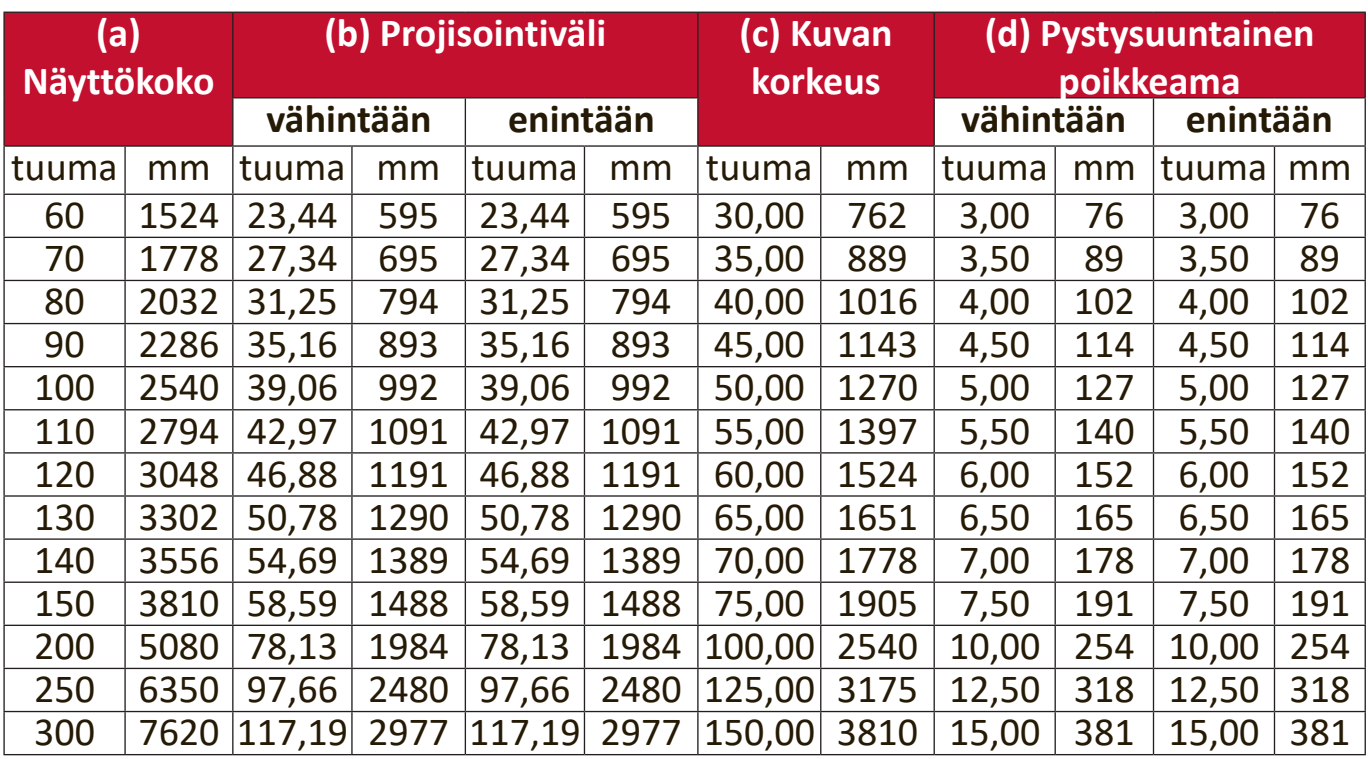

**HUOMAA:** Pysyvässä asennuksessa on suositeltavaa testata fyysisesti projektion koko ja etäisyys todellista projektoria käyttäen ennen sen pysyvää asentamista.

#### **LS560HDH**

#### • **16:9 kuva 16:9 valkokankaalla**

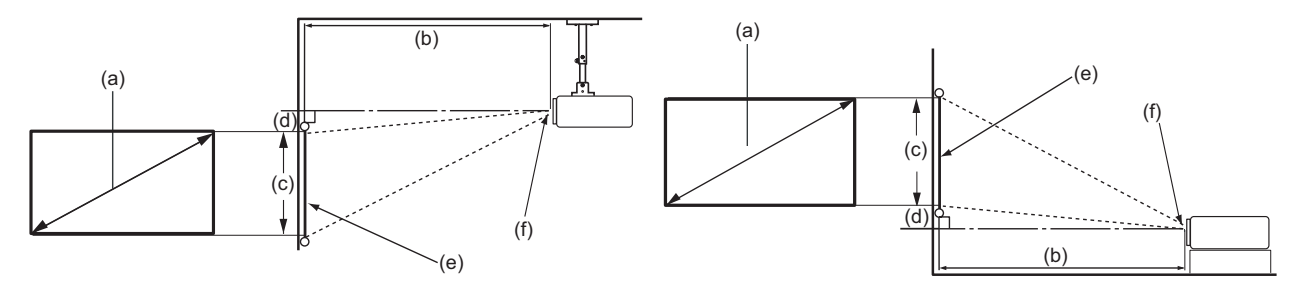

• **16:9 kuva 4:3 valkokankaalla**

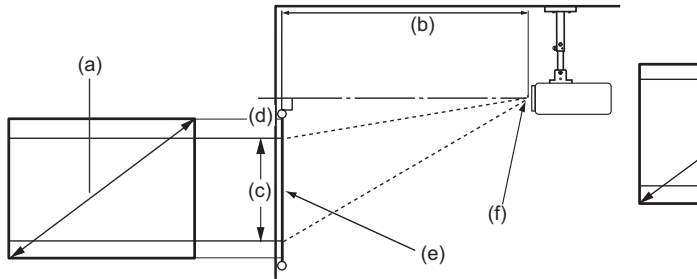

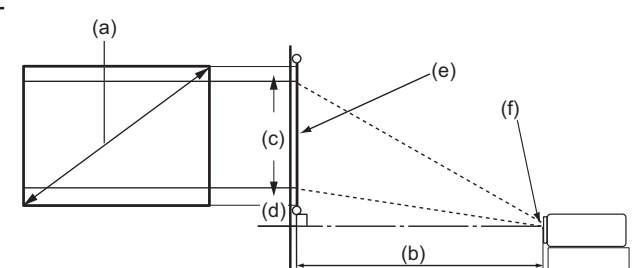

**HUOMAA:** (e) = Näyttö (f) = Linssien keskikohta

#### <span id="page-19-0"></span>**16:9 kuva 16:9 valkokankaalla**

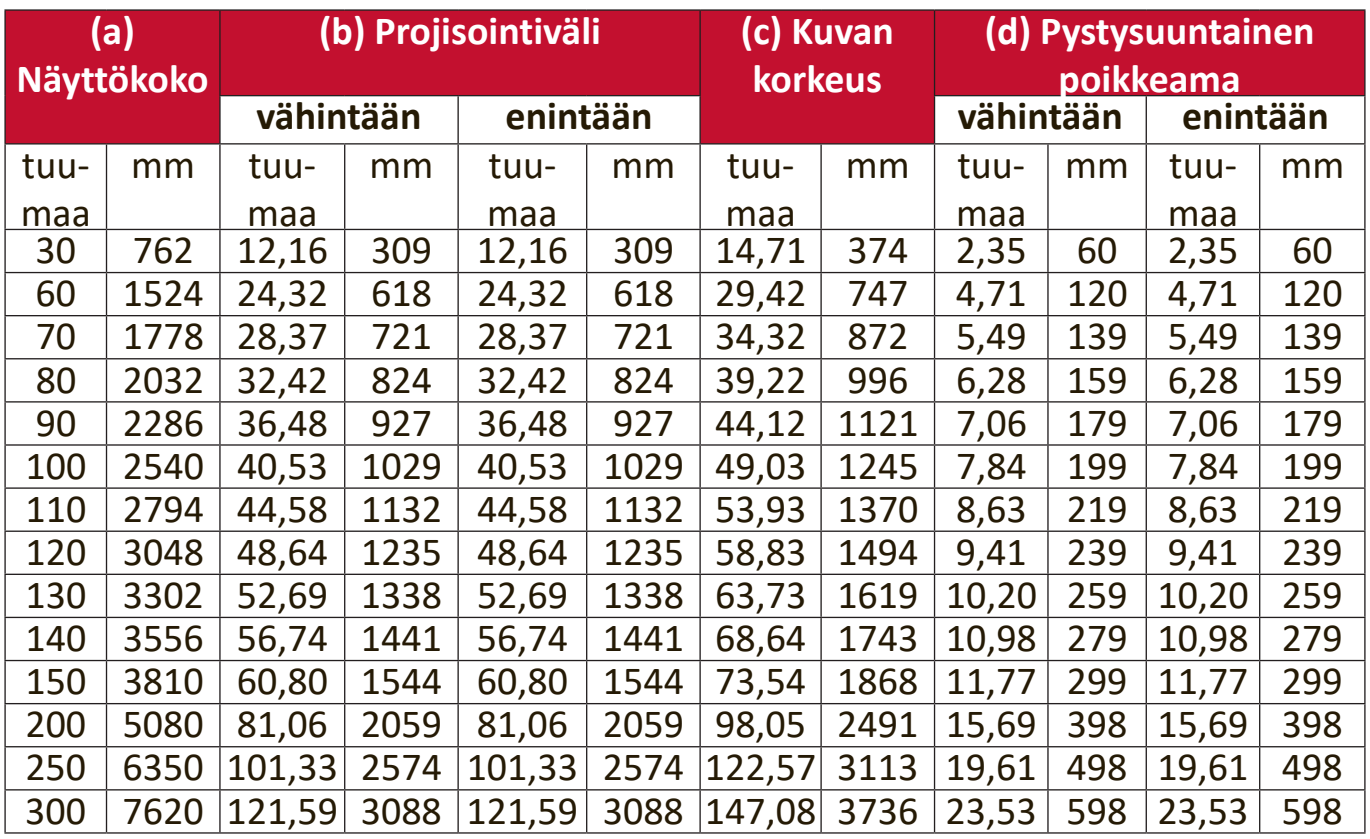

#### **16:9 kuva 4:3 valkokankaalla**

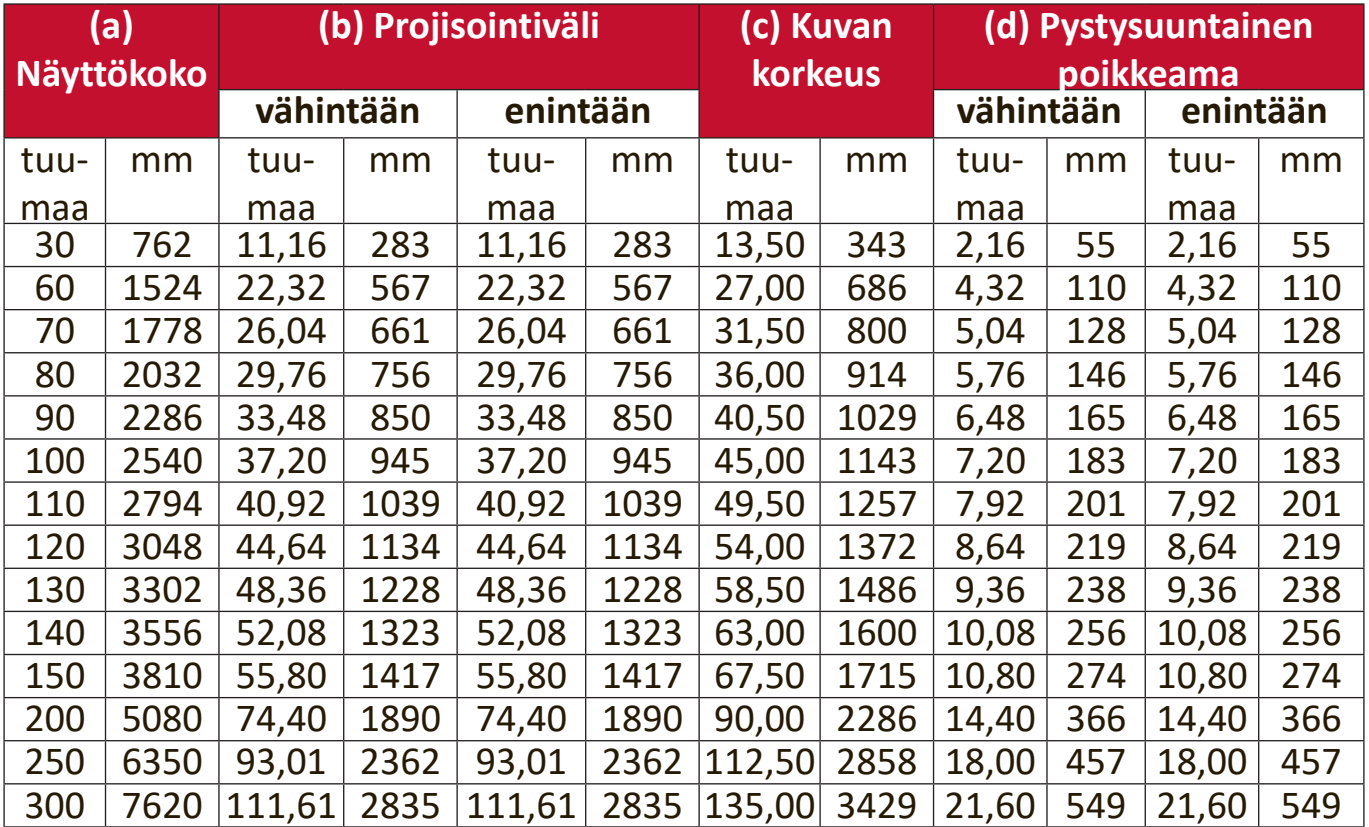

**HUOMAA:** Pysyvässä asennuksessa on suositeltavaa testata fyysisesti projektion koko ja etäisyys todellista projektoria käyttäen ennen sen pysyvää asentamista.

### <span id="page-20-0"></span>**Projektorin asentaminen**

**HUOMAA:** Jos hankit kolmannen osapuolen telineen, käytä oikeaa ruuvikokoa. Ruuvikoot voivat vaihdella asennuslevyn paksuuden mukaan.

- **1.** Varmista asennuksen paras varmuus käyttämällä ViewSonic®-seinä- tai lattiatelinettä.
- **2.** Varmista, että projektorin asennuksessa käytettävät ruuvit täyttävät seuraavat määritykset:
	- Ruuvityyppi: M4 x 8
	- Ruuvin enimmäispituus: 8 mm

LS560W / LS560WH / LS560HDH

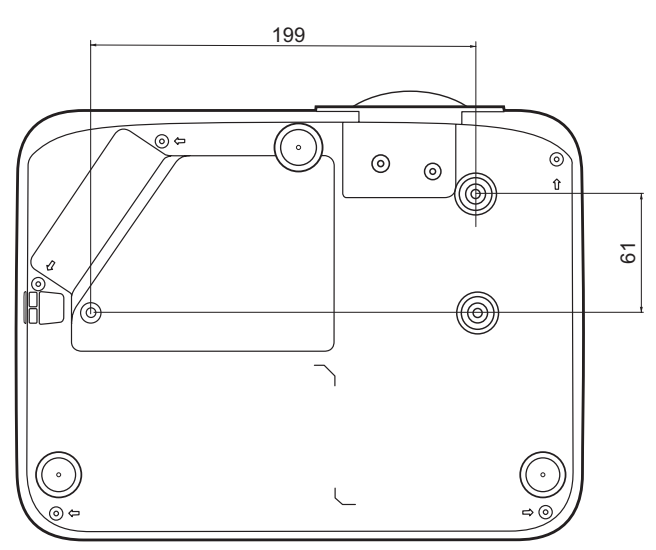

LS510W / LS510WH / LS510WH-2

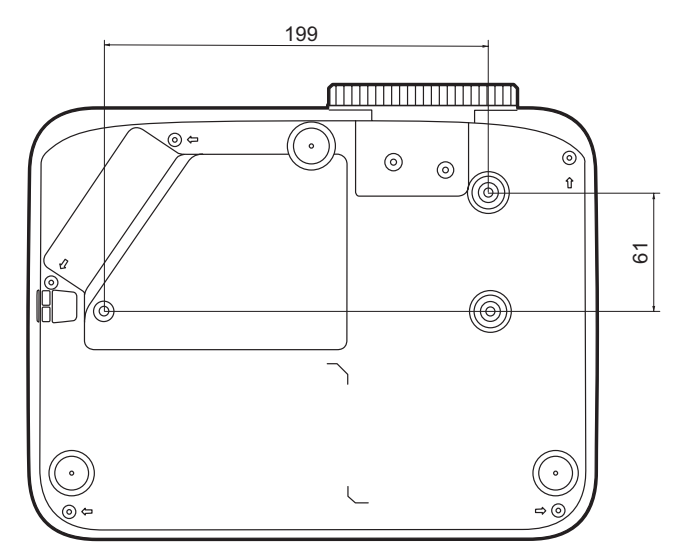

#### **HUOMAA:**

- Vältä projektorin asentamista lämpölähteen lähelle.
- Jätä katon ja projektorin alaosan väliin vähintään 10 cm vapaata tilaa.

### <span id="page-21-0"></span>**Luvattoman käytön estäminen**

Projektorissa on useita sisäänrakennettuja turvatoimintoja varkauden, luvattoman käytön tai tahattoman asetusten muuttamisen estämiseksi.

#### **Turva-aukon käyttäminen**

Voit ehkäistä projektorin varkauden kiinnittämällä projektorin pysyvään kohteeseen turva-aukon lukituslaitteella.

Alla on esimerkki turva-aukon lukituslaitteen asentamisesta:

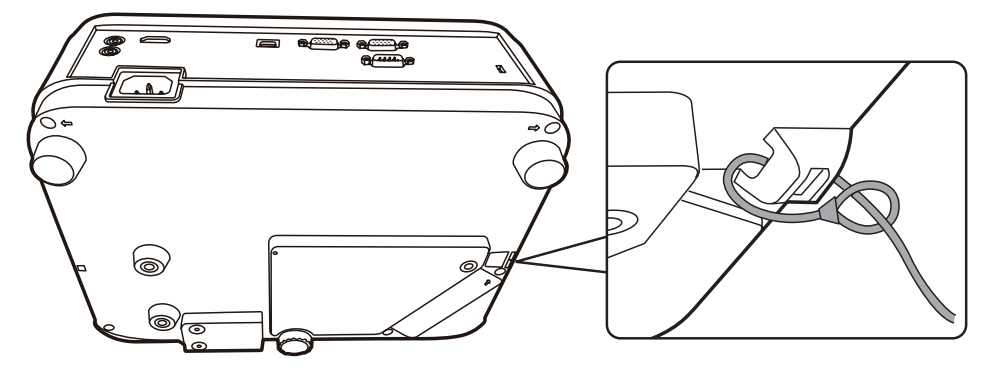

**HUOMAA:** Turva-aukkoa voidaan käyttää myös turva-ankkurina, jos projektori asennetaan kattoon.

#### <span id="page-22-0"></span>**Salasana-toiminnon käyttäminen**

Projektorissa on salasanan suojaustoiminto sen luvattoman käytön estämiseksi. Salasana voidaan asettaa On-Screen Display (OSD) -valikossa.

**HUOMAA:** Ota salasana ylös ja säilytä sitä varmassa paikassa.

#### **Salasanan asettaminen**

- **1.** Paina **Valikko** siirtyäksesi OSD-valikkoon ja valitse: **JÄRJESTELMÄ** > **Turvallisuus-asetukset** ja paina **Enter (Siirry)**.
- **2.** Korosta **Käynnistä lukitus** ja valitse Päällä painamalla  $\blacktriangleleft$  / $\blacktriangleright$ .
- **3.** Kuten esitetty oikealla, neljä nuolipainiketta  $(A, \rightarrow, \blacktriangledown, \blacktriangle)$ edustavat 4 lukua (1, 2, 3, 4). Aseta kuusinumeroinen salasana nuolipainikkeilla.

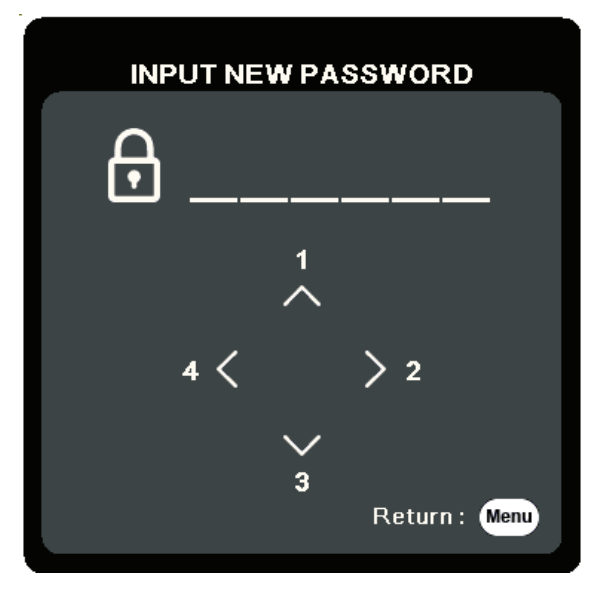

- **4.** Vahvista uusi salasana syöttämällä se uudelleen. Kun salasana on asetettu, OSD-valikko palaa sivulle **Turvallisuus-asetukset**.
- **5.** Poistu OSD-valikosta painamalla **Exit (Lopeta)** .

**HUOMAA:** Kun salasana on asetettu, se tulee syöttää aina projektorin käynnistämisen yhteydessä.

#### <span id="page-23-0"></span>**Salasanan vaihtaminen**

- **1.** Paina **Valikko** siirtyäksesi OSD-valikkoon ja valitse: **JÄRJESTELMÄ** > **Turvallisuus-asetukset** > **Muuta salasana**.
- **2.** Paina **Enter (Siirry)**, näkyviin tulee viesti "ANNA NYKYINEN SALASANA".
- **3.** Syötä vanha salasana.
	- Jos salasana on oikein, näkyviin tulee toinen viesti "ANNA UUSI SALASANA".
	- $\mathsf{m}$ ͫ Jos salasana on virheellinen, salasanan virheviesti tulee näkyviin viiden sekunnin ajaksi, minkä jälkeen tulee näkyviin viesti "ANNA NYKYINEN SALASANA". Voit yrittää uudelleen tai peruuttaa painamalla painiketta **Exit (Lopeta)**.
- **4.** Syötä uusi salasana.
- **5.** Vahvista uusi salasana syöttämällä se uudelleen.
- **6.** Poistu OSD-valikosta painamalla **Exit (Lopeta)**.

**HUOMAA:** Syötetyt luvut näkyvät näytössä tähtimerkkeinä(\*).

#### **Salasanatoiminnon käytöstä poistaminen**

- **1.** Paina **Valikko** siirtyäksesi OSD-valikkoon ja valitse: **JÄRJESTELMÄ** > **Turvallisuus-asetukset** > **Käynnistä lukitus**.
- 2. Paina painiketta  $\blacktriangleleft$  /  $\blacktriangleright$  valinnan **Pois** valitsemiseksi.
- **3.** Näkyviin tulee viesti "Anna salasana". Syötä nykyinen salasana.
	- ͫ Jos salasana on oikein, OSD-valikko palaa salasanasivulle ja "**Pois**" näkyy rivillä **Käynnistä lukitus**.
	- ͫ Jos salasana on virheellinen, salasanan virheviesti tulee näkyviin viiden sekunnin ajaksi, minkä jälkeen tulee näkyviin viesti "ANNA NYKYINEN SALASANA". Voit yrittää uudelleen tai peruuttaa painamalla painiketta **Exit (Lopeta)**.

**HUOMAA:** Säilytä vanha salasana, sillä tarvitset sen salasanatoiminnon käyttöönottamiseen.

#### <span id="page-24-0"></span>**Salasanan unohtaminen**

Jos otat salasanatoiminnon käyttöön, sinua pyydetään syöttämään kuusinumeroinen salasana projektorin päälle kytkemisen yhteydessä. Jos syötät virheellisen salasanan, salasanan virheviesti (kuva oikealla) tulee näkyviin viiden sekunnin ajaksi, minkä jälkeen näkyviin tulee viesti "ANNA SALASANA".

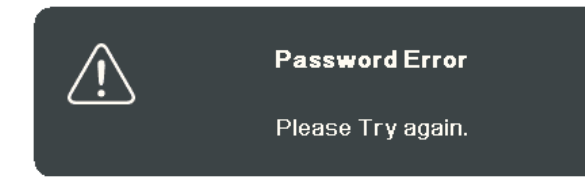

Voit yrittää uudelleen tai jos et muista sitä, voit käyttää salasanan palautusta.

**HUOMAA:** Jos syötät virheellisen salasanan viisi kertaa peräkkäin, projektori sammuu automaattisesti lyhyessä ajassa.

#### **Salasanan palautus**

- **1.** Kun viesti "ANNA NYKYINEN SALASANA" näkyy, paina ja pidä alhaalla painiketta **Auto Sync (Auto Synk)** kolmen sekunnin ajan. Projektori näyttää näytössä koodin.
- **2.** Kirjoita numero ylös ja kytke projektori pois päältä.
- **3.** Kysy lisätietoa paikallisesta huoltopalvelusta numeron dekoodaamiseksi. Sinua voidaan pyytää esittämään ostotosite, jolla sinut tunnistetaan projektorin valtuutetuksi käyttäjäksi.

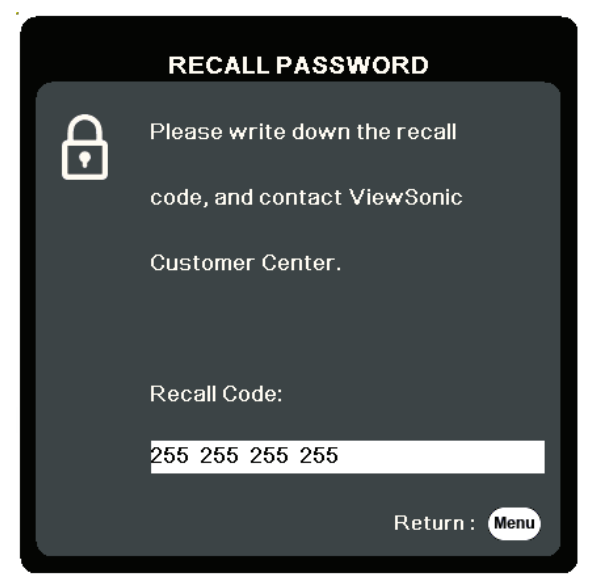

#### <span id="page-25-0"></span>**Ohjauspainikkeiden lukitseminen**

Lukitsemalla projektorin ohjauspainikkeet voit estää asetuksien tahattoman muuttamisen (esim. lapsien toimesta).

- **HUOMAA:** Kun toiminto **Paneelin Näppäinlukko** on päällä, projektorin ohjauspainikkeet eivät toimi painiketta **Power (Teho)** lukuun ottamatta.
- **1.** Paina **Valikko** siirtyäksesi OSD-valikkoon ja valitse: **JÄRJESTELMÄ** > **Paneelin Näppäinlukko**.
- **2.** Paina painiketta ▲/▼ valinnan **Päällä** valitsemiseksi.
- **3.** Valitse **Kyllä** ja vahvista painamalla **Enter (Siirry)**.
- **4.** Avaa paneelin näppäinlukko painamalla ja pitämällä alhaalla projektorin painiketta kolmen sekunnin ajan.

**HUOMAA:** Voit myös käyttää kaukosäädintä valikkoon **JÄRJESTELMÄ** > **Paneelin Näppäinlukko** siirtymiseksi ja valitse **Pois**.

# <span id="page-26-0"></span>**Liitännät**

Tämä osio antaa ohjeet projektorin ja muiden laitteiden välisten liitäntöjen tekemiseen.

### **Liitäntä virtalähteeseen**

- **1.** Liitä virtajohto projektorin takana olevaan AC IN -liitäntään.
- **2.** Liitä virtajohto pistorasiaan.

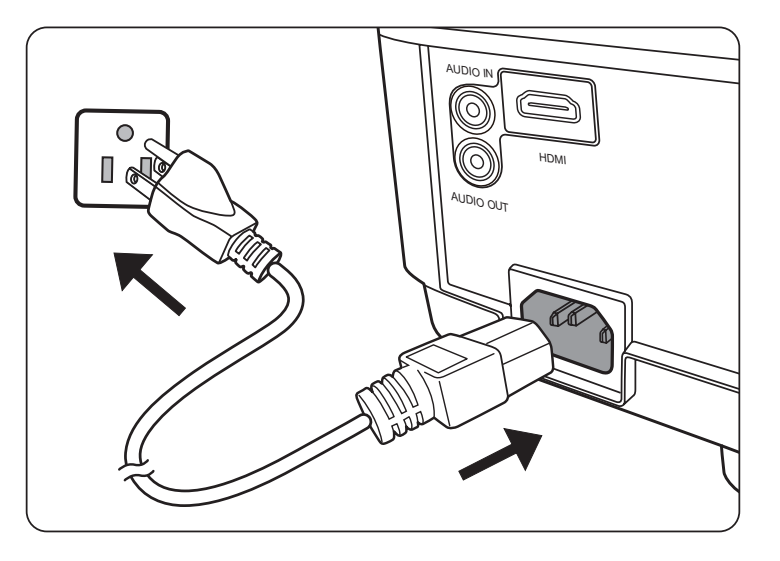

**HUOMAA:** Asenna helposti käytettävissä oleva katkaisin pysyvään johdotukseen projektorin asentamisen yhteydessä tai liitä virtapistoke laitteen lähellä olevaan helppopääsyiseen pistorasiaan. Jos projektorin käytön aikana esiintyy häiriötä, katkaise laitteen virta katkaisimesta tai irrota pistoke pistorasiasta.

## <span id="page-27-0"></span>**Liitännät tietokonelähteisiin**

**HUOMAA:** Tämä toiminto on käytettävissä vain mallissa LS510W/LS560W.

#### **VGA-liitäntä**

Liitä yksi VGA-kaapelin pää tietokoneen VGA-porttiin. Liitä sitten kaapelin toinen pää projektorin liitäntään **COMPUTER IN**.

**HUOMAA:** Jotkin kannettavat tietokoneet eivät kytke päälle ulkoisia näyttöjä, kun ne liitetään projektoriin. Kannettavan tietokoneen projektion asetuksia voi olla tarpeen säätää.

#### **VGA Out -liitäntä**

Liitä VGA-liitännän jälkeen yksi VGA-kaapelin pää monitorin VGA-porttiin. Liitä sitten kaapelin toinen pää projektorin liitäntään **MONITOR OUT**.

## **Liitännät video-/tietokonelähteisiin**

#### **HDMI-liitäntä**

Liitä yksi HDMI-kaapelin pää videolaitteen/tietokoneen HDMI-porttiin. Liitä sitten kaapelin toinen pää projektorin **HDMI**-liitäntään.

## **Äänen liittäminen**

Projektorissa on kaiuttimet, voit lisäksi liittää ulkoisia kaiuttimia projektorin **AUDIO OUT** -liitäntään.

**HUOMAA:** Äänilähtö säätyy projektorin **Volume** (Äänenvoimakkuus) ja **Mute** (Mykistä) -asetusten mukaan.

**HUOMAA:** Digitaalisessa DVI-HDMI-signaalissa (jos DVI-signaali ei ole standardi), **AUDIO IN** -liitin ei välttämättä toimi.

Alla esitetyt liitännät ovat ainoastaan viitteellisiä. Projektorissa olevat liitännät vaihtelevat kunkin projektorimallin mukaan. Kaikkia kaapeleita ei välttämättä toimiteta projektorin mukana. Ne ovat kaupallisesti saatavilla elektroniikkaliikkeistä.

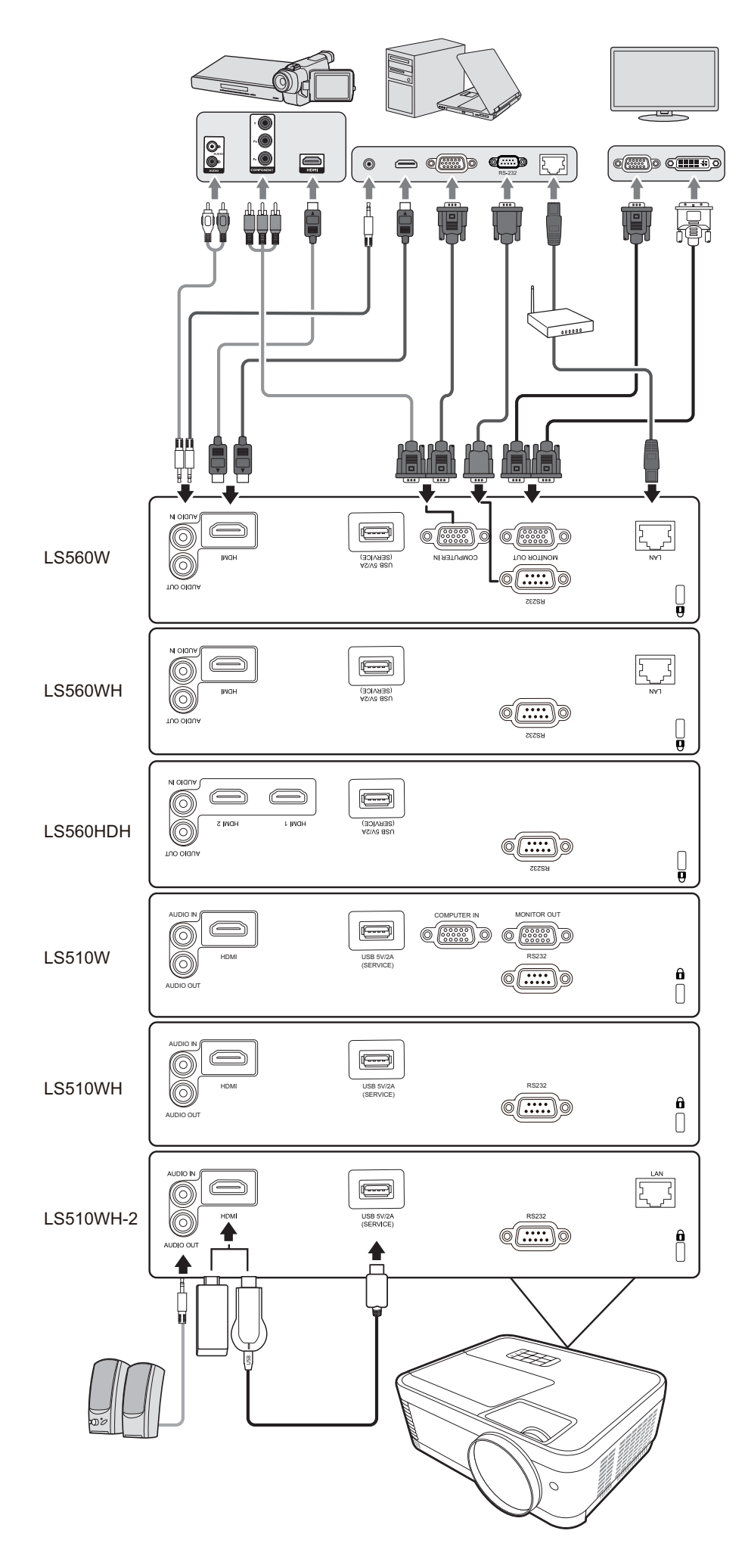

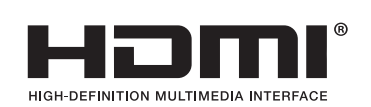

# <span id="page-29-0"></span>**Käyttö**

## **Projektorin kytkeminen päälle tai pois päältä**

#### **Projektorin käynnistäminen**

- **1.** Kytke projektori päälle painamalla painiketta **Power (Teho)**.
- **2.** Valolähde syttyy ja **"Käynnistä/Sammuta -soittoääni"** käynnistyy.
- **3.** Virran merkkivalossa palaa vihreä valo, kun projektori on päällä.

#### **HUOMAA:**

- Jos projektori on edelleen kuuma edellisestä käyttökerrasta, sen jäähdytyspuhallin toimii noin 90 sekunnin ajan ennen kuin valolähde syttyy.
- Kun olet kytkenyt projektorin päälle, valolähteen käyttöiän säilyttämiseksi odota vähintään viisi (5) minuuttia ennen sen sammuttamista.
- **4.** Kytke kaikki liitetyt laitteet (esim. kannettava tietokone) päälle ja projektori hakee tulolähteen.
	- **HUOMAA:** Jos projektori ei löydä tulolähdettä, näkyviin tulee lähteen valintapalkki. Jos mitään tulolähdettä ei löydetä, näkyviin tulee "No Signal" (Ei signaalia) -viesti.

#### **Ensimmäinen käynnistyskerta**

Jos projektori kytkettiin päälle ensimmäistä kertaa, valitse OSD-kieli näytön ohjeita noudattamalla.

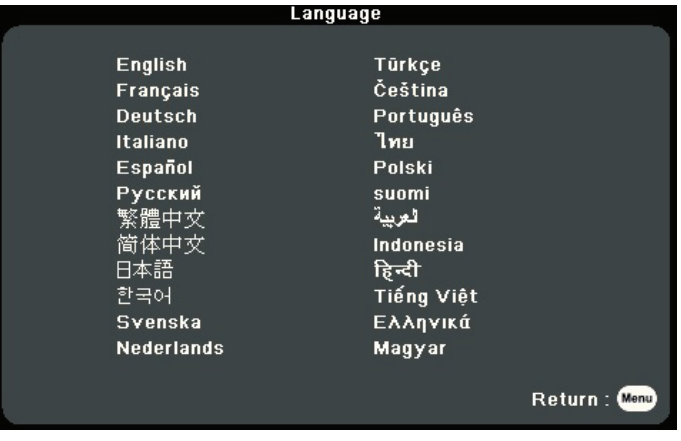

#### <span id="page-30-0"></span>**Projektorin sammuttaminen**

**1.** Paina painiketta **Power (Teho)** tai **Off** (Pois), näkyviin tuleva vahvistusviesti pyytää painamaan **Power** (Virta) tai **Off (Pois)** -painiketta toisen kerran. Voit peruuttaa painamalla lisäksi mitä tahansa muuta painiketta.

**HUOMAA:** Jos et vastaa muutaman sekunnin kuluessa ensimmäisestä painalluksesta, viesti häviää.

- **2.** Kun jäähdytystoiminto on päättynyt, **"Käynnistä/Sammuta -soittoääni"** käynnistyy.
- **3.** Irrota virtajohto pistokkeesta, jos projektoria ei käytetä pitkään aikaan.

#### **HUOMAA:**

- Valolähteen suojaamiseksi projektori ei vastaa komentoihin jäähdytyksen aikana.
- Älä irrota virtajohtoa ennen kuin projektori on sammunut kokonaan.

## <span id="page-31-0"></span>**Tulolähteen valitseminen**

Projektori voidaan liittää useaan eri laitteeseen samanaikaisesti. Se voi kuitenkin näyttää yhden kokonaisen näytön yhdellä kertaa.

Jos haluat projektorin hakevan tulolähteen automaattisesti, varmista, että **Nopea automaattihaku** -toiminto **JÄRJESTELMÄ** -valikossa on **Päällä**. (koskee vain mallia LS510W/LS560W/LS560HDH)

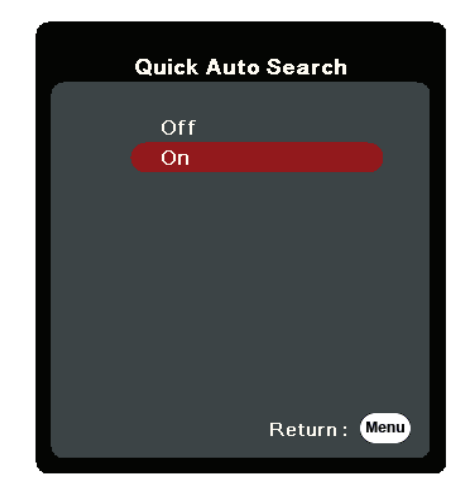

Voit valita **tulolähteen** myös manuaalisesti painamalla jotakin kaukosäätimen lähteen valintapainikkeista tai siirtymällä saatavilla olevien tulolähteiden kohdalle.

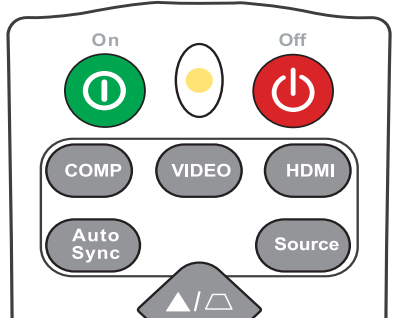

Valitse tulolähde manuaalisesti toimimalla seuraavasti:

- **1.** Paina **Source (Lähde)**, näkyviin tulee valikko lähteen valitsemiseen.
- **2.** Paina painiketta ▲/▼, kunnes olet valinnut haluamasi signaalin ja paina **Enter (Siirry)**.
- **3.** Kun tiedot on havaittu, valitut lähdetiedot tulevat näkyviin näyttöön muutaman sekunnin ajaksi.

**HUOMAA:** Jos projektoriin on liitetty useita laitteita, toista vaiheet 1 -2 toisen lähteen hakemiseksi.

## <span id="page-32-0"></span>**Projektiokuvan säätäminen**

#### **Projektorin korkeuden ja projektiokulman säätäminen**

Projektorissa on yksi (1) säätöjalka. Projektorin korkeutta ja pystysuuntaista projektiokulmaa voidaan muuttaa jalkaa säätämällä. Säädä jalkaa varoen projektiokuvan sijainnin hienosäätämiseksi.

#### **Kuvan automaattinen säätäminen**

Joskus kuvanlaatua voi olla tarpeen parantaa. Paina tällöin kaukosäätimen painiketta **Auto Synk**. Viiden (5) sekunnin kuluessa sisäänrakennettu Intelligent Auto Adjustment -toiminto säätää uudelleen taajuuden ja kellon arvot parhaan kuvalaadun takaamiseksi.

Tämän jälkeen vasempaan yläkulmaan tulevat näkyviin valitun lähteen tiedot kolmen (3) sekunnin ajaksi.

**HUOMAA:** Kyseinen toiminto on saatavilla vain silloin, kun PC D-Sub -tulolähde (analoginen RGB/COMPUTER IN) on valittu.

#### **Kuvan koon ja laadun säätäminen**

Säädä projektiokuvaa vaadittuun kokoon kiertämällä zoomausrengasta.

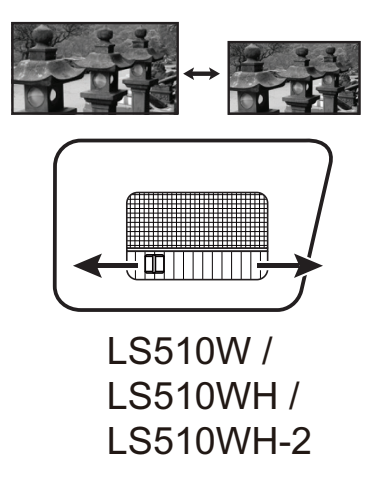

Kuvan laatua voidaan parantaa kiertämällä tarkennusrengasta.

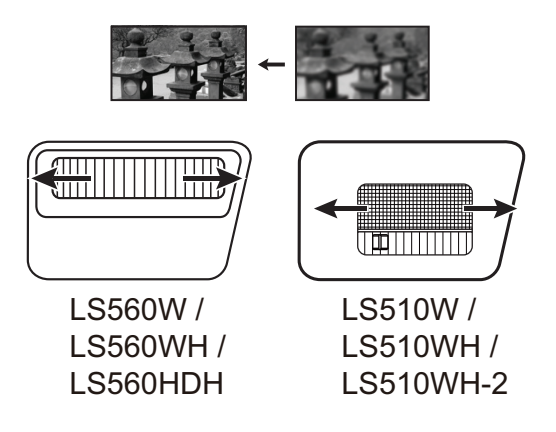

#### <span id="page-33-0"></span>**Trapetsivääristymän korjaaminen**

Trapetsivääristymä viittaa tilanteeseen, jossa projisoitu kuva vääristyy projisointikulman vuoksi. Voit korjata tämän säätämällä projektorin korkeutta sekä toimimalla seuraavasti: Suorita automaattinen trapetsikorjaus ottamalla käyttöön Autom. v. trapetsiväär.korj. -toiminto. (saatavilla vain malliin

LS560W/LS560WH/LS560HDH)

Tai korjaa trapetsi manuaalisesti seuraavasti:

- **1.** Trapetsivääristymän sivu voidaan avata projektorin tai kaukosäätimen trapetsivääristymän painikkeilla.
- **2.** Kun trapetsivääristymän sivu on tullut näkyviin, paina painiketta  $\Box$ trapetsivääristymän korjaamiseksi kuvan yläosassa. Paina painiketta  $\Box$ trapetsivääristymän korjaamiseksi kuvan alaosassa. Paina painiketta  $\Box$ trapetsivääristymän korjaamiseksi kuvan alaosassa. Paina painiketta trapetsivääristymän korjaamiseksi kuvan oikealla puolella. Paina painiketta trapetsivääristymän korjaamiseksi kuvan vasemmalla puolella.

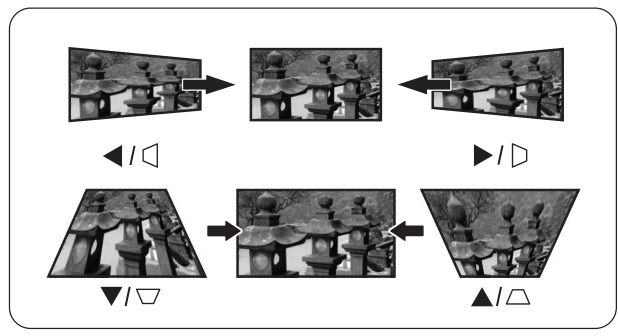

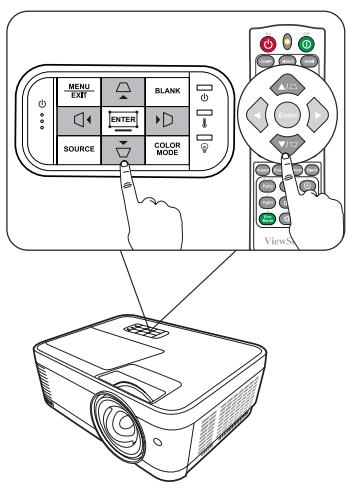

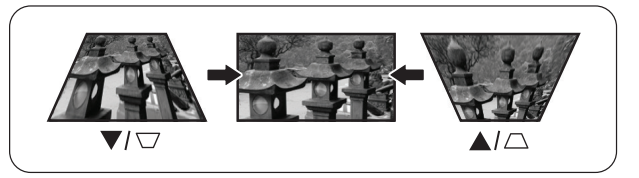

LS560W / LS560WH / LS560HDH LS510W / LS510WH / LS510WH-2

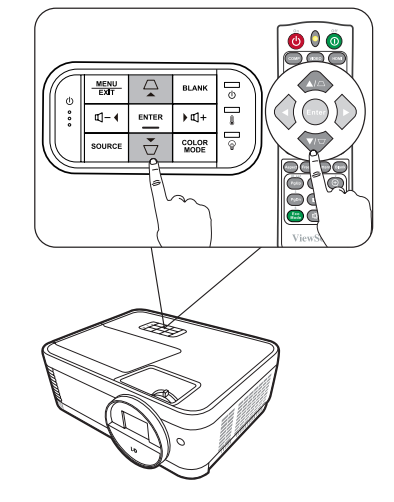

#### <span id="page-34-0"></span>**Neljän kulman säätäminen**

**HUOMAA:** Tämä toiminto on käytettävissä vain mallissa LS560W/LS560WH/ LS560HDH.

Voit säätää kaikilta sivuilta epätasaisen suorakulmaisen kuvan muodon ja koon manuaalisesti.

- **1.** Nurkan säätö -sivu voidaan avata jollakin seuraavista menetelmistä:
	- Paina  $\Box$ .
	- Avaa OSD-valikko ja valitse **NÄYTÄ** > **Nurkan säätö** -valikko ja paina **Enter (Siirry)**. **Nurkan säätö** -sivu tulee näkyviin.
- **2.** Valitse säädettävä kulma valinnalla / / / ja paina **Enter (Siirry)**.
- **3.** Valitse haluamasi säätötapa valinnalla  $\blacktriangle$  /  $\blacktriangleright$  ia paina **Enter (Siirry)**.
- 4. Noudata näytön ohjeita (▲/▼ 45 asteen kulman säädössä ja ▲/▼/ ◀/▶ 90 asteen kulman säädössä) ja paina  $\triangle / \blacktriangledown / \blacktriangle / \blacktriangleright$  sen muodon ja koon säätämiseksi. Voit palata edelliseen vaiheeseen painamalla **Valikko** tai **Exit (Lopeta)**. Jos painiketta **Enter (Siirry)** painetaan pitkään 2 sekunnin ajan, valitun nurkan asetukset nollautuvat.

#### **HUOMAA:**

- **Nurkan säätö** -asetukset nollautuvat Keystoneasetusta säätäessä.
- Kun asetuksia **Nurkan säätö** on muutettu, jotkin kuvasuhteet tai ajoitukset eivät ole käytettävissä. Nollaa tällöin 4 nurkan asetukset.

## **Kuvan piilottaminen**

Jotta esittelijä saavuttaisi yleisön täydellisen huomion, voit käyttää toimintoa **Blank (Tyhjä)** projektorissa tai kaukosäätimessä näytön kuvan piilottamiseksi. Paina mitä tahansa painiketta projektorissa tai kaukosäätimessä kuvan palauttamiseksi.

**HUOMIO:** Älä peitä projektiolinssejä projisoinnin aikana, muutoin peittävä kohde voi kuumentua ja epämuodostua tai jopa aiheuttaa tulipalon.

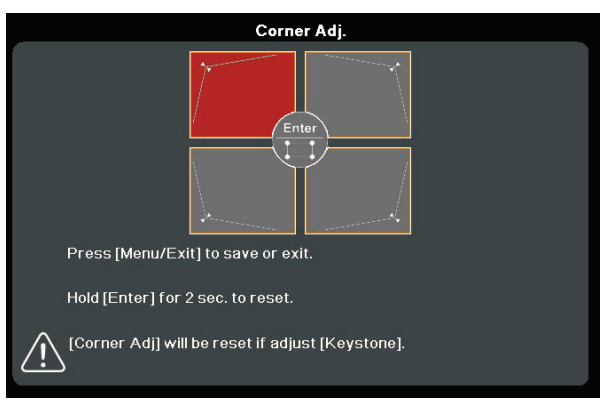

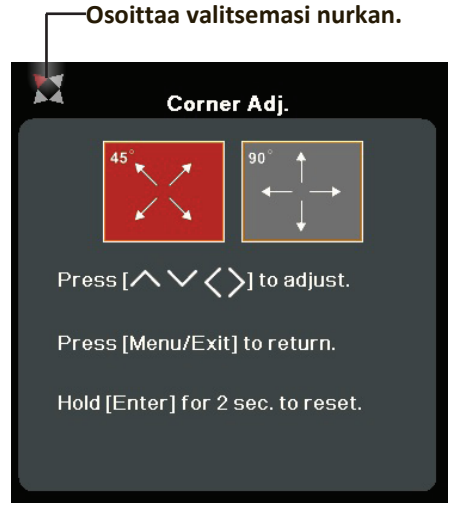

## <span id="page-35-0"></span>**Projektorin hallitseminen LAN-ympäristön kautta**

**HUOMAA:** Tämä toiminto on käytettävissä vain mallissa LS560W/LS560WH/ LS510WH-2.

Projektori tukee Crestron®-ohjelmistoa. LAN-ohjausasetukset-valikon oikeilla asetuksilla voit hallita projektoria tietokoneen verkkoselaimesta, kun tietokone ja projektori on liitetty oikein samaan LAN-verkkoon.

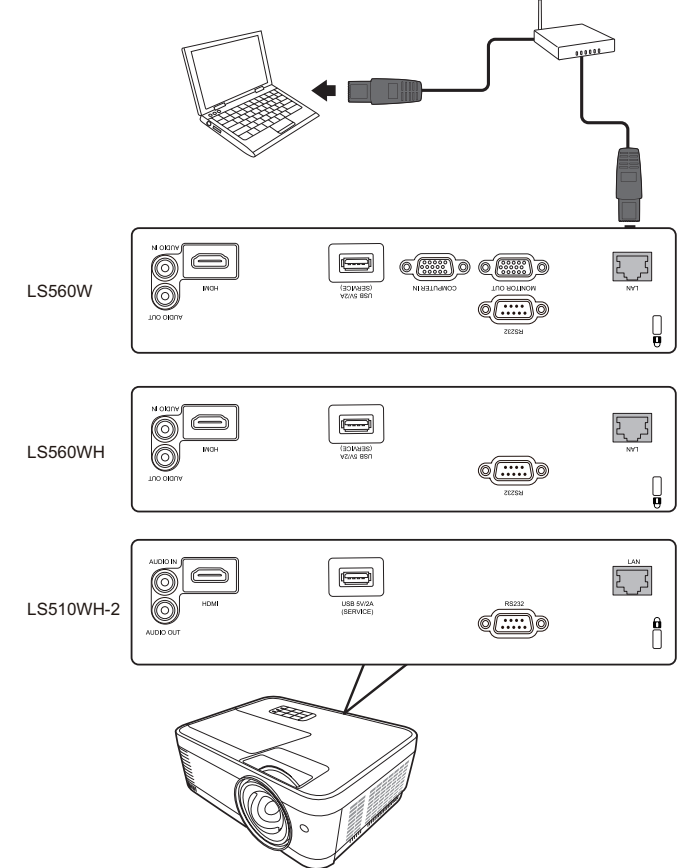

#### **LAN-ohjausasetuksien määrittäminen**

- DHCP-ympäristössä:
- **1.** Liitä RJ45-kaapelin yksi pää projektorin RJ45 LAN -tuloliittimeen ja toinen pää RJ45-porttiin.
- **2.** Avaa OSD-valikko ja siirry **KEHITTYNYT** > **LAN-ohjausasetukset** -valikkoon. Paina **Enter (Siirry)** sivun **LAN-ohjausasetukset** avaamiseksi. Vaihtoehtoisesti voit painaa **Network (Verkko)** valikon **LAN-ohjausasetukset** avaamiseksi suoraan.
- **3.** Korosta **LAN-asetukset** ja paina **/** valinnan **DHCP PÄÄLLÄ** valitsemiseksi.
- **4.** Paina painiketta ▼ valinnan Käytä korostamiseksi ja paina Enter (Siirry).
- **5.** Odota noin 15 20 sekuntia ja siirry takaisin sivulle **LAN-asetukset**. Näkyviin tulevat asetukset **Projektorin IP-osoite**, **Aliverkkomaski**, **Oletusyhdyskäytävä**, **DNS-palvelin**. Kirjoita ylös rivillä **Projektorin IP-osoite** oleva IP-osoite.
#### **HUOMAA:**

- Jos **Projektorin IP-osoite** ei tule edelleenkään näkyviin, ota yhteyttä verkon ylläpitäjään.
- Jos RJ45-kaapeleita ei ole liitetty oikein, asetuksissa **Projektorin IP-osoite**, **Aliverkkomaski**, **Oletusyhdyskäytävä** ja **DNS-palvelin** näkyy 0.0.0.0. Varmista, että kaapelit on liitetty oikein ja toista yllä kuvatut toimenpiteet uudelleen.
- Jos projektori on liitettävä valmiustilassa, aseta **Valmiustila LAN-ohjaus** valintaan **Päällä** valikossa **KEHITTYNYT** > **LAN-ohjausasetukset**.
- Muut kuin DHCP-ympäristöt:
- **1.** Toista yllä kuvatut toimenpiteet 1-2.
- **2.** Korosta **LAN-asetukset** ja paina **/** valinnan **Staattinen IP** valitsemiseksi.
- **3.** Ota yhteyttä ITS-ylläpitäjään saadaksesi tietoa asetuksista **Projektorin IP-osoite**, **Aliverkkomaski**, **Oletusyhdyskäytävä**, **DNS-palvelin**.
- **4.** Paina **Enter (Siirry)** muutettavan valinnan valitsemiseksi ja paina.
- **5.** Paina ◀/▶ siirtääksesi kursoria ja paina sitten ▲/▼ arvon syöttämiseksi.
- **6.** Tallenna asetukset painamalla **Enter (Siirry)**. Jos et halua tallentaa asetuksia, paina **Exit (Lopeta)**.
- **7.** Paina painiketta ▼ valinnan **Käytä** korostamiseksi ja paina **Enter (Siirry)**.

### **HUOMAA:**

- Jos RJ45-kaapeleita ei ole liitetty oikein, asetuksissa **Projektorin IP-osoite**, **Aliverkkomaski**, **Oletusyhdyskäytävä**, **DNS-palvelin** näkyy 0.0.0.0. Varmista, että kaapelit on liitetty oikein ja toista yllä kuvatut toimenpiteet uudelleen.
- Jos haluat liittää projektorin valmiustilassa, varmista, että olet valinnut valinnan **Staattinen IP** ja saanut tiedot **Projektorin IP-osoite**, **Aliverkkomaski**, **Oletusyhdyskäytävä** ja **DNS-palvelin** projektorin ollessa päällä.

# **Valikkotoiminnot**

Tässä osiossa kuvataan On-Screen Display (OSD) -valikko ja sen valinnat.

# **On-Screen Display (OSD) -valikon yleinen käyttö**

**HUOMAA:** Tämän ohjekirjan OSD-näyttökuvat ovat ainoastaan viitteellisiä ja ne voivat poiketa todellisesta kuvaruudusta. Jotkin seuraavista OSD-asetuksista eivät välttämättä ole saatavilla. Katso projektorin OSD-valikko.

Projektorissa on On-Screen Display (OSD) -valikko säätöjen tekemiseen. Voit avata valikon painamalla projektorin tai kaukosäätimen painiketta **Menu (Valikko)** .

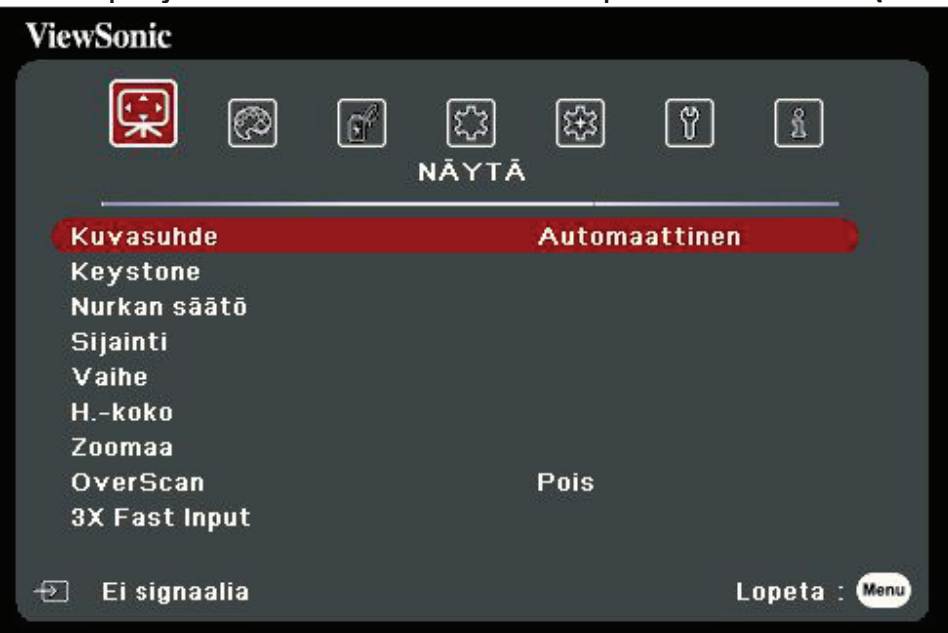

- **1.** Valitse päävalikko painamalla **/** . Paina sitten painiketta **Enter (Siirry)** tai painikkeita **△/▼** alavalikkoluetteloon siirtymiseksi.
- **2.** Valitse valikkovalinta painamalla ▲/▼ . Avaa sen jälkeen sen alavalikko painamalla **Enter (Siirry)** tai paina **/** asetuksen säätämiseksi/valitsemiseksi.

# **On-Screen Display (OSD) -valikon rakenne**

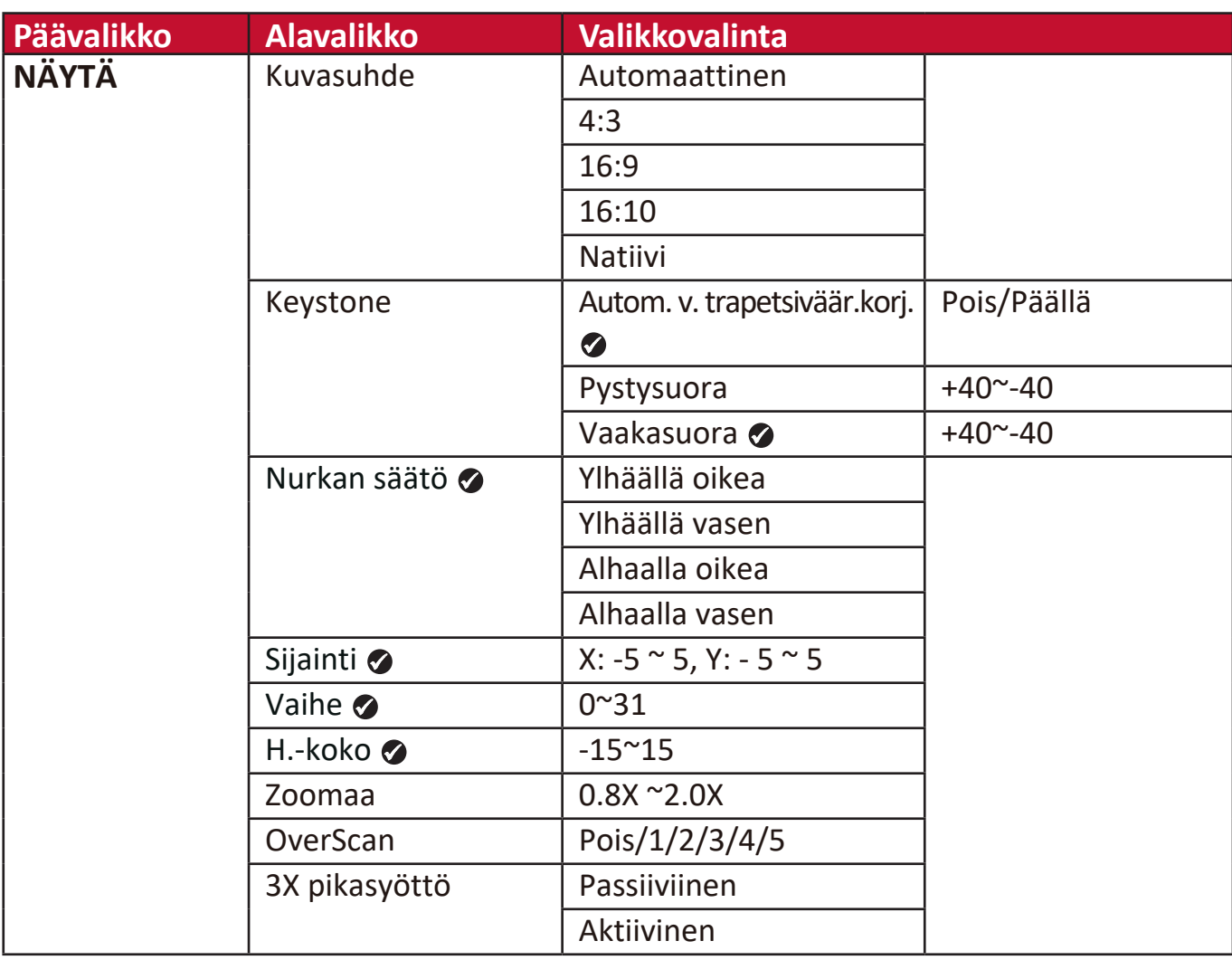

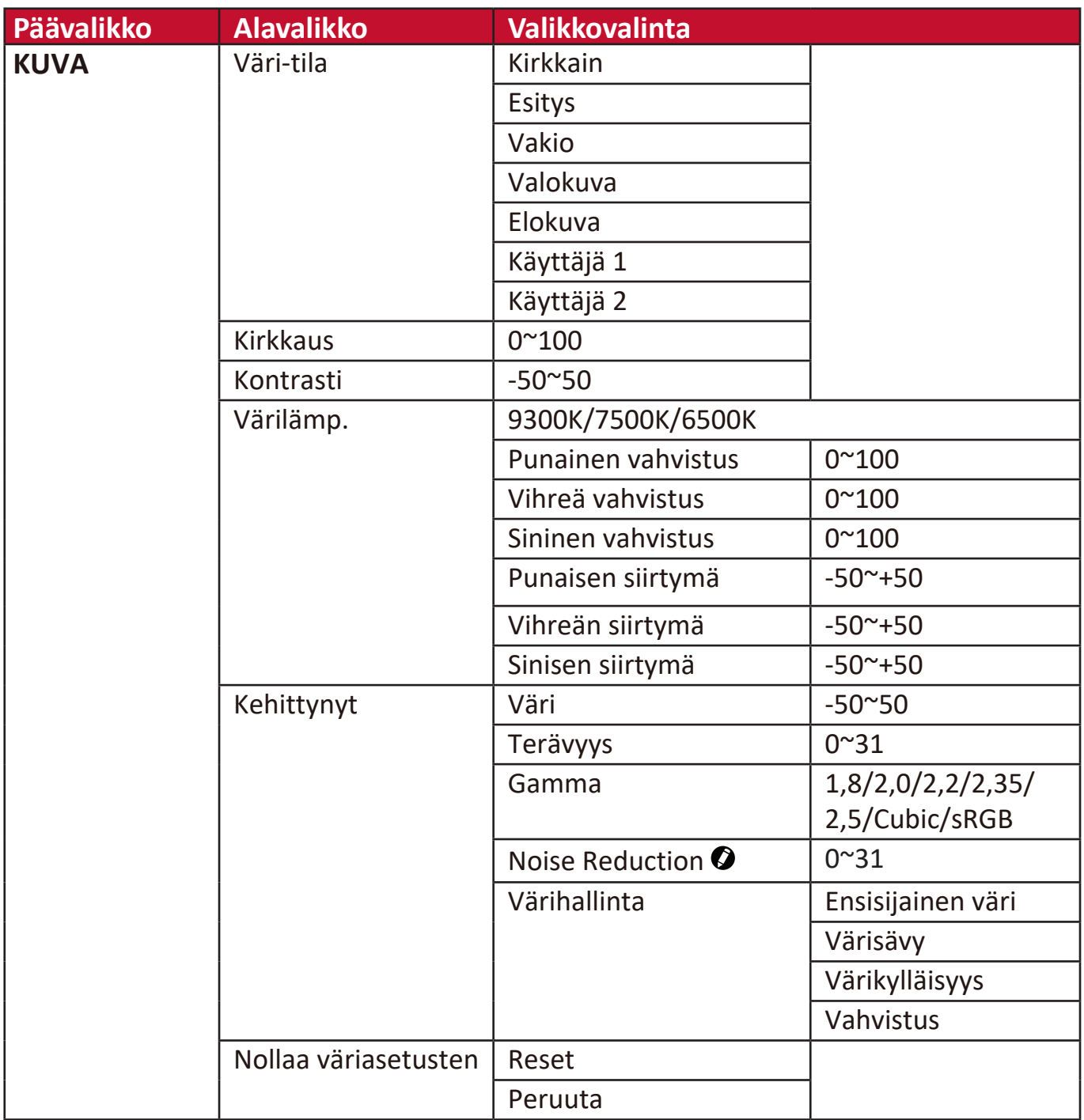

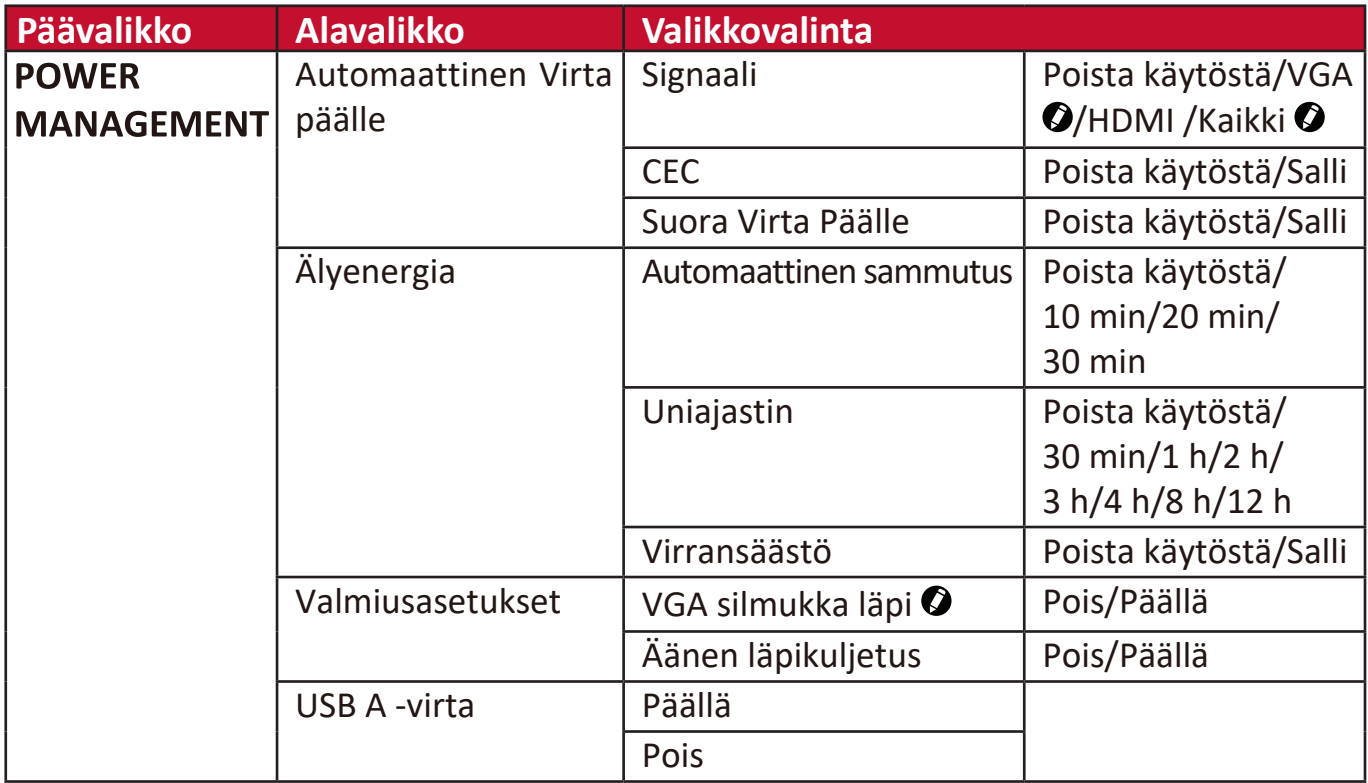

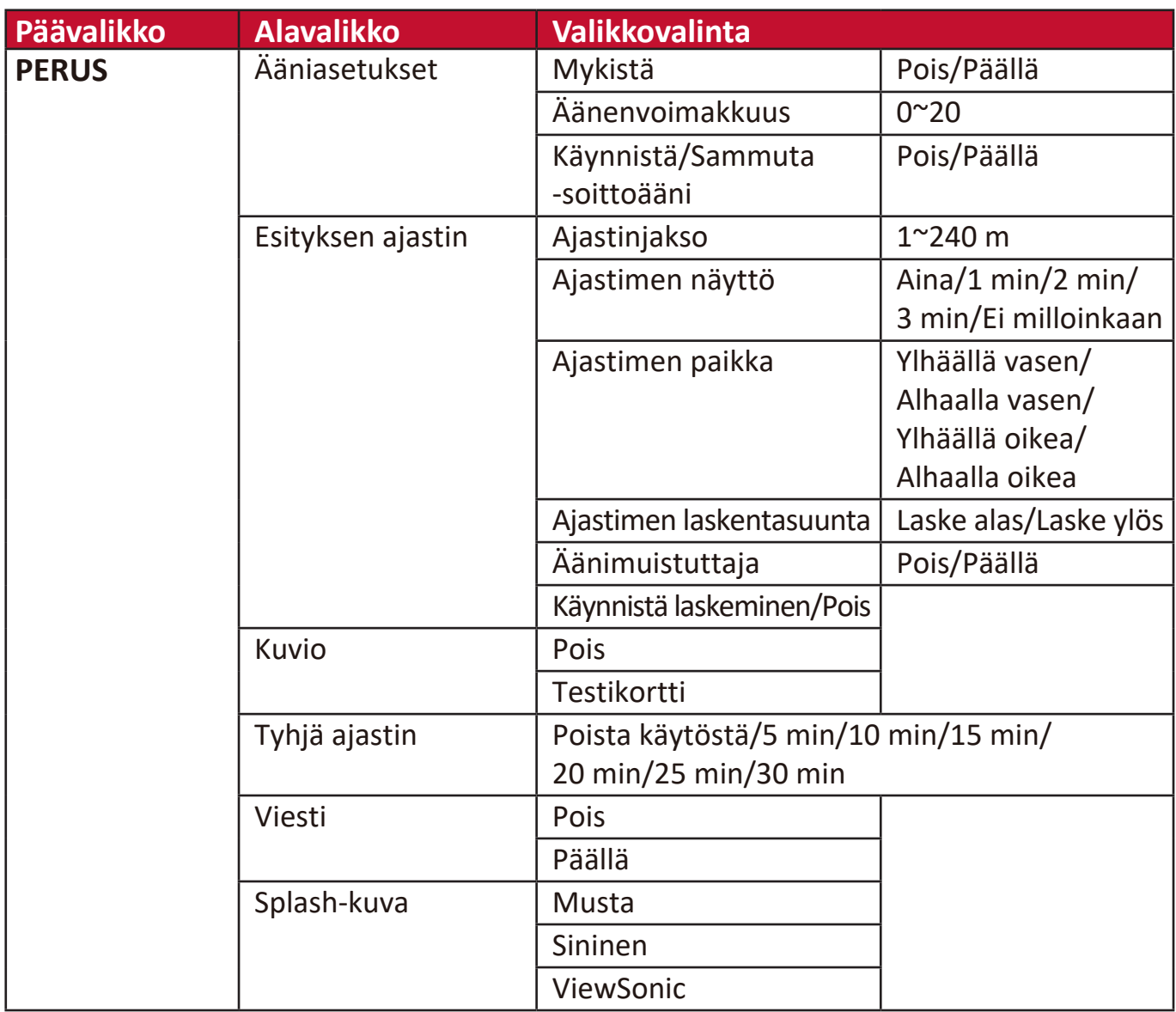

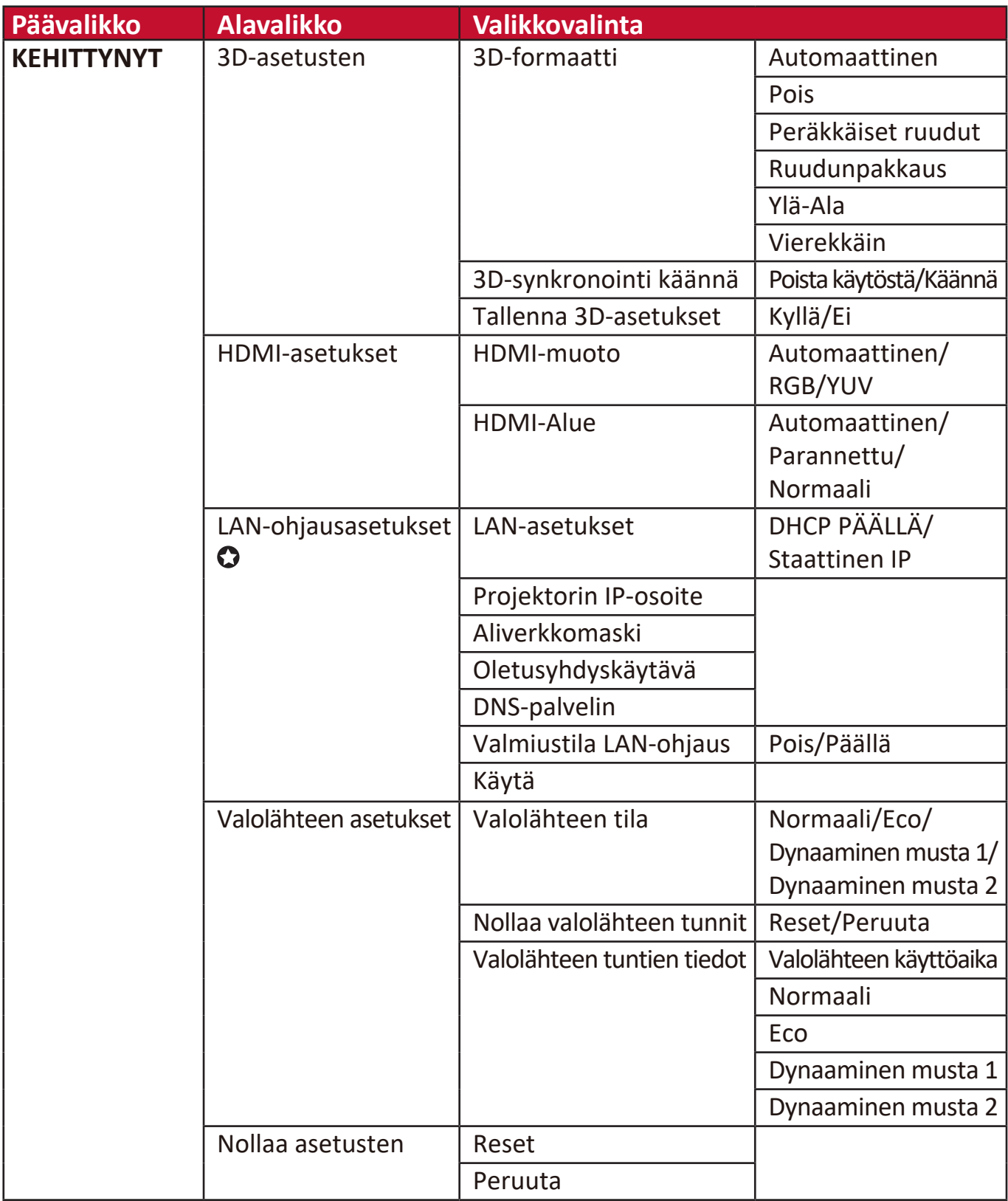

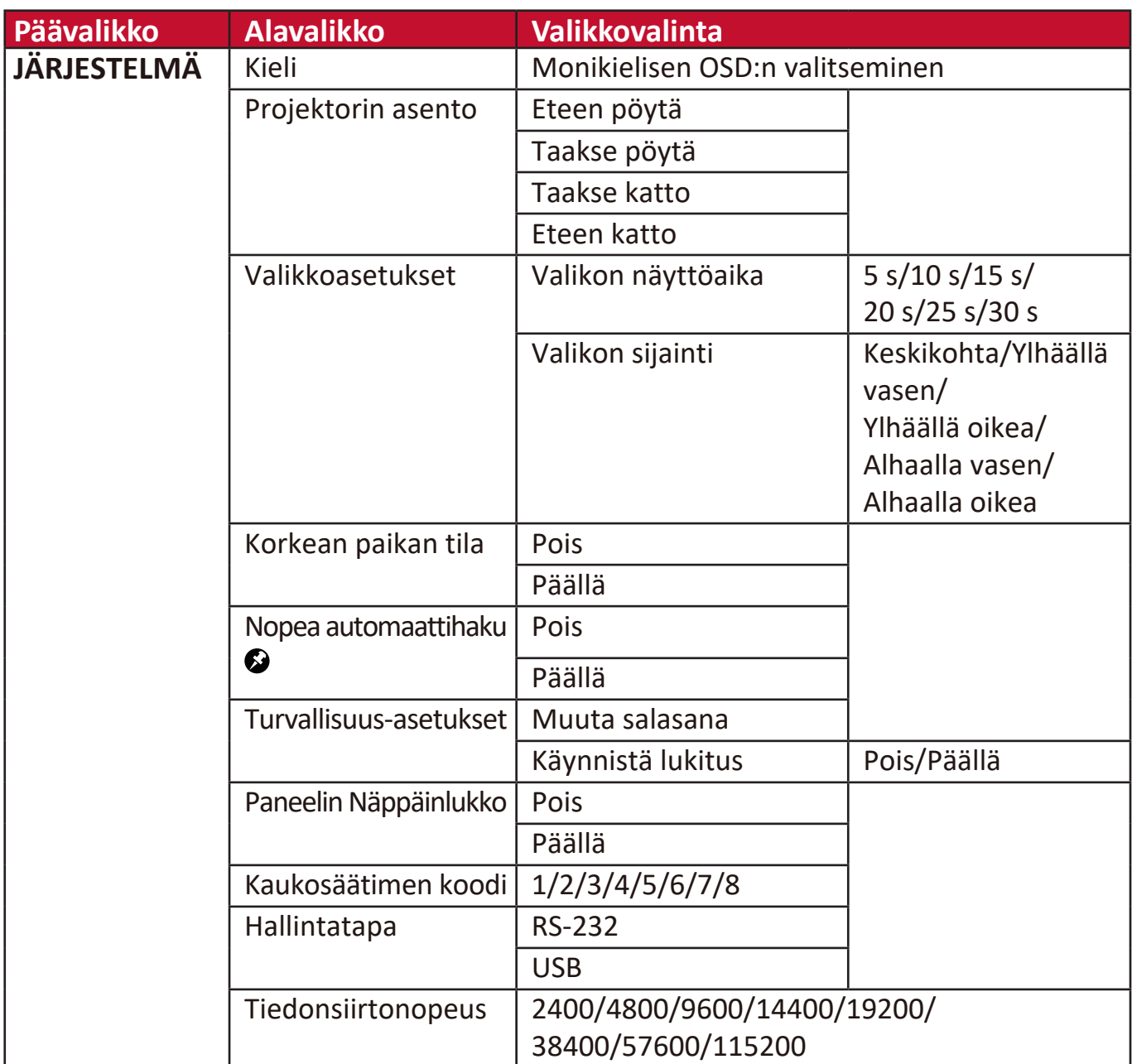

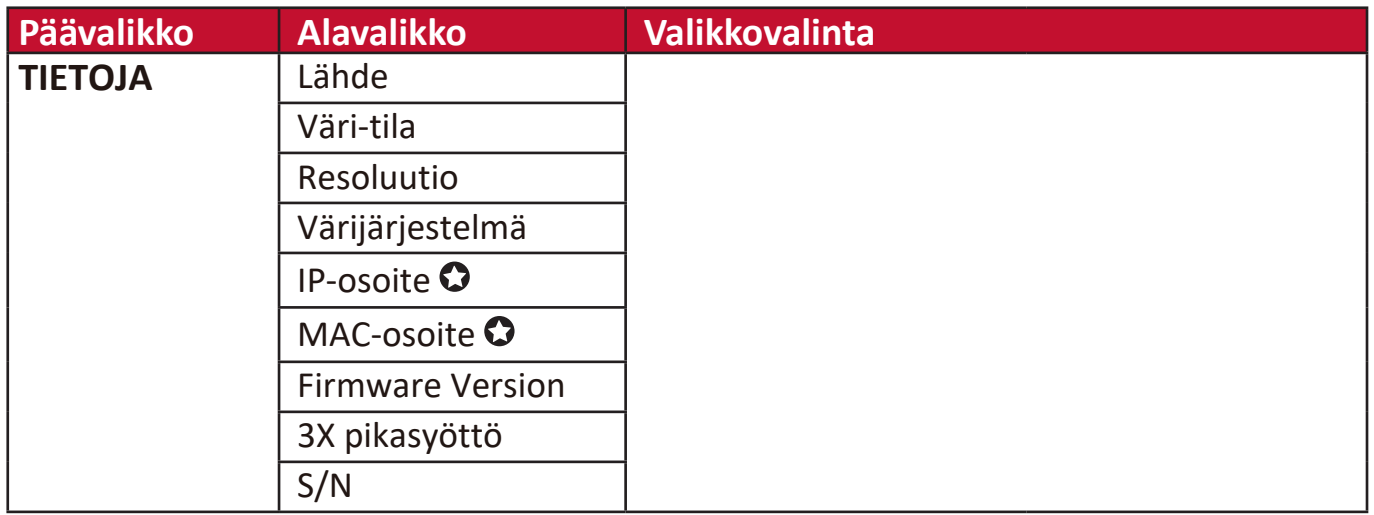

HUOMAA: <sup>•</sup>Toiminnot ovat saatavilla mallissa LS560W/LS560WH/LS560HDH.

- Toiminnot ovat saatavilla mallissa LS560W/LS560WH/LS510WH-2.
- Toiminnot ovat saatavilla mallissa LS510W/LS560W.

Toiminnot ovat saatavilla mallissa LS510W/LS560W/LS560HDH.

# **NÄYTTÖ-valikko**

- **1.** Avaa On-Screen Display (OSD) -valikko painamalla painiketta **Menu (Valikko)**.
- **2.** Paina ◀/▶ valikon NÄYTÄ valitsemiseksi. Paina sitten painiketta Enter (Siirry) tai
	- **/** siirtyäksesi **NÄYTÄ**-valikkoon.

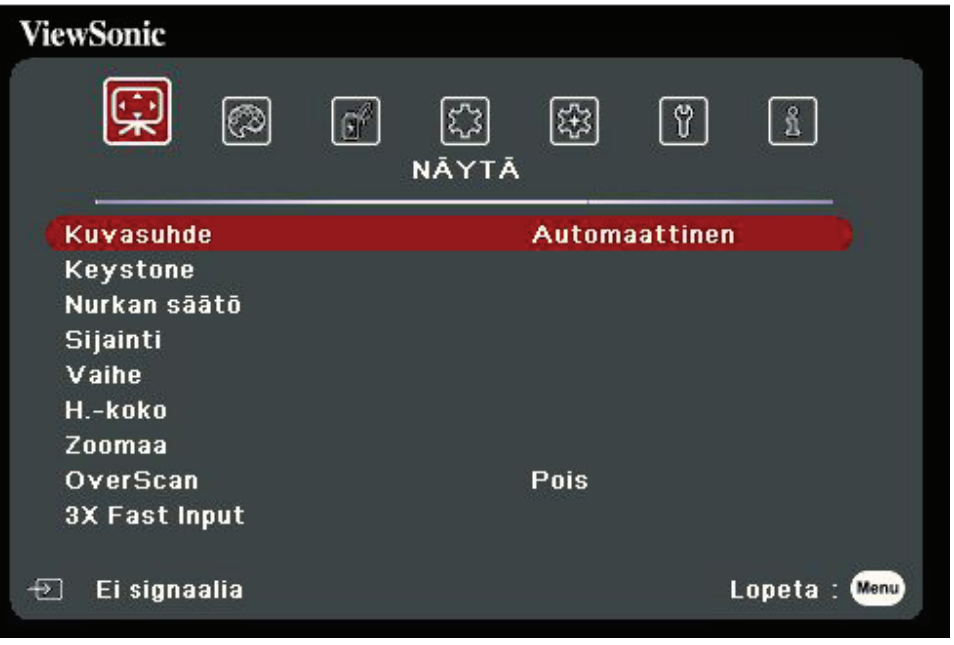

**3.** Valitse valikkovalinta painamalla **/** . Avaa sen jälkeen sen alavalikko painamalla **Enter (Siirry)** tai paina **/** asetuksen säätämiseksi/valitsemiseksi.

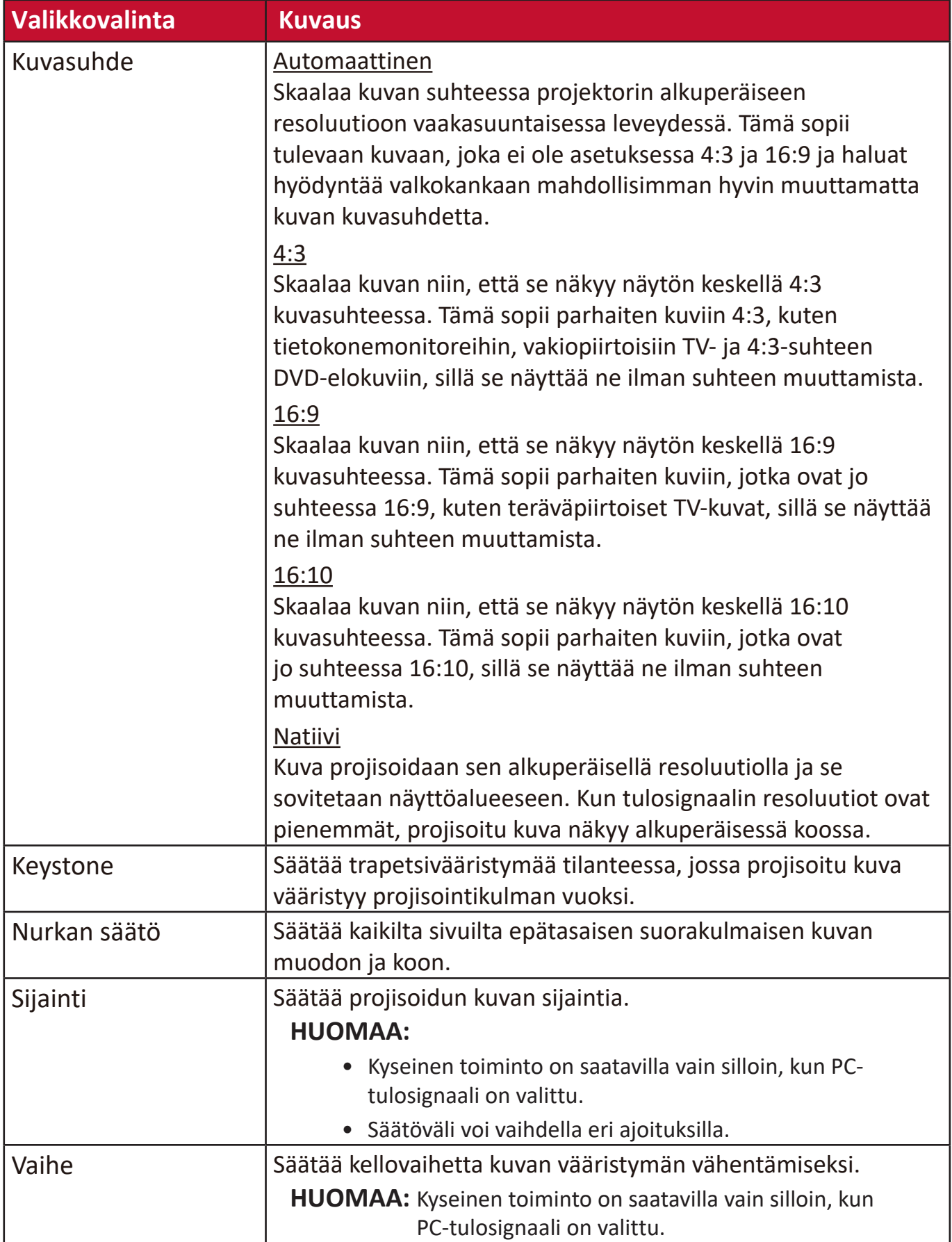

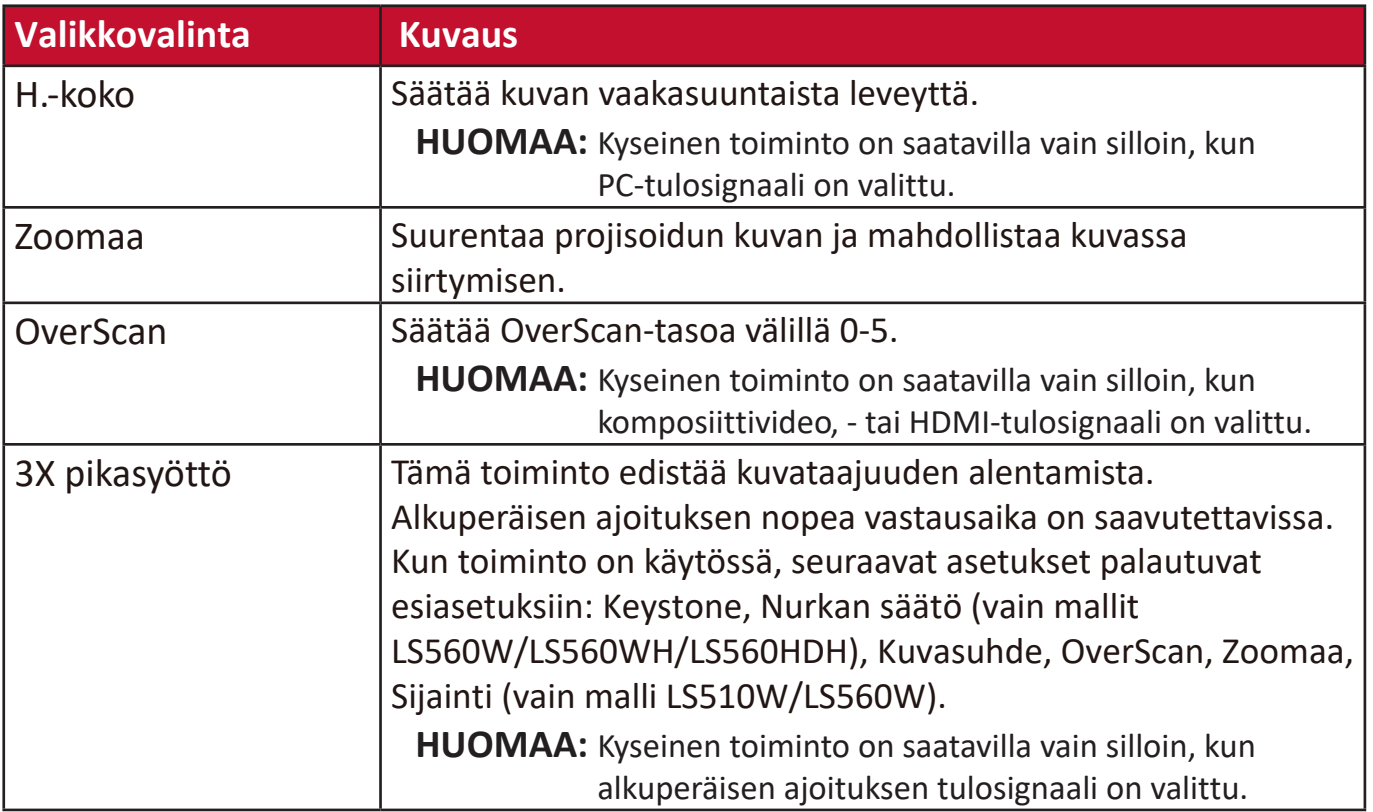

## **Kuvavalikko**

- **1.** Avaa On-Screen Display (OSD) -valikko painamalla painiketta **Menu (Valikko)**.
- **2.** Paina **/** valikon **KUVA** valitsemiseksi. Paina sitten painiketta **Enter (Siirry)** tai
	- *A/***▼** siirtyäksesi KUVA-valikkoon.

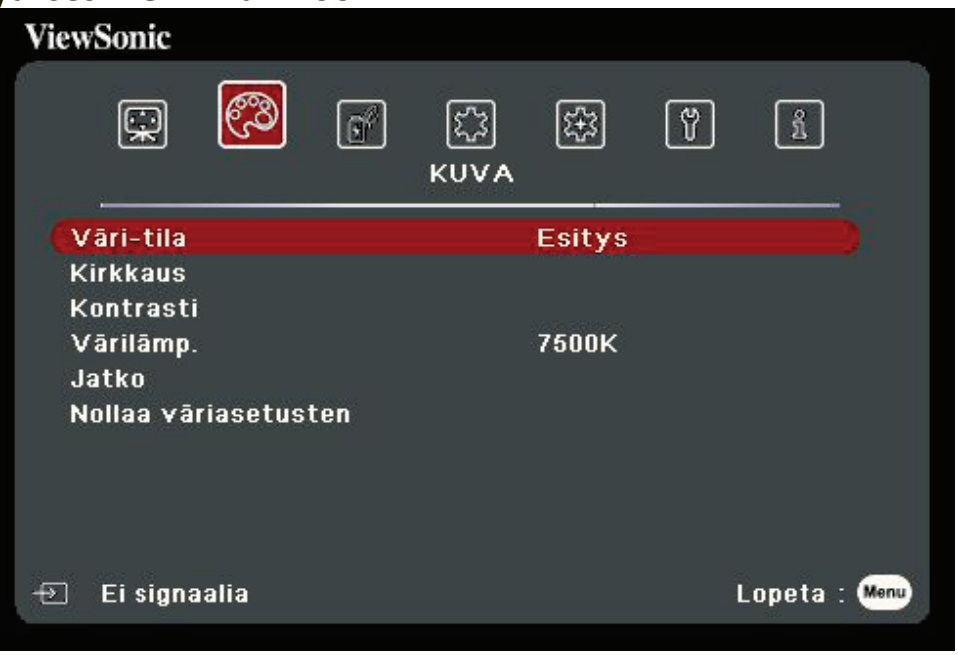

**3.** Valitse valikkovalinta painamalla **/** . Avaa sen jälkeen sen alavalikko painamalla **Enter (Siirry)** tai paina **/** asetuksen säätämiseksi/valitsemiseksi.

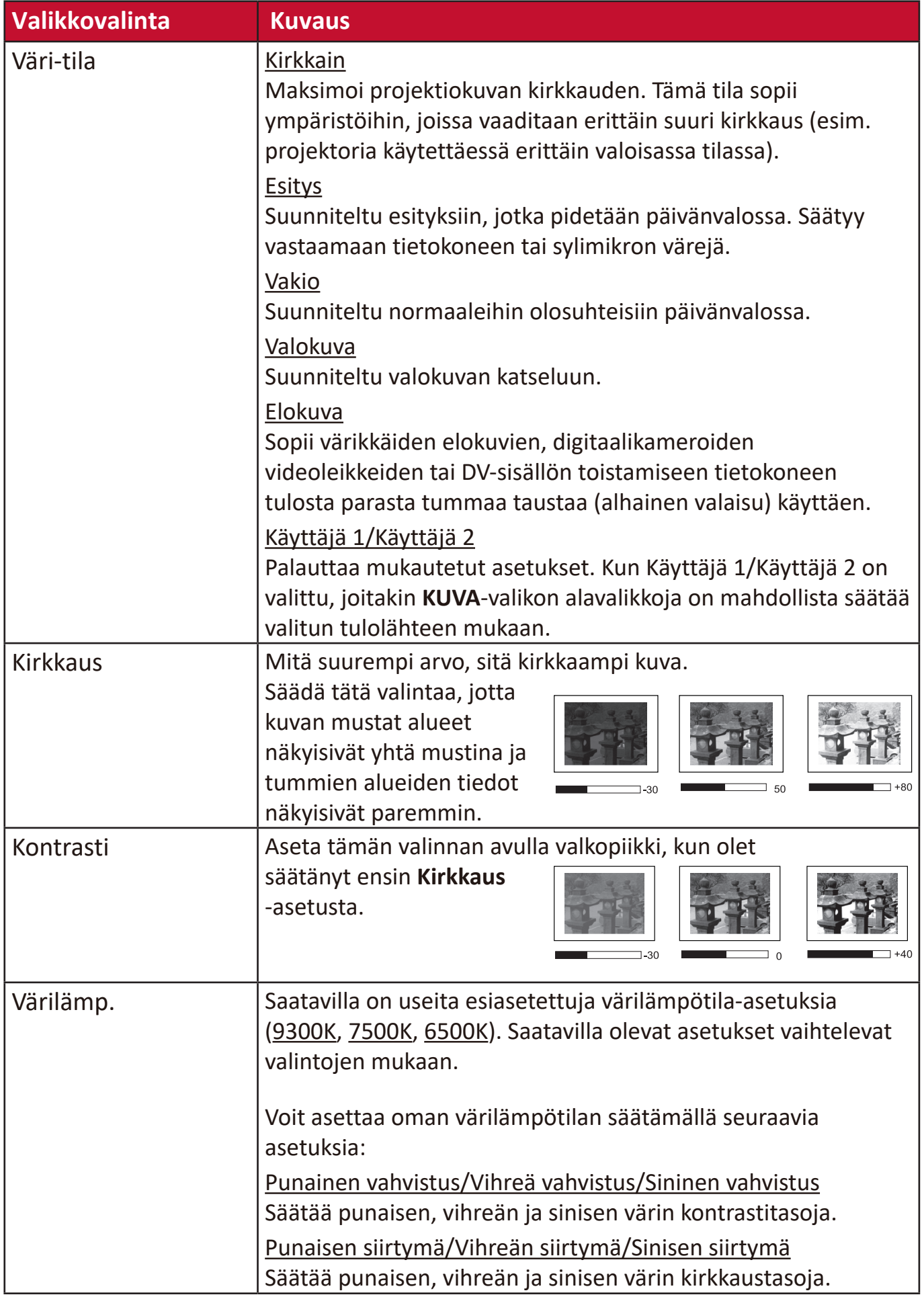

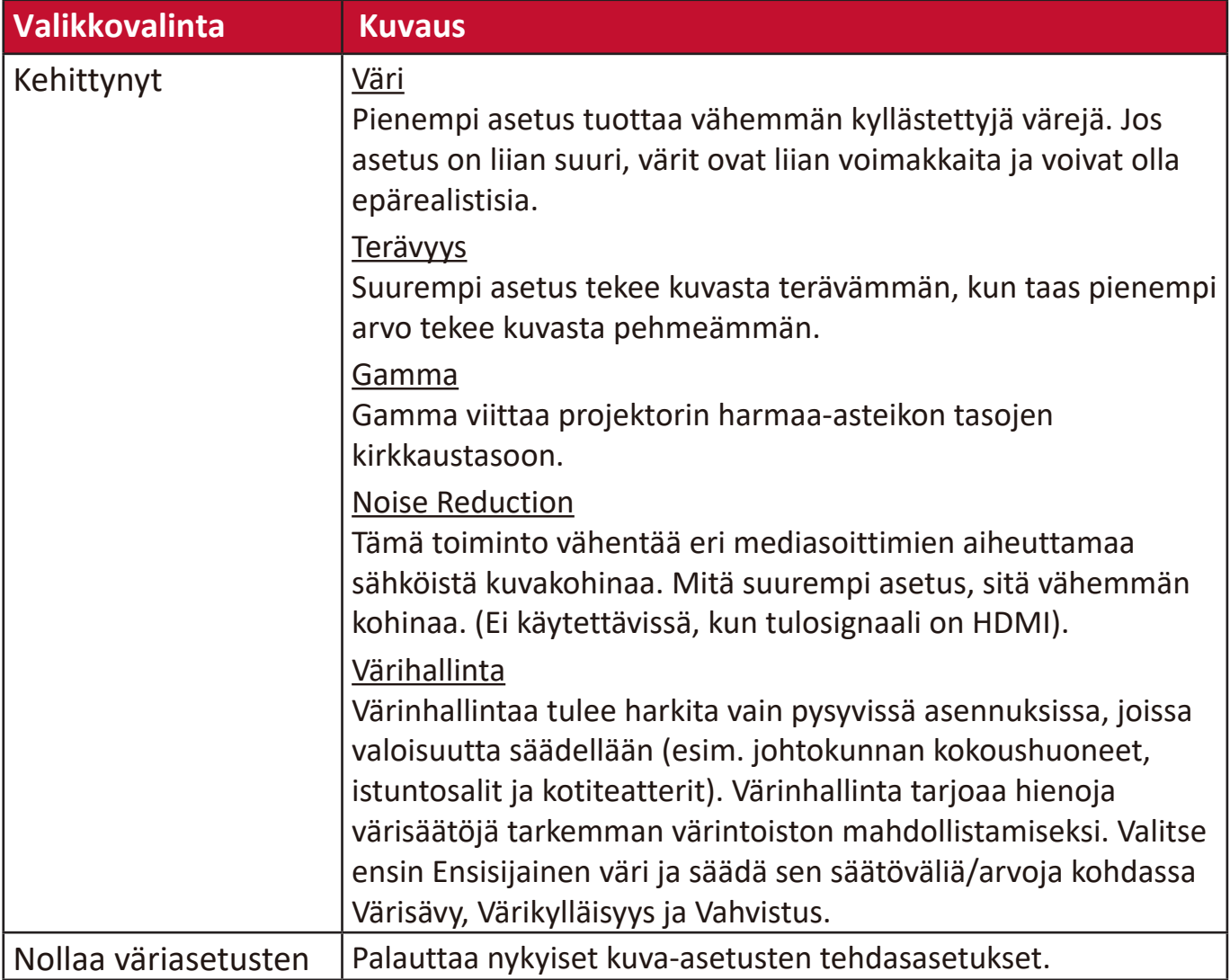

### **VIRRANHALLINTA-valikko**

- **1.** Avaa On-Screen Display (OSD) -valikko painamalla painiketta **Menu (Valikko)**.
- **2.** Paina **√/ ▶ valikon VIRRANHALLINTA** valitsemiseksi. Paina sitten painiketta
	- **Enter (Siirry) tai ▲/▼ siirtyäksesi VIRRANHALLINTA-valikkoon.**

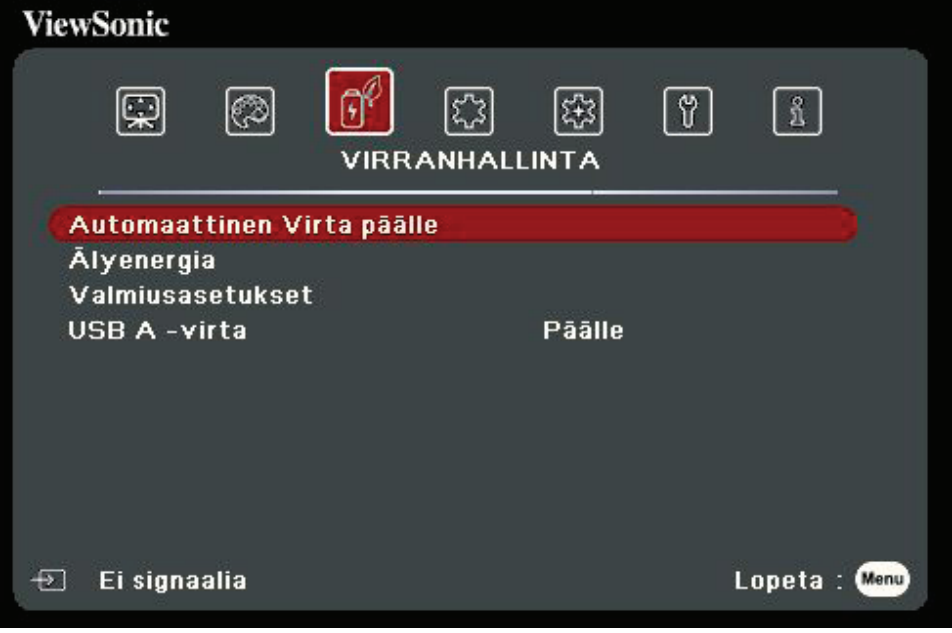

**3.** Valitse valikkovalinta painamalla ▲/▼ . Avaa sen jälkeen sen alavalikko painamalla **Enter (Siirry)** tai paina **/** asetuksen säätämiseksi/valitsemiseksi.

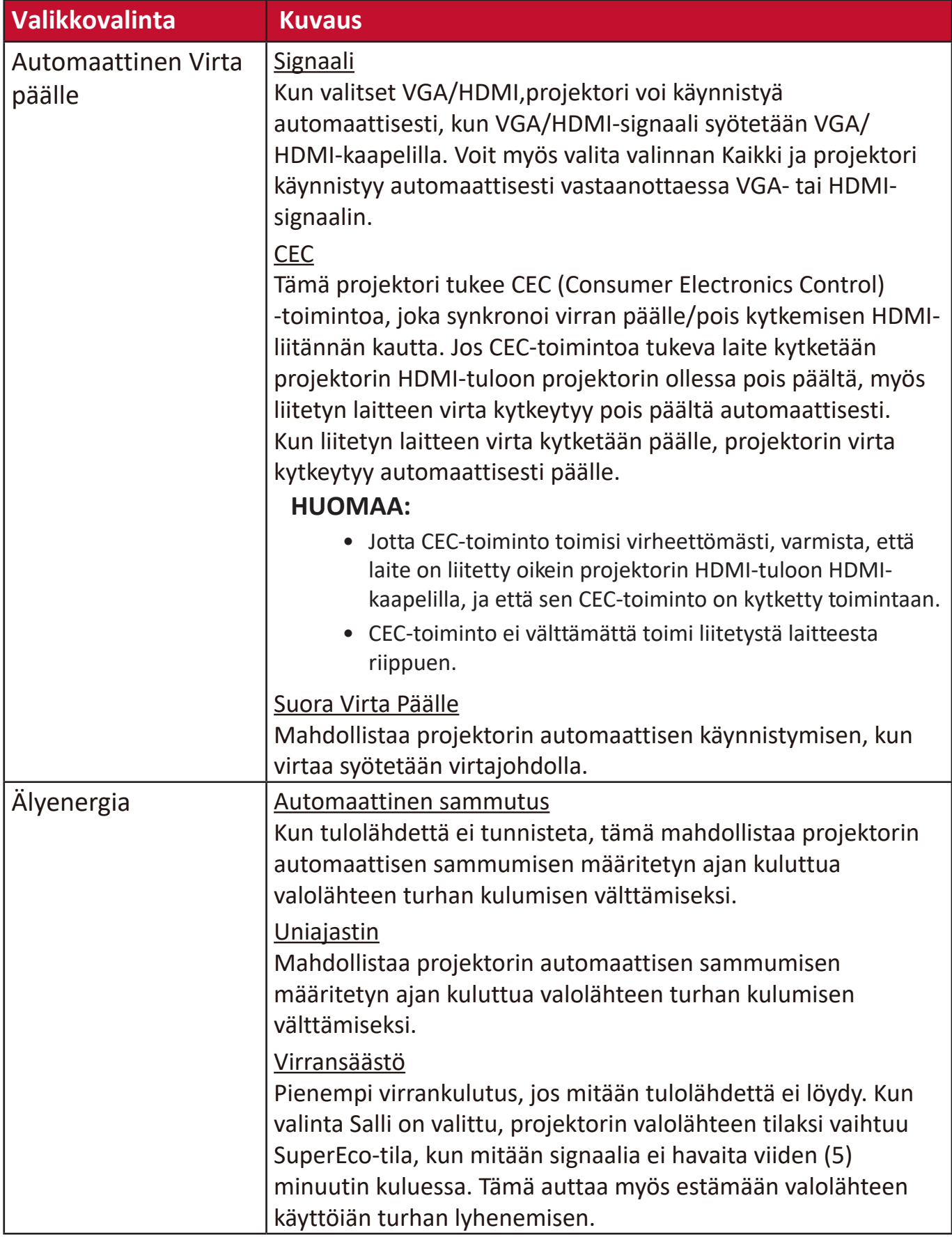

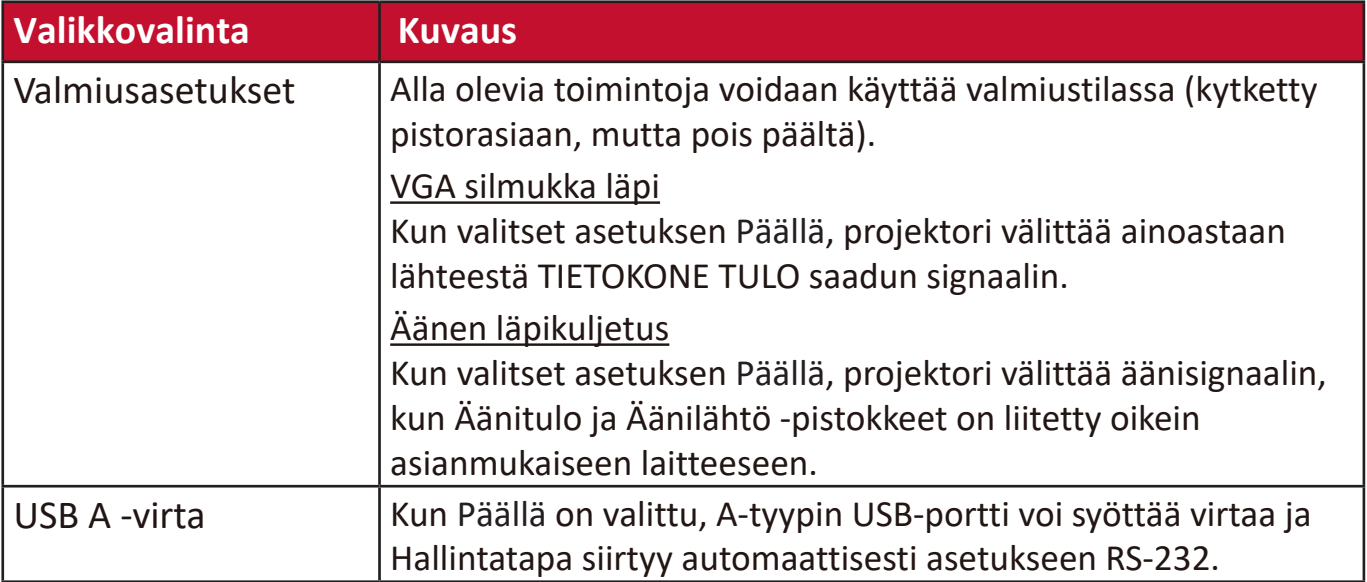

### **PERUS-valikko**

- **1.** Avaa On-Screen Display (OSD) -valikko painamalla painiketta **Menu (Valikko)**.
- **2.** Paina **/** valikon **PERUS** valitsemiseksi. Paina sitten painiketta **Enter (Siirry)** tai
	- *A/***▼** siirtyäksesi **PERUS**-valikkoon.

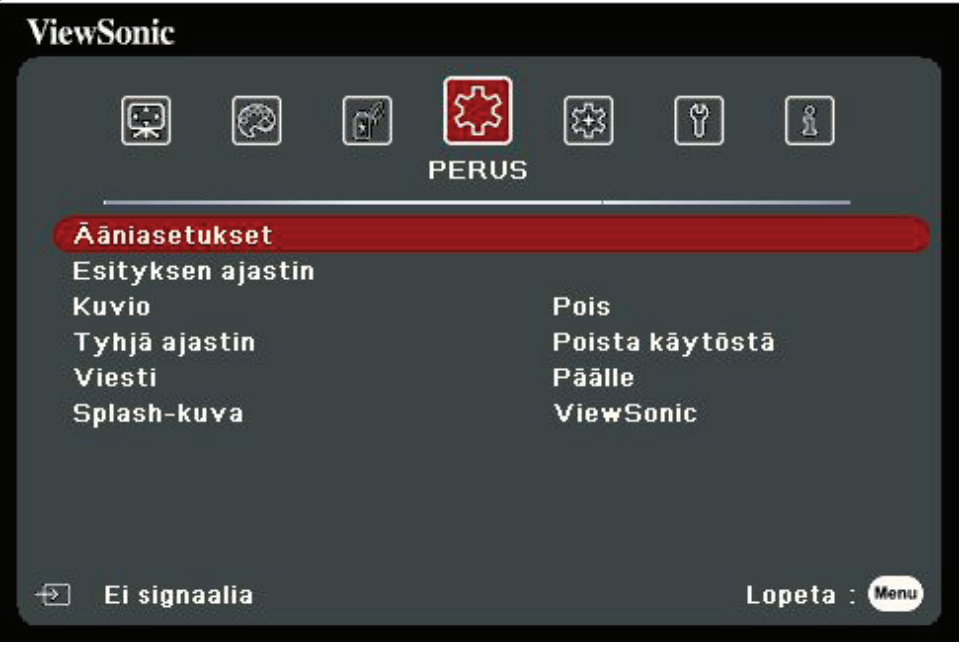

- **3.** Valitse valikkovalinta painamalla **/** . Avaa sen jälkeen sen alavalikko painamalla **Enter (Siirry)** tai paina **/** asetuksen säätämiseksi/valitsemiseksi.
	- **HUOMAA:** Joissakin alavalikkovalinnoissa voi olla toinen alavalikko. Voit siirtyä vastaavaan alavalikkoon painamalla **Enter (Siirry)**. Paina painiketta **/** tai **/** asetuksen säätämiseksi/valitsemiseksi.

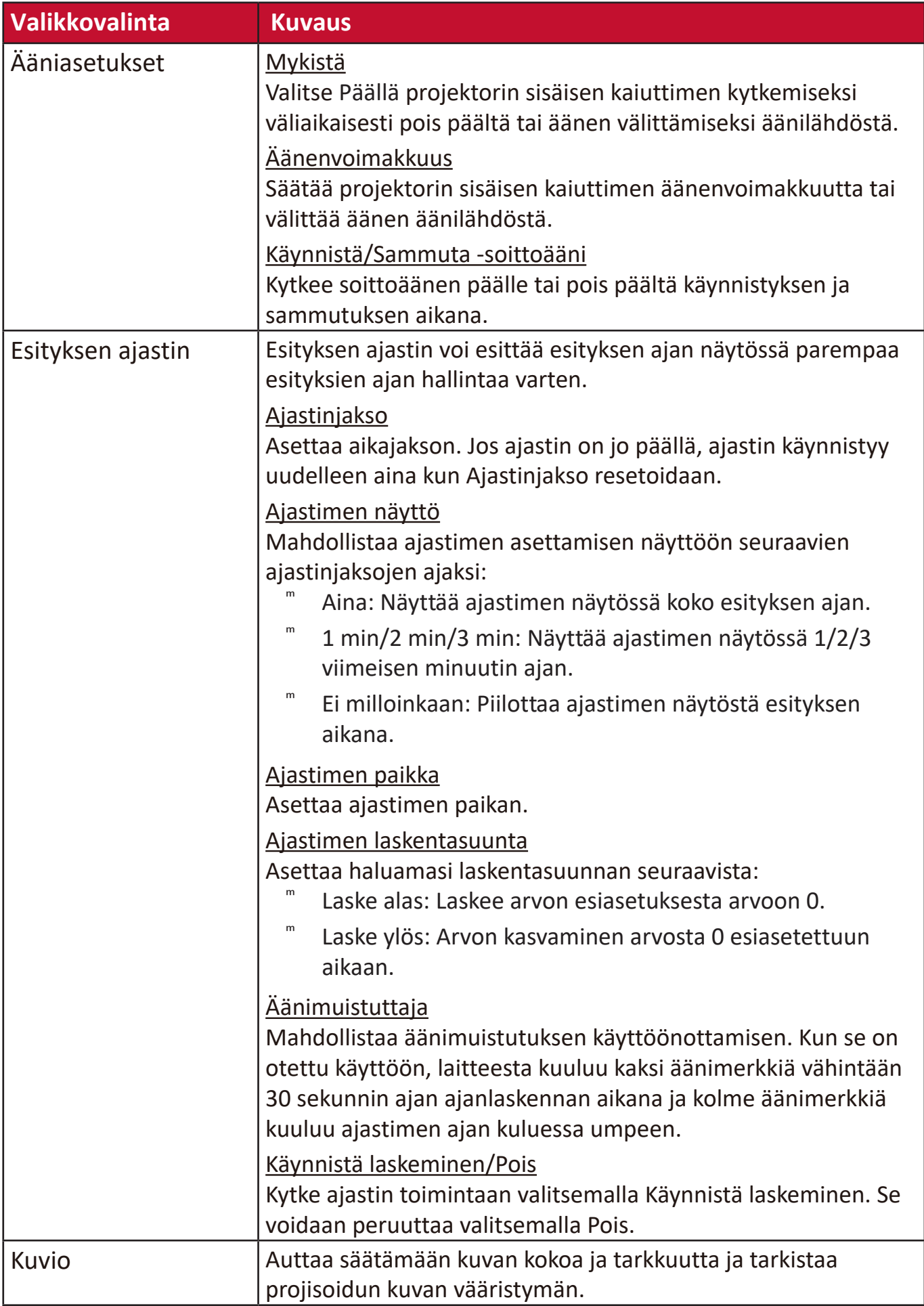

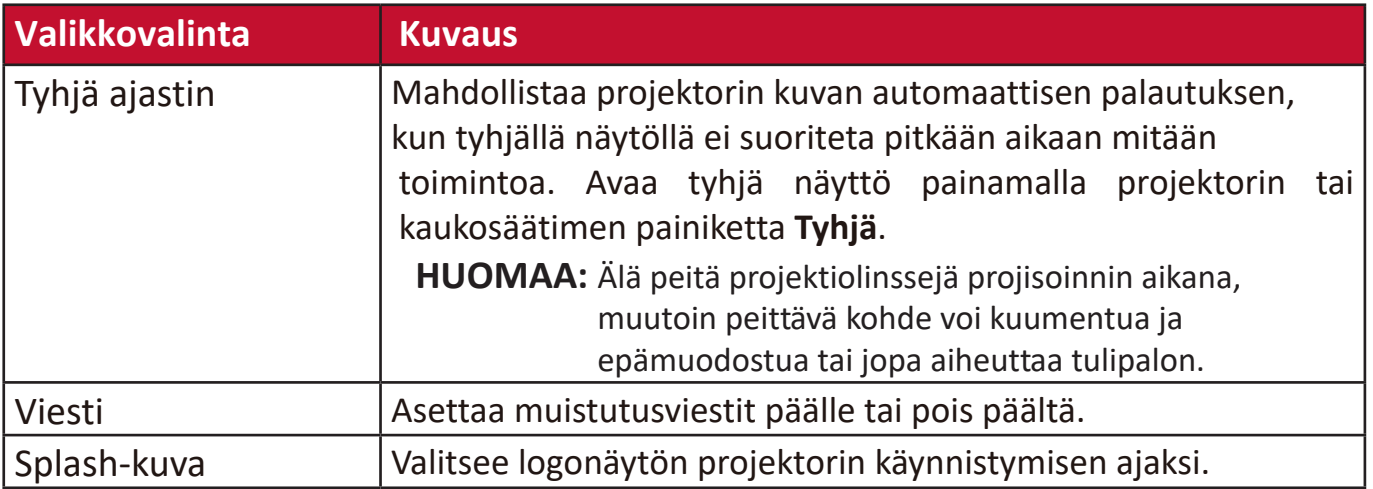

### **KEHITTYNYT-valikko**

- **1.** Avaa On-Screen Display (OSD) -valikko painamalla painiketta **Menu (Valikko)**.
- **2.** Paina **√/ valikon KEHITTYNYT** valitsemiseksi. Paina sitten painiketta
	- **Enter (Siirry)** tai ▲/▼ siirtyäksesi KEHITTYNYT-valikkoon.

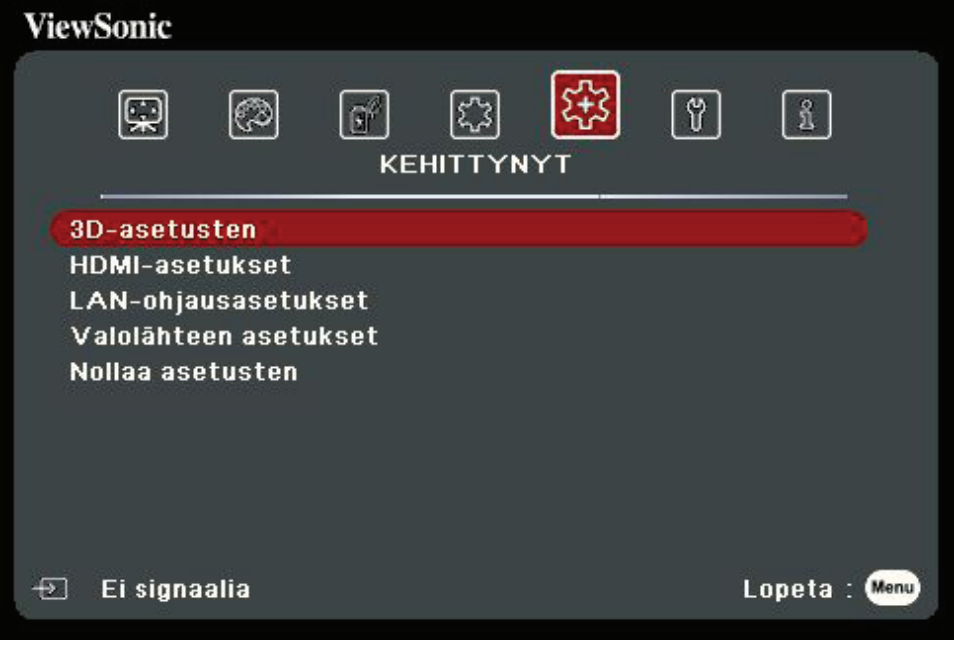

**3.** Valitse valikkovalinta painamalla ▲/▼ . Avaa sen jälkeen sen alavalikko painamalla **Enter (Siirry)** tai paina **/** asetuksen säätämiseksi/valitsemiseksi.

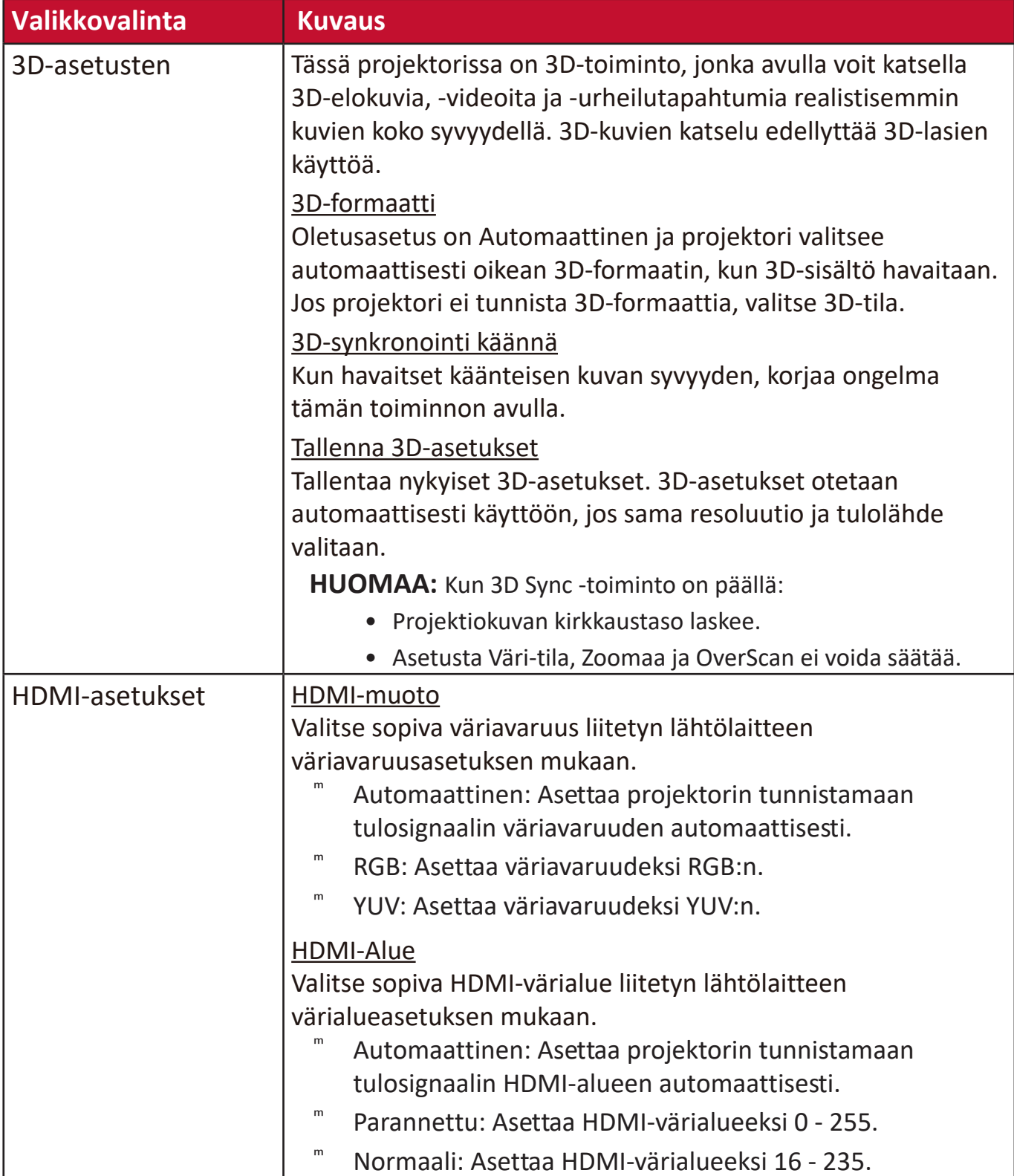

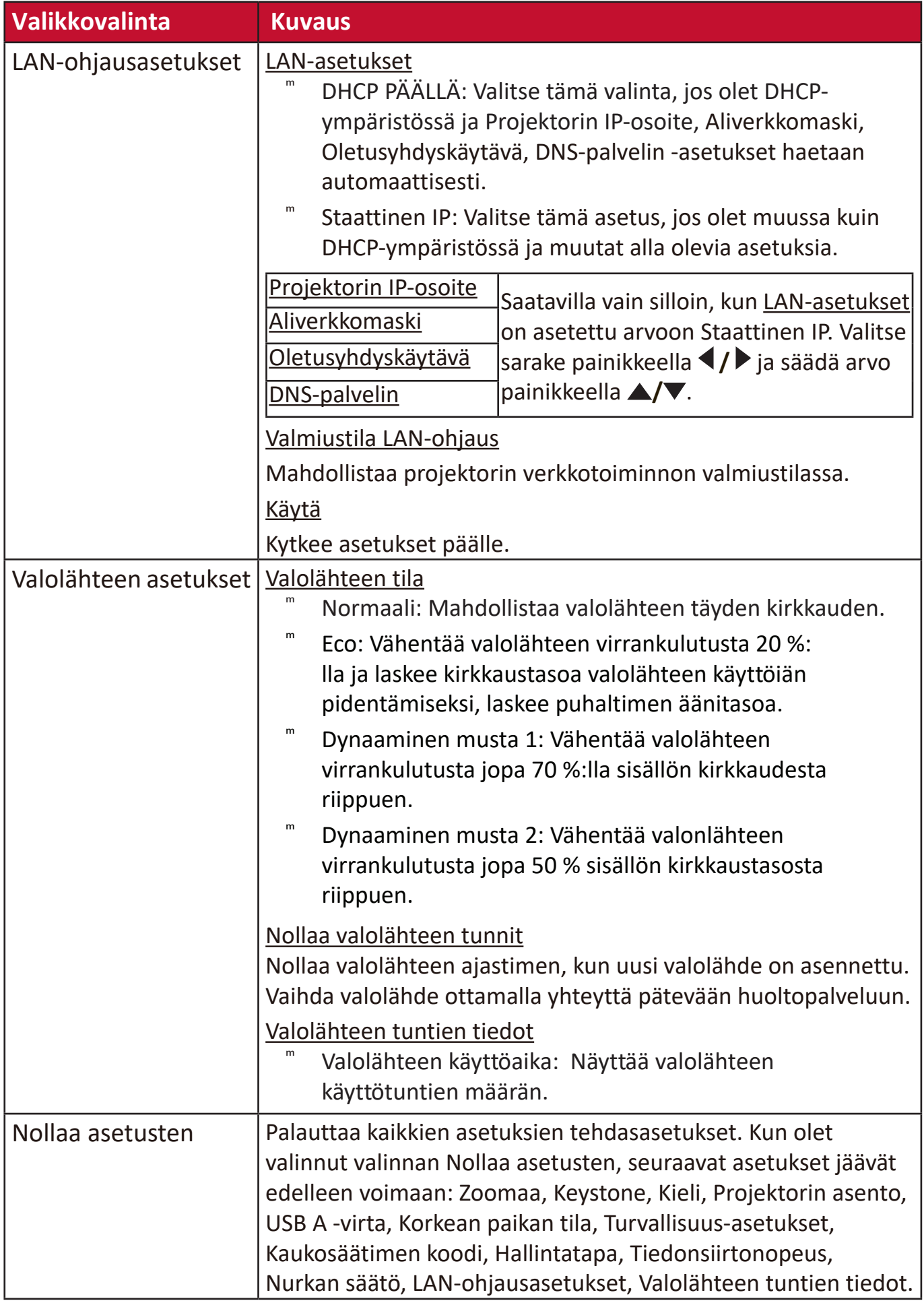

# **JÄRJESTELMÄ-valikko**

- **1.** Avaa On-Screen Display (OSD) -valikko painamalla painiketta **Menu (Valikko)**.
- **2.** Paina ◀/▶ valikon JÄRJESTELMÄ valitsemiseksi. Paina sitten painiketta
	- **Enter (Siirry)** tai ▲/▼ siirtyäksesi JÄRJESTELMÄ-valikkoon.

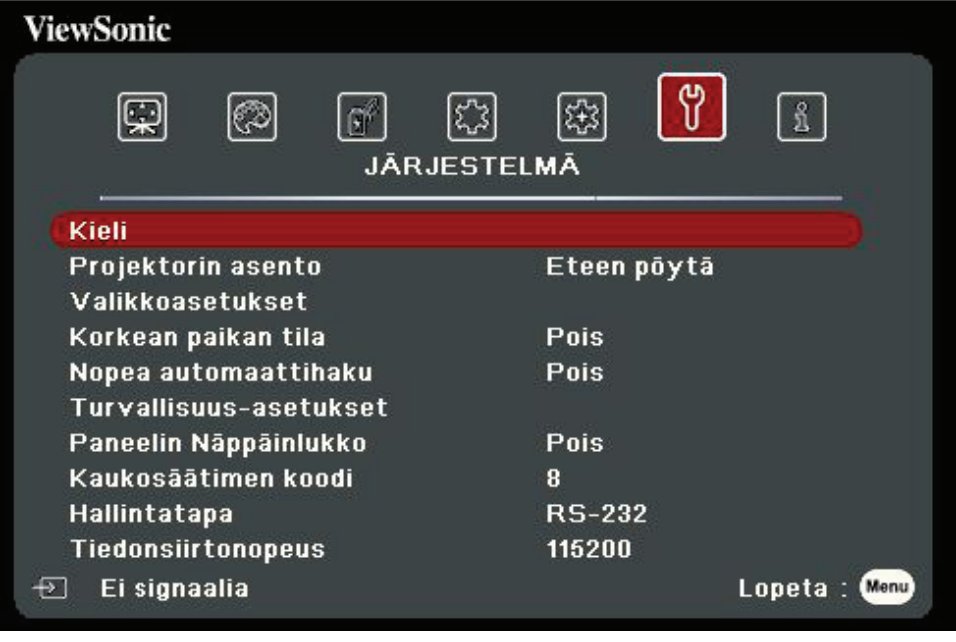

**3.** Valitse valikkovalinta painamalla ▲/▼ . Avaa sen jälkeen sen alavalikko painamalla **Enter (Siirry)** tai paina **/** asetuksen säätämiseksi/valitsemiseksi.

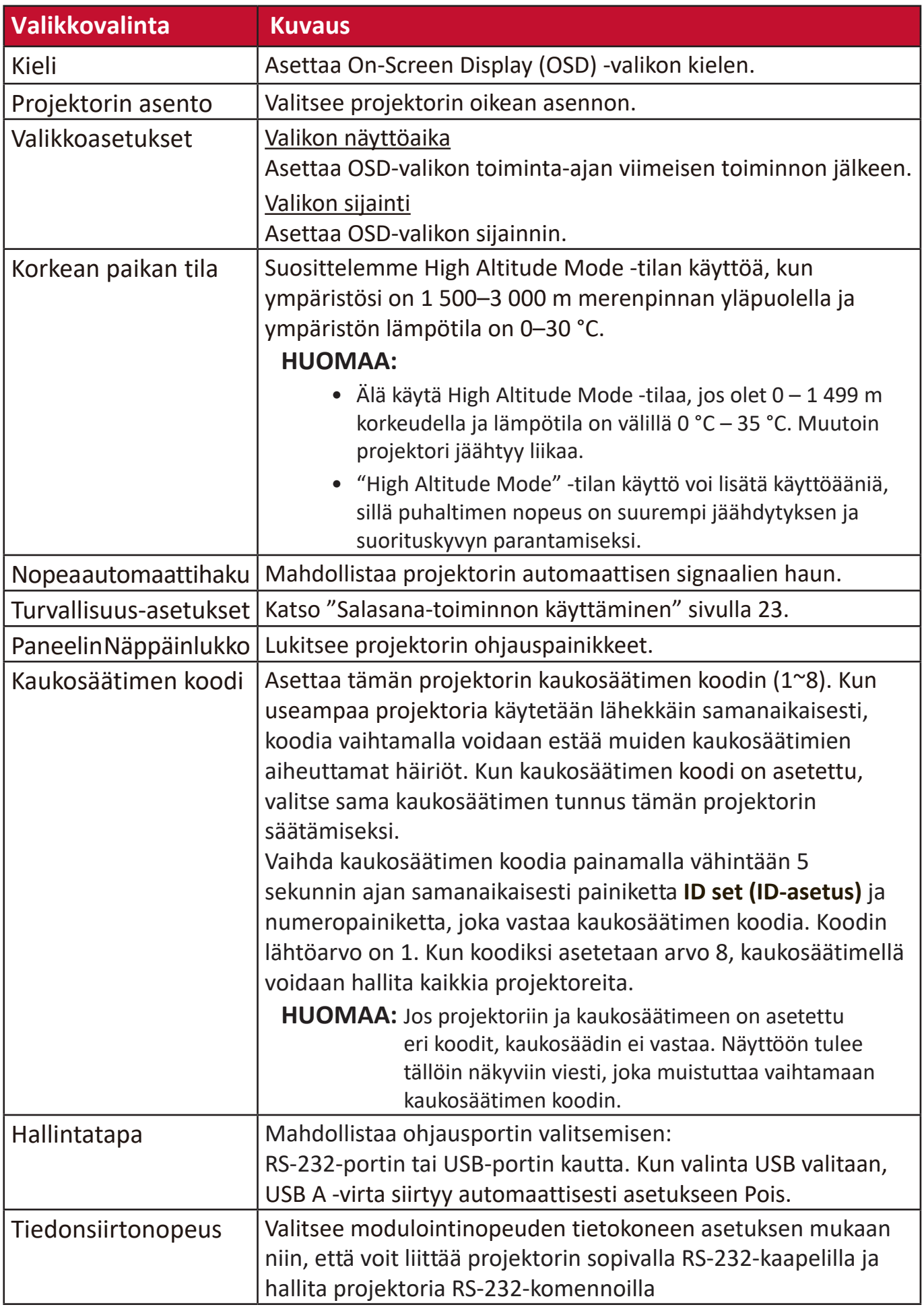

### **TIETOJA-valikko**

- **1.** Avaa On-Screen Display (OSD) -valikko painamalla painiketta **Menu (Valikko)**.
- 2. Paina painiketta **√/ ▶ valikon TIETOJA** valitsemiseksi ja sen sisällön näyttämiseksi.

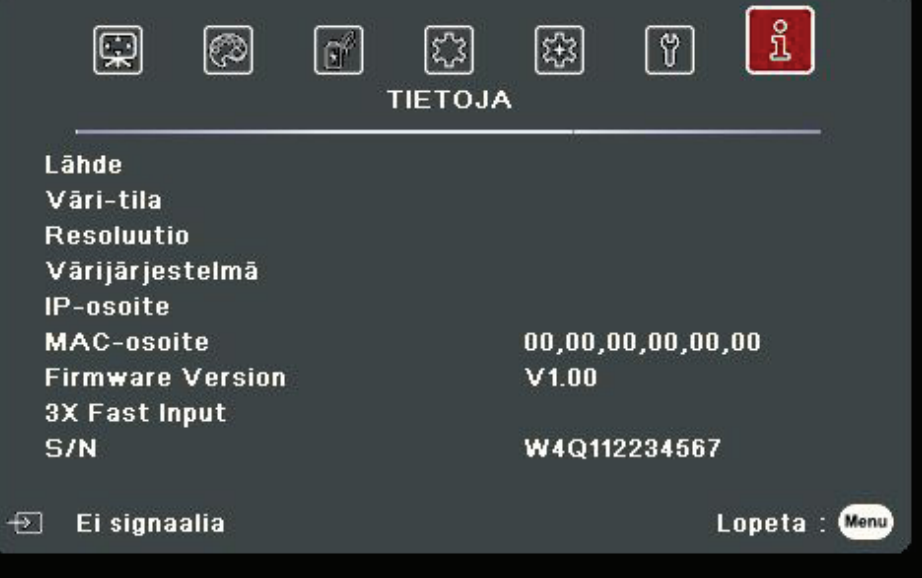

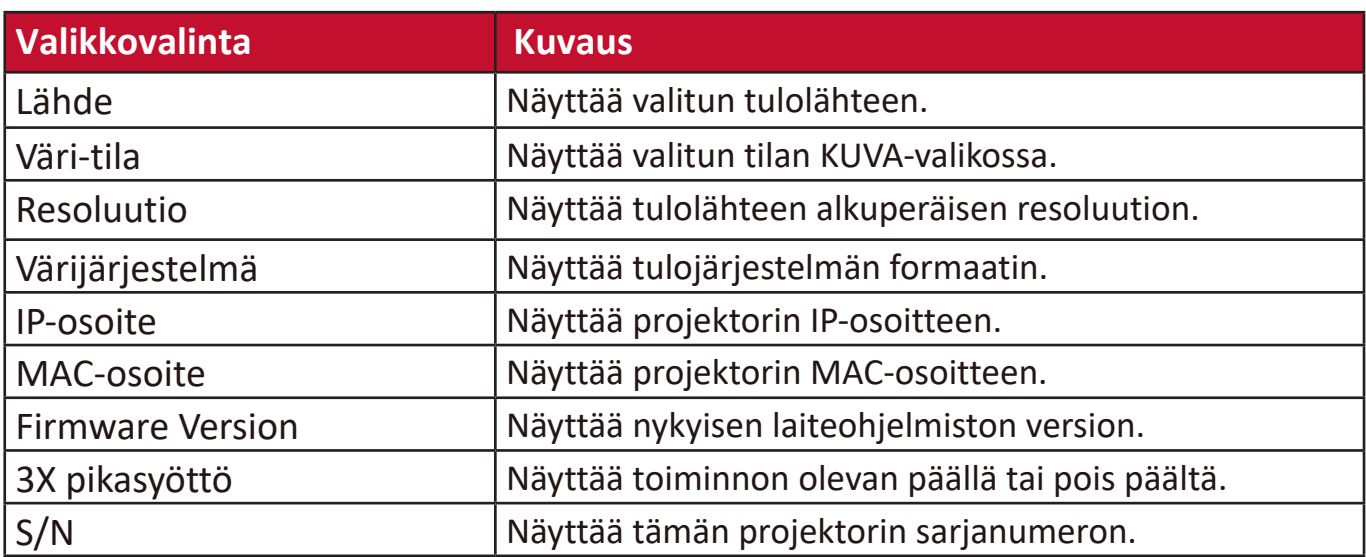

# **Liite**

## **Tekniset tiedot**

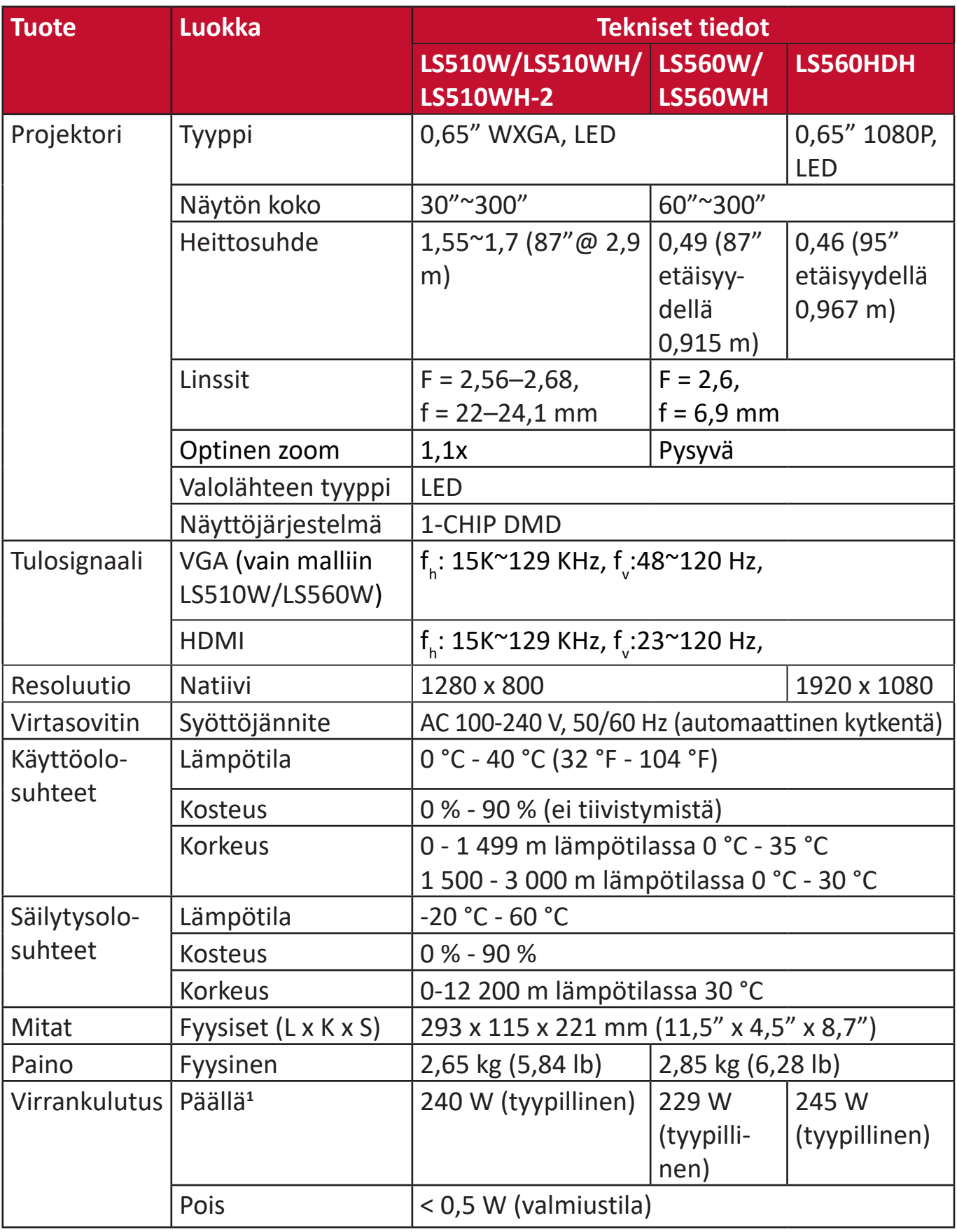

**1** Testiolosuhteet täyttävät EEI-standardit.

Termit HDMI ja HDMI High-Definition Multimedia Interface, HDMI-tavaramerkin<br>visuaalinen ilme ja HDMI-logot ovat tavaramerkkejä tai rekisteröityjä<br>tavaramerkkejä, jotka omistaa HDMI Licensing Administrator, Inc.

### **Projektorin mitat**

293 mm (L) x 115 mm (K) x 221 mm (S)

LS560W / LS560WH / LS560HDH

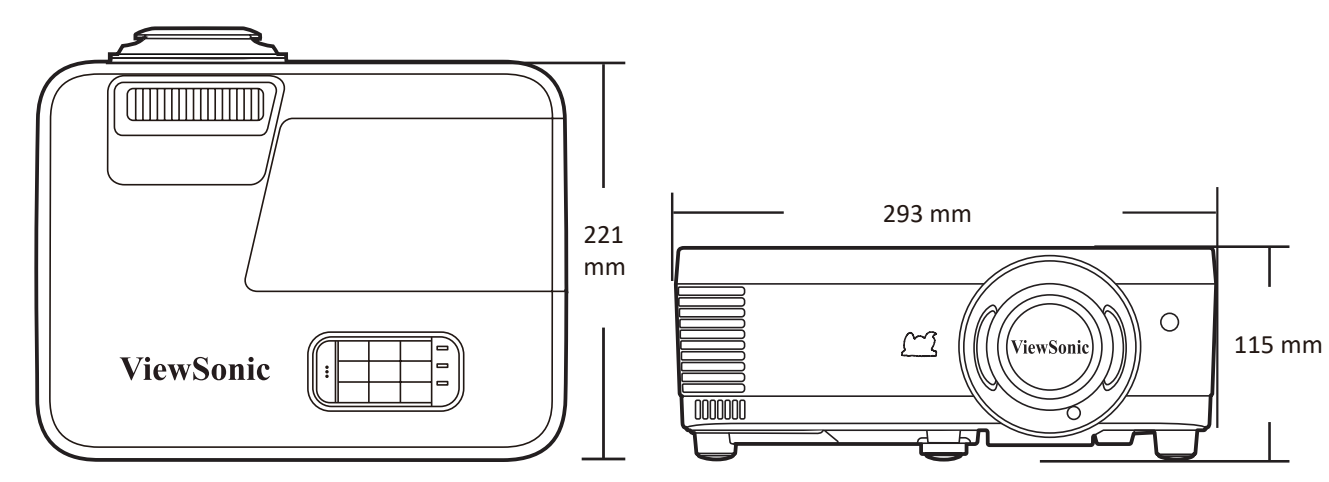

#### LS510W / LS510WH / LS510WH-2

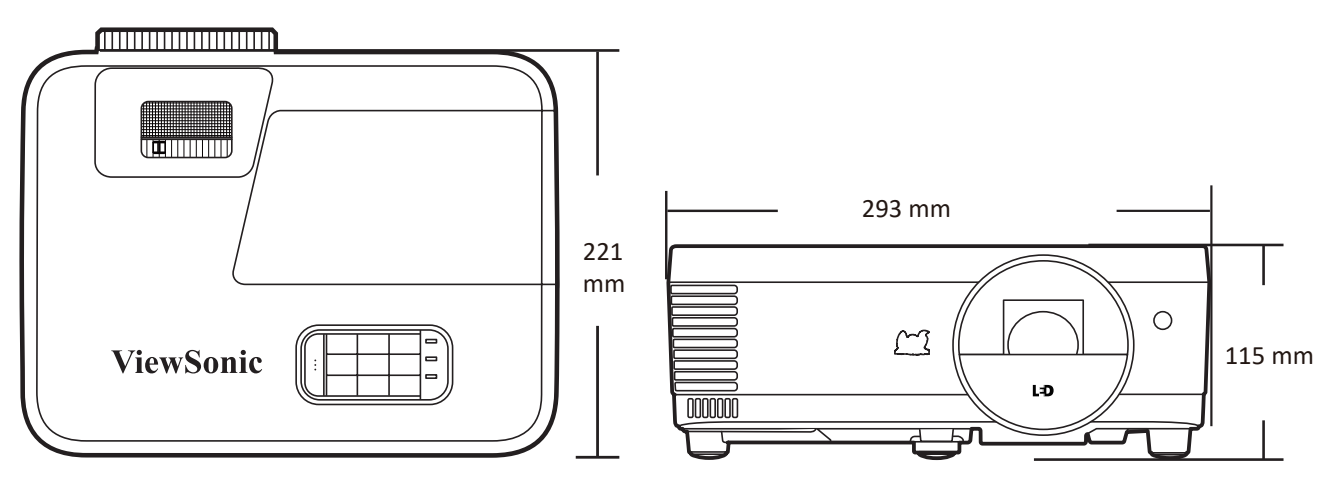

# **Ajoituskaavio**

### **Analoginen RGB**

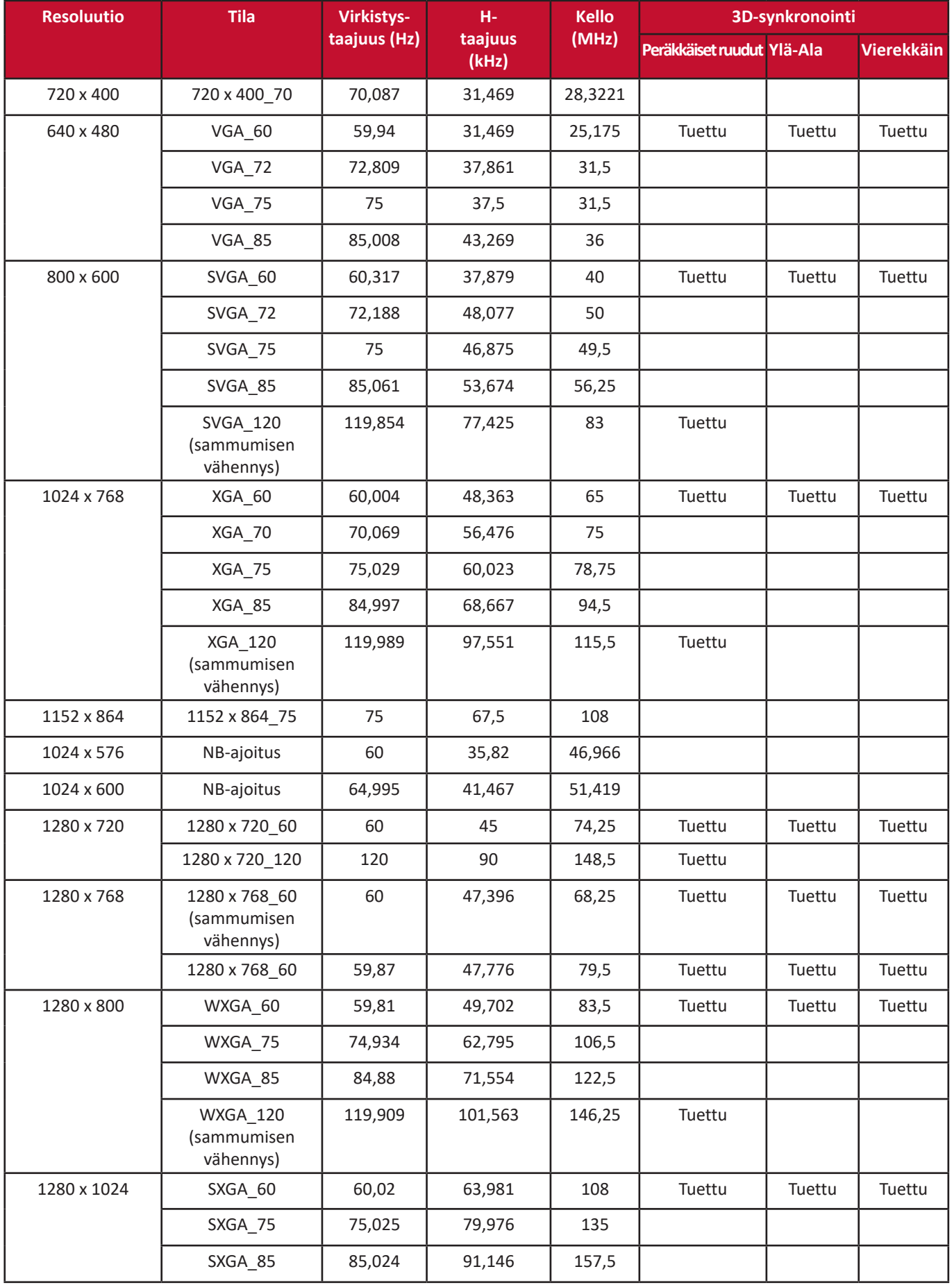

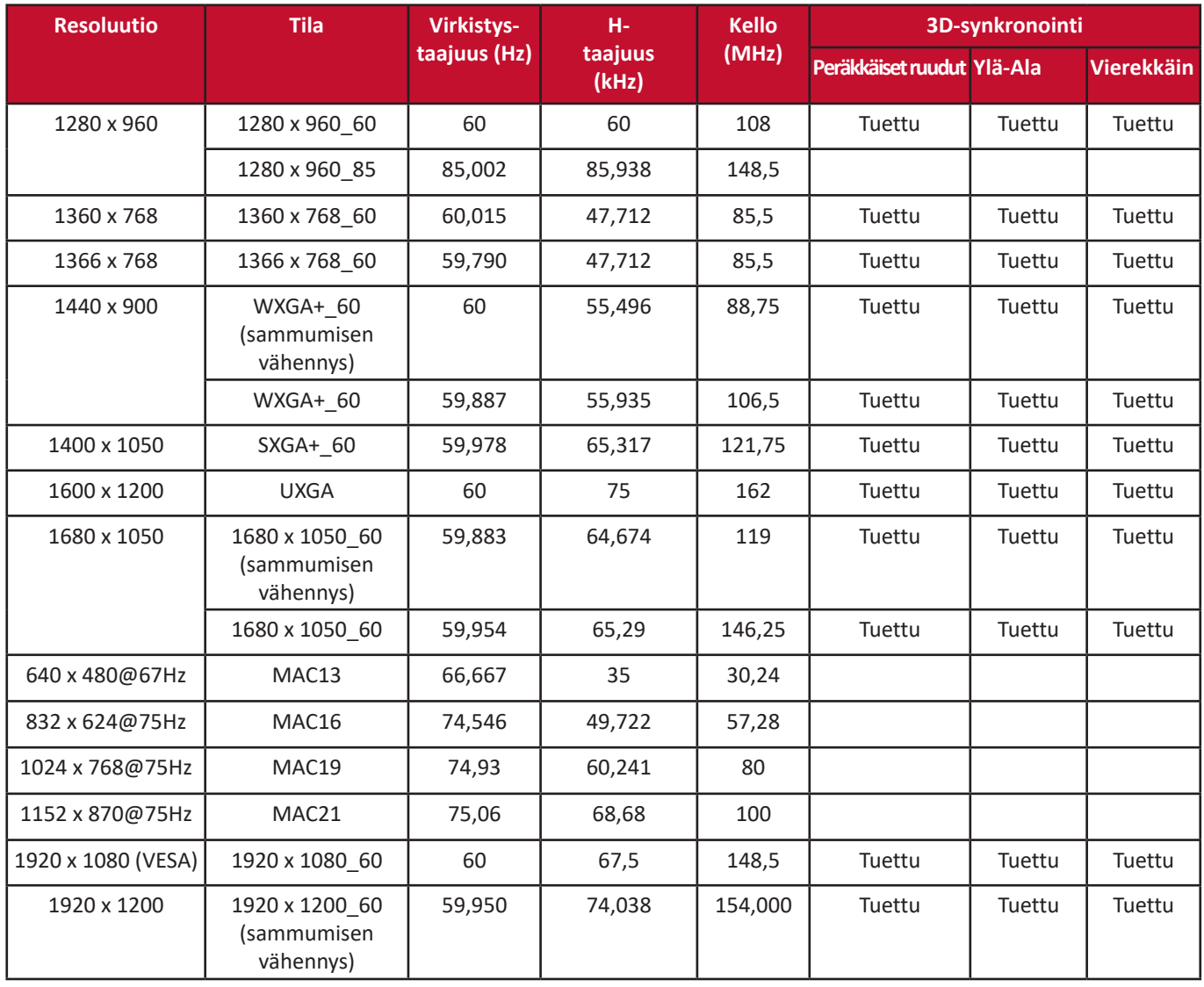

### **HDMI (PC)**

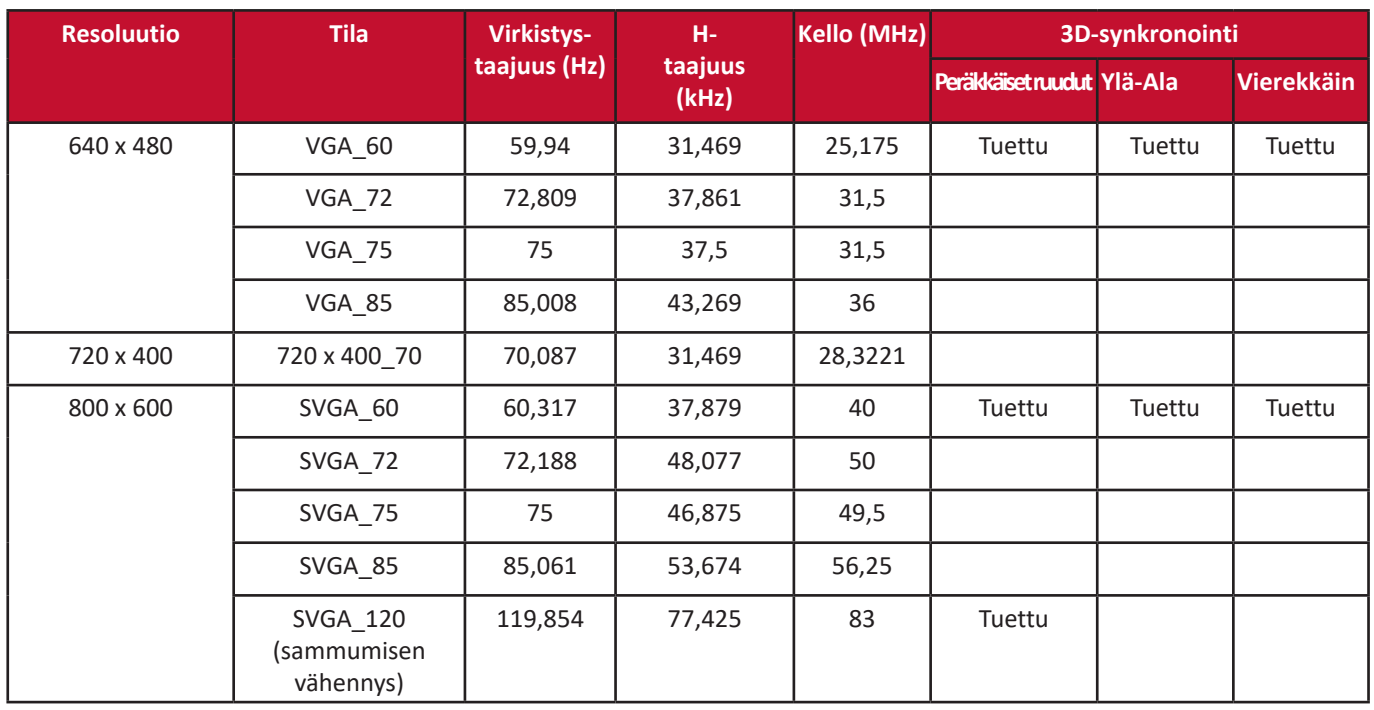

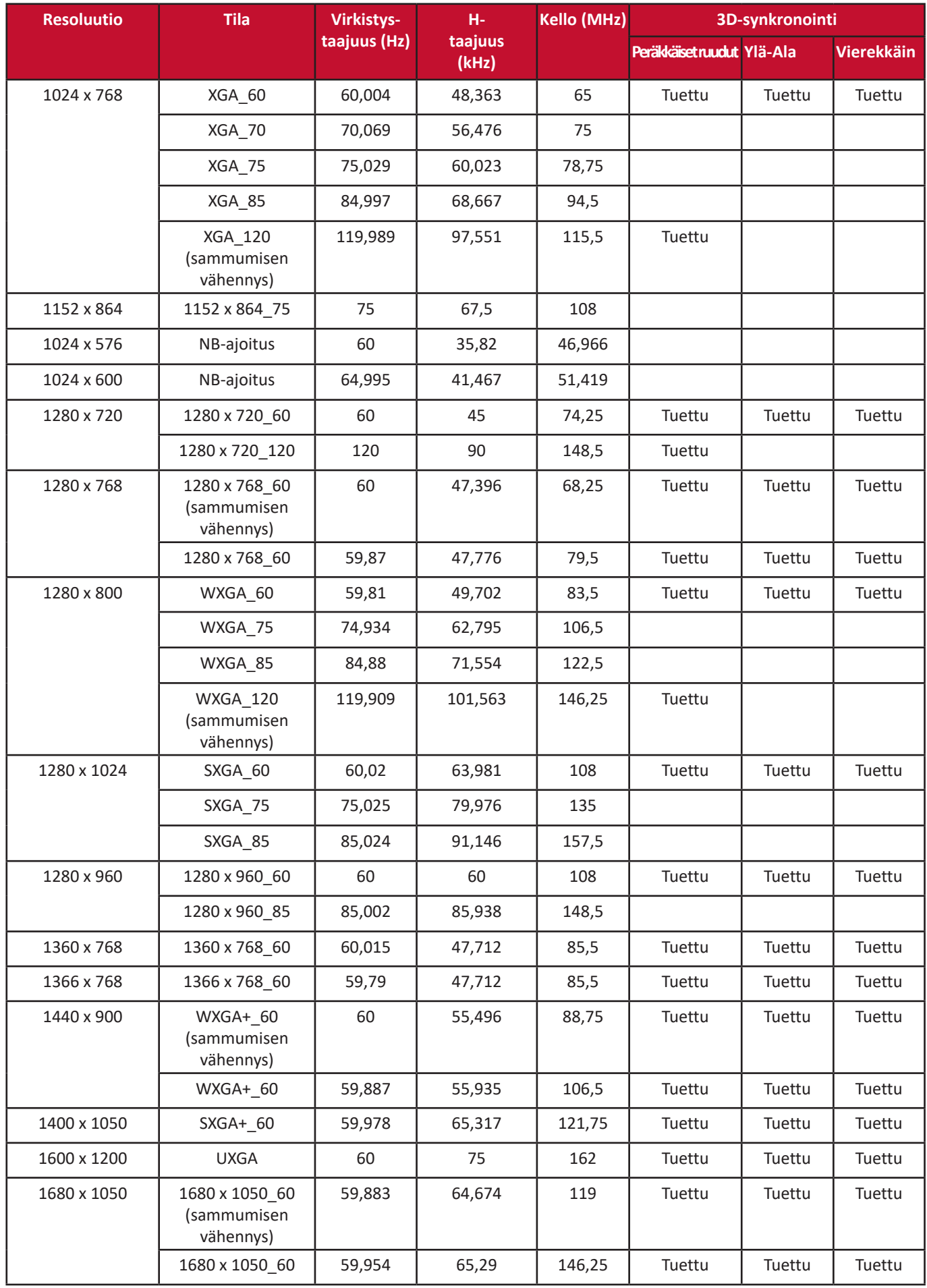

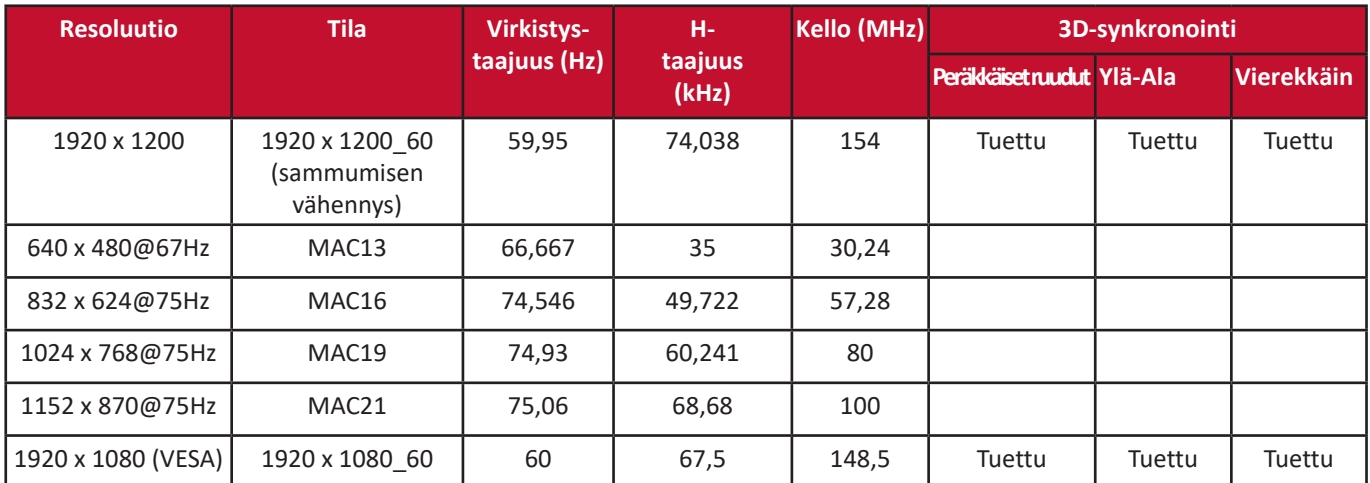

### **HDMI (Video)**

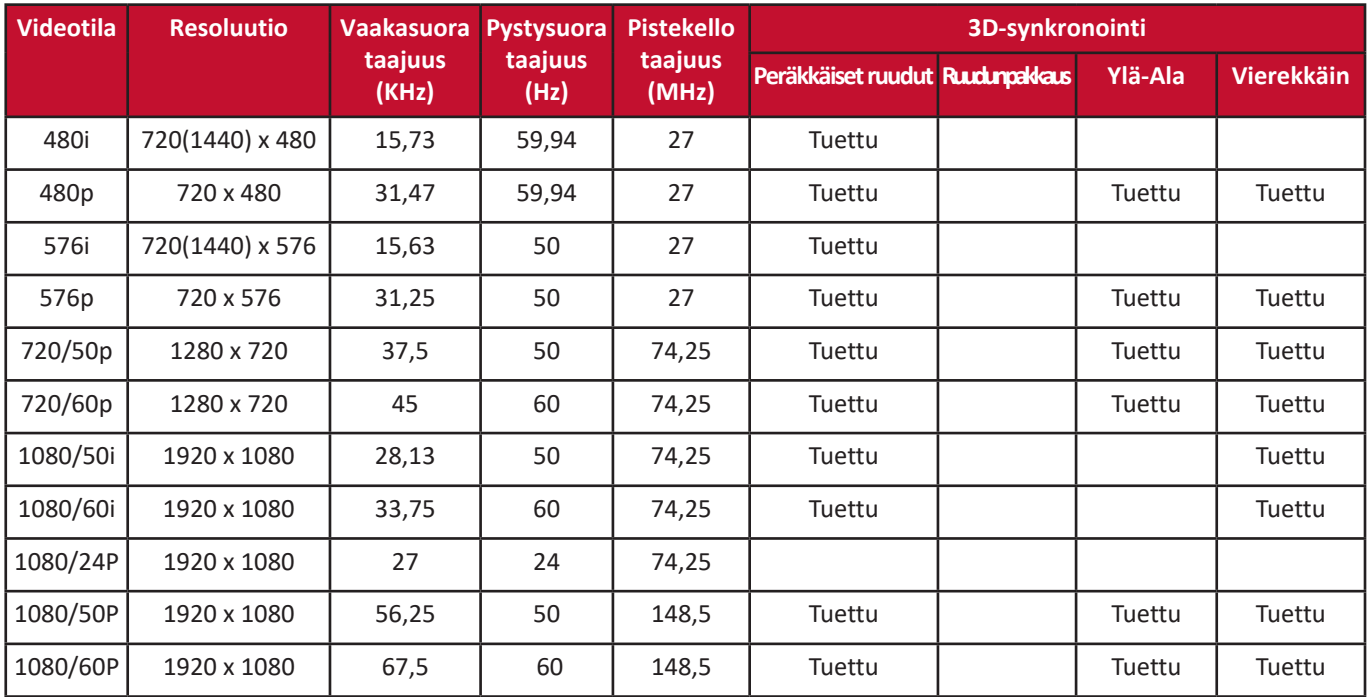

### **Komponenttivideo**

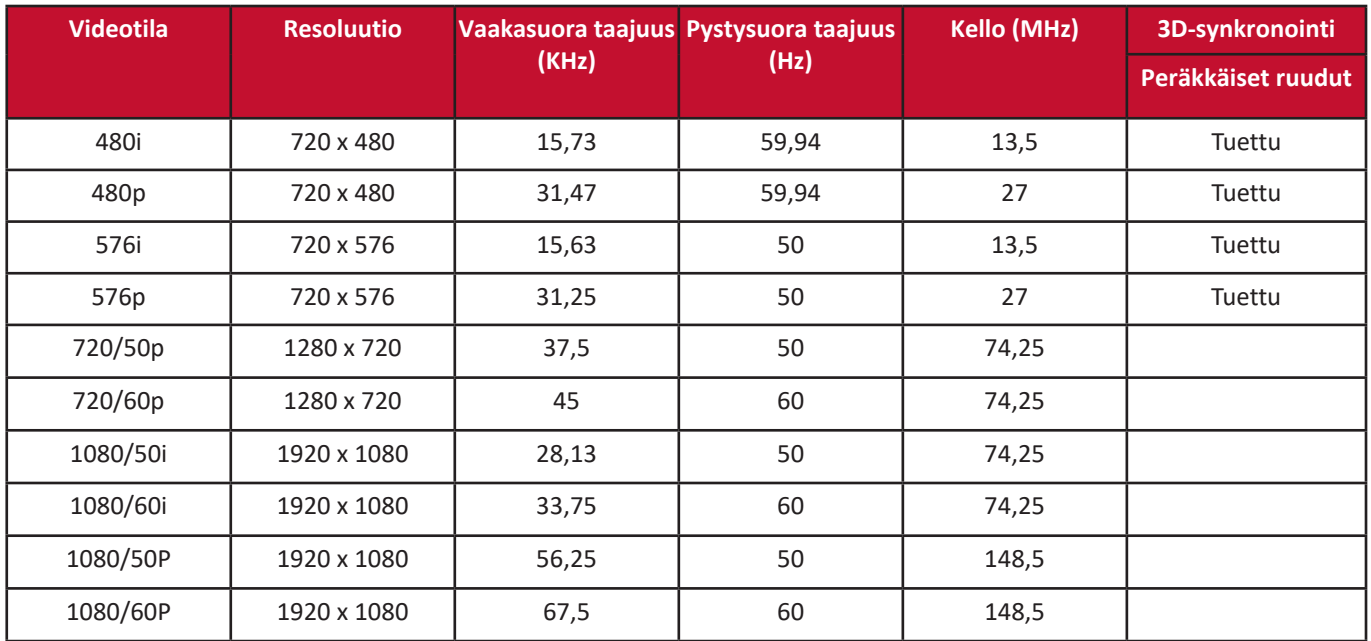

## **Vianmääritys**

### **Yleiset ongelmat**

Tässä osiossa kuvataan joitakin yleisiä projektorin käyttöön liittyviä ongelmia.

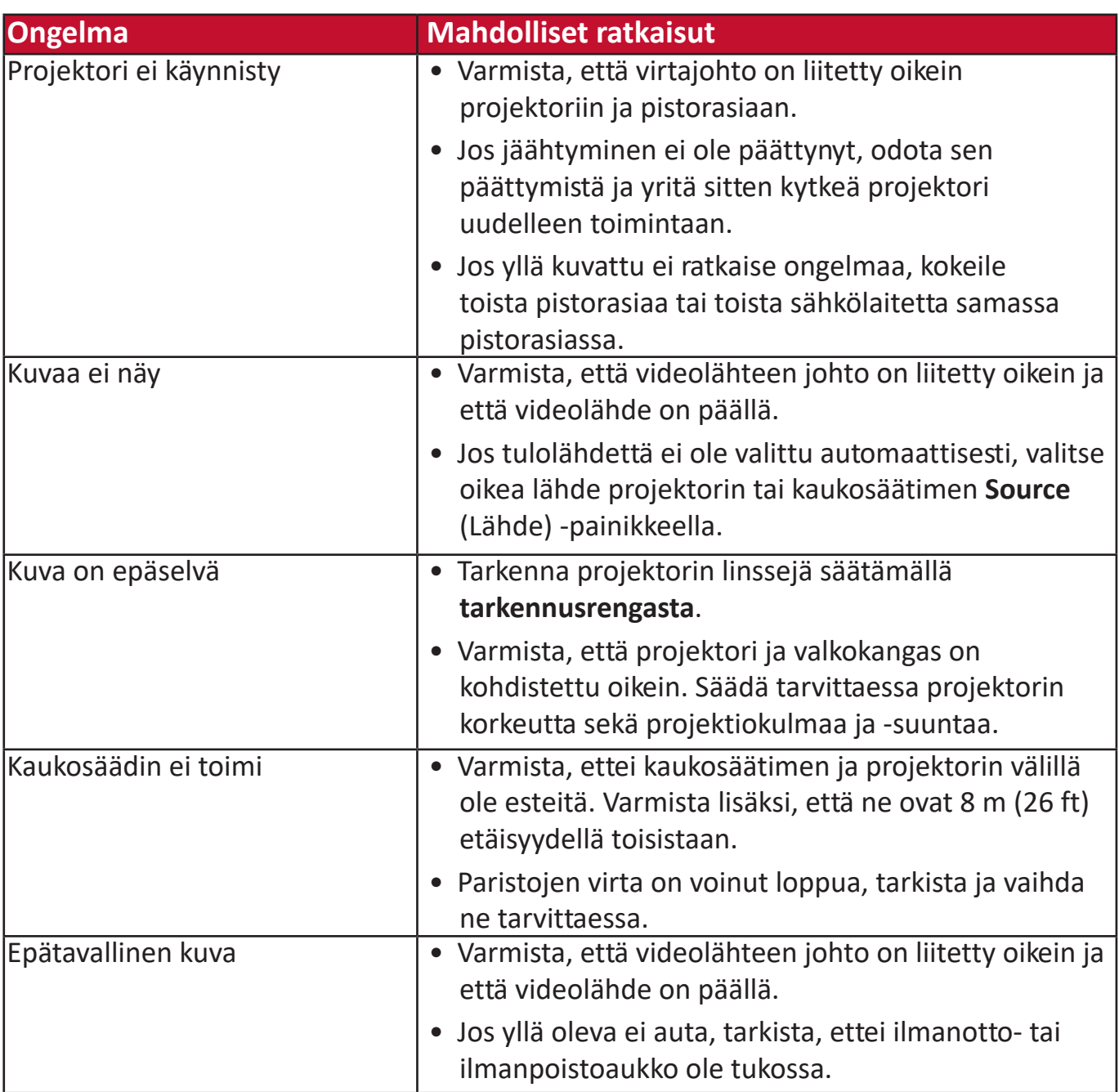

### **LED-merkkivalot**

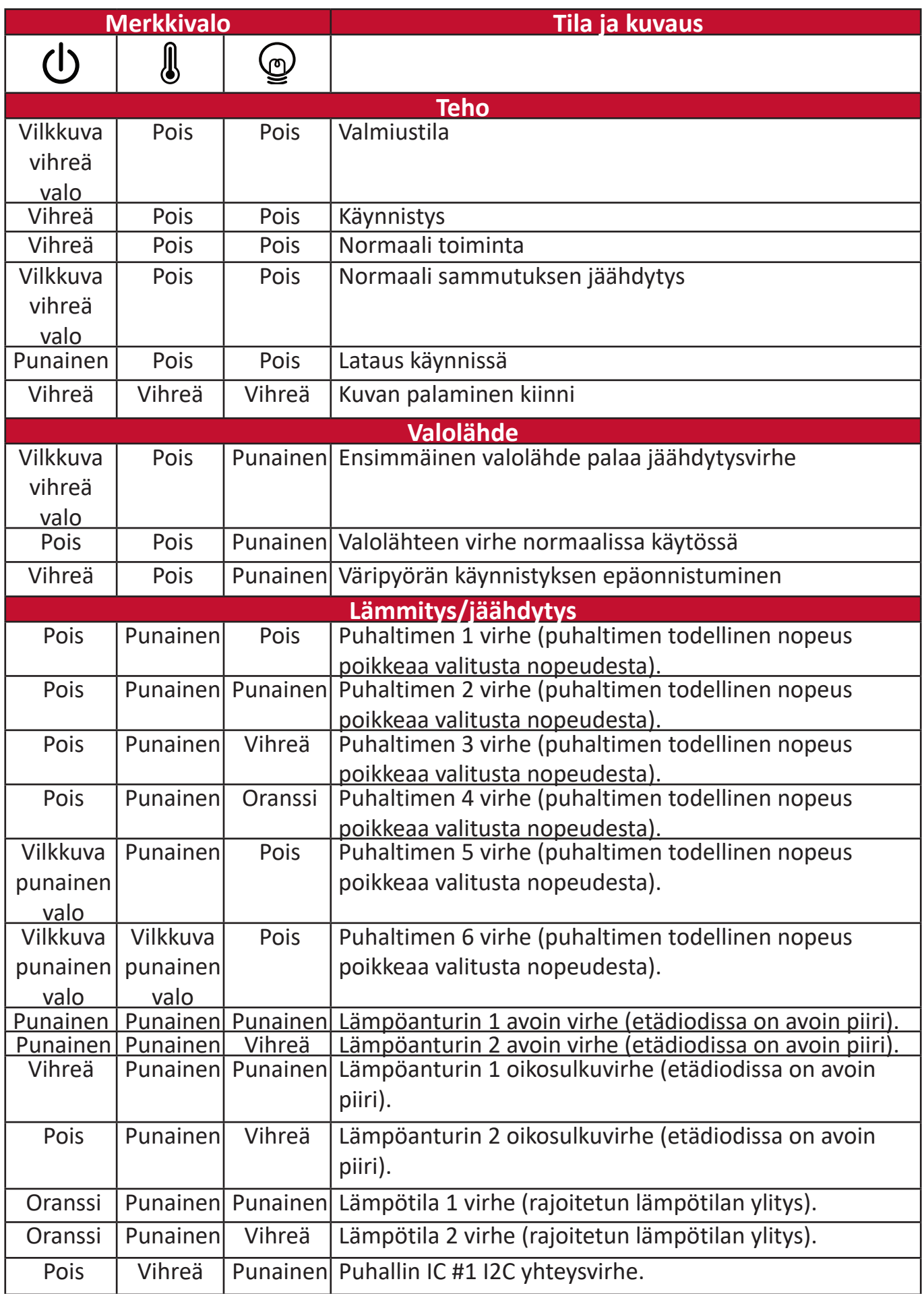

# **Huolto**

### **Yleiset varotoimenpiteet**

- Varmista, että projektori on sammutettu ja virtajohto on irrotettu pistorasiasta.
- Älä koskaan poista mitään projektorin osia. Ota yhteyttä ViewSonic®-yhtiöön tai jälleenmyyjään, kun jokin projektorin osa on vaihdettava.
- Älä koskaan suihkuta tai kaada nesteitä suoraan ulkokuoreen.
- Käsittele projektoria varoen, sillä jäljet voivat näkyä selkeämmin tummemmassa projektorissa (jos se on naarmuuntunut) vaaleampaan verrattuna.

### **Linssien puhdistaminen**

- Poista pöly paineilmalla.
- Jos linsseissä on edelleen epäpuhtauksia, puhdista linssit pyyhkimällä niiden pinta linssien puhdistusliinalla tai linssin puhdistusaineeseen kostutetulla pehmeällä liinalla.

**HUOMIO:** Älä koskaan hankaa linssejä hankaavilla materiaaleilla.

#### **Ulkokuoren puhdistaminen**

- Käytä pehmeää nukkaamatonta ja kuivaa liinaa epäpuhtauksien ja pölyn poistamiseksi.
- Jos ulkokuori on edelleen likainen, lisää pieni määrä ammoniakkia sisältämätöntä, alkoholitonta, mietoa ja hankaamatonta pesuainetta puhtaaseen, pehmeään ja nukkaamattomaan liinaan ja pyyhi pinta.

**HUOMIO:** Älä koskaan käytä vahaa, alkoholia, bentseeniä, ohennetta tai muita kemiallisia aineita.

### **Projektorin säilyttäminen**

Jos projektori halutaan varastoida pitkäksi aikaa:

- Varmista, että säilytystilan lämpötila ja kosteus ovat suositeltujen arvojen mukaiset.
- Vedä säädettävä jalka kokonaan sisään.
- Poista paristot kaukosäätimestä.
- Pakkaa projektori sen alkuperäiseen pakkaukseen tai vastaavaan.

### **Vastuuvapauslauseke**

- ViewSonic® ei suosittele ammoniakki- tai alkoholipohjaisten puhdistusaineiden käyttöä linssejä tai ulkokuorta puhdistaessa. Jotkin kemialliset puhdistusaineet vahingoittavat projektorin linssejä ja/tai ulkokuorta.
- ViewSonic® ei ota vastuuta vahingoista, jotka aiheutuvat ammoniakki- tai alkoholipohjaisten puhdistusaineiden käytöstä.
# **Valolähteen tiedot**

Tämä osio auttaa ymmärtämään paremmin projektorin valolähdettä.

# **Valolähteen tunnit**

Kun projektori on käytössä, sisäänrakennettu ajastin laskee automaattisesti valolähteen käyttöajan (tunteina).

Valolähteen käyttötuntien tarkistaminen:

- **1.** Paina **Menu (Valikko)** siirtyäksesi OSD-valikkoon ja valitse: **Kehittynyt > Valolähteen asetukset > Valolähteen tuntien tiedot.**
- **2.** Paina painiketta **Siirry** ja **Valolähteen tuntien tiedot** -sivu tulee näkyviin.
- **3.** Poistu valikosta painamalla **Exit (Lopeta)**.

# **Pidennetty valolähteen käyttöikä**

Valolähteen käyttöikää voidaan pidentää säätämällä seuraavia asetuksia OSDvalikossa.

### **Valolähteen tilan asettaminen**

Kun projektori asetetaan muuhun kuin **Normaali**-tilaan, järjestelmän äänitaso ja virrankulutus laskevat ja valolähteen käyttöikä pitenee.

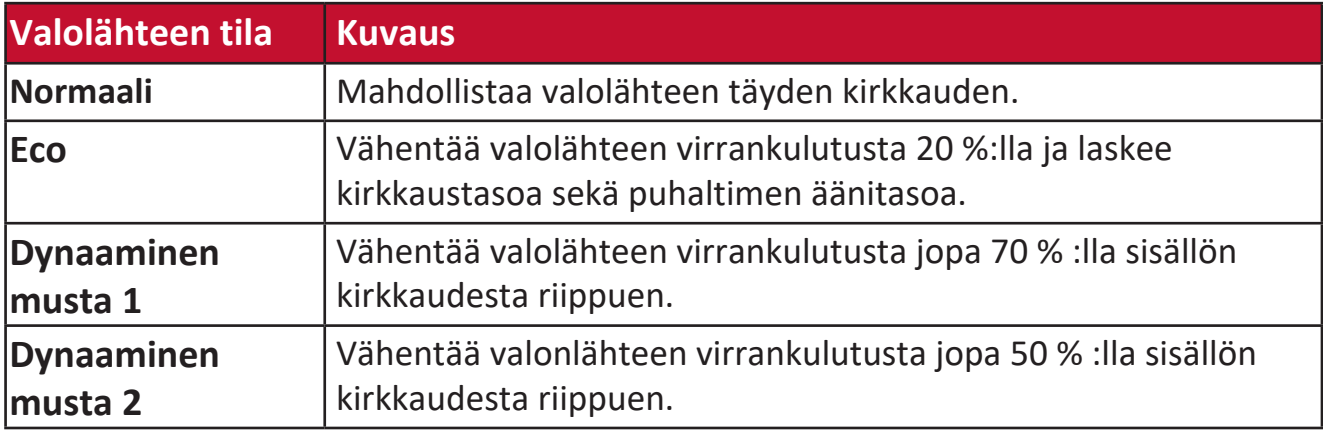

Aseta valolähteen tila avaamalla OSD-valikko ja valitsemalla: **Kehittynyt > Valolähteen asetukset > Valolähteen tila** ja paina  $\blacktriangleleft$  /  $\blacktriangleright$  valinnan suorittamiseksi ja paina **Enter**.

# **Automaattisen sammutuksen asettaminen**

Kun tulolähdettä ei tunnisteta, tämä mahdollistaa projektorin automaattisen sammumisen määritetyn ajan kuluttua.

Avaa OSD-valikko ja valitse: **POWER MANAGEMENT (VIRRANHALLINTA) >**  Älyenergia > Automaattinen sammutus ja paina (√) ajan poistamiseksi käytöstä tai sen säätämiseksi.

# **Määräykset ja huoltotiedot**

# **Vaatimustenmukaisuus**

Tässä osiossa annetaan kaikki liitäntää koskevat vaatimukset ja määräyksiä koskevat lausekkeet. Vahvistetut vastaavat sovellukset viittaavat arvokilpien merkkeihin ja vastaaviin laitteessa oleviin merkintöihin.

### **FCC-vaatimustenmukaisuuslausunto**

Tämä laite täyttää FCC-sääntöjen osan 15 vaatimukset. Käyttö edellyttää seuraavia ehtoja: (1) tämä laite ei saa aiheuttaa haitallista häiriötä, ja (2) tämän laitteen tulee hyväksyä vastaanotettu häiriö, mukaan lukien virheellistä toimintaa aiheuttavat häiriöt. Tämä laite on testattu ja sen on todettu täyttävän digitaalisen laitteen luokan B rajoitukset FCC-sääntöjen osan 15 mukaisesti.

Kyseiset rajat on suunniteltu tarjoamaan asianmukainen suoja haitallista häiriötä vastaan asuinrakennuksissa. Tämä laitteisto tuottaa, käyttää ja voi säteillä radiotaajuusenergiaa. Jos sitä ei asenneta ja käytetä ohjeiden mukaisesti, se voi aiheuttaa haitallista häiriötä radioviestintään. Ei ole kuitenkaan takuita siitä, että häiriötä ilmenisi tietyssä asennuksessa. Jos tämä laitteisto aiheuttaa haitallista häiriötä radio- tai televisiovastaanottoon, mikä voidaan määrittää kytkemällä laitteisto pois päältä ja päälle, häiriön korjaamista suositellaan jollakin seuraavista tavoista:

- Suuntaa tai sijoita vastaanottava antenni uudelleen.
- Lisää laitteiston ja vastaanottimen välistä etäisyyttä.
- Liitä laitteisto pistorasiaan, jonka piiri poikkeaa vastaanottimeen kytketystä piiristä.
- Pyydä lisäohjeita jälleenmyyjältä tai kokeneelta radio-/televisioasentajalta.

**VAROITUS:** Mikäli vaatimustenmukaisuudesta vastaava taho ei ole nimenomaan hyväksynyt muutoksia, laitteen käyttöoikeus voi mitätöityä.

### **Industry Canadan lausunto**

CAN ICES-003(B) / NMB-003(B)

### **Euroopan maiden EY-vaatimustenmukaisuus**

Laite täyttää EMC-direktiivin 2014/30/EY sekä matalajännitedirektiivin 2014/35/EY vaatimukset. Ekosuunnitteludirektiivi 2009/125/EY.

# **Seuraavat tiedot koskevat vain Euroopan unionin jäsenmaita:**

Oikealla esitetty merkki osoittaa, että laite täyttää sähkö- ja elektroniikkalaiteromua koskevan direktiivin 2012/19/EY (WEEE) vaatimukset. Merkki ilmoittaa, että laitetta EI SAA hävittää kotitalousjätteen mukana, vaan se tulee viedä erilliskeräykseen paikallisen lainsäädännön mukaisesti.

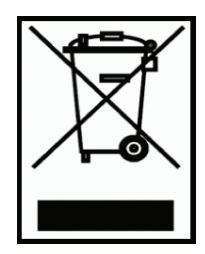

### **RoHS2-vaatimustenmukaisuusvakuutus**

Tämä tuote on suunniteltu ja valmistettu tiettyjen sähkö- ja elektroniikkalaitteissa käytettyjen vaarallisten aineiden käyttöä rajoittavan Euroopan parlamentin ja neuvoston direktiivin 2011/65/EY mukaisesti (RoHS2-direktiivi) ja sen on todettu täyttävän alla annetut European Technical Adaptation Committee (TAC) -tahon määrittämät maksimipitoisuudet:

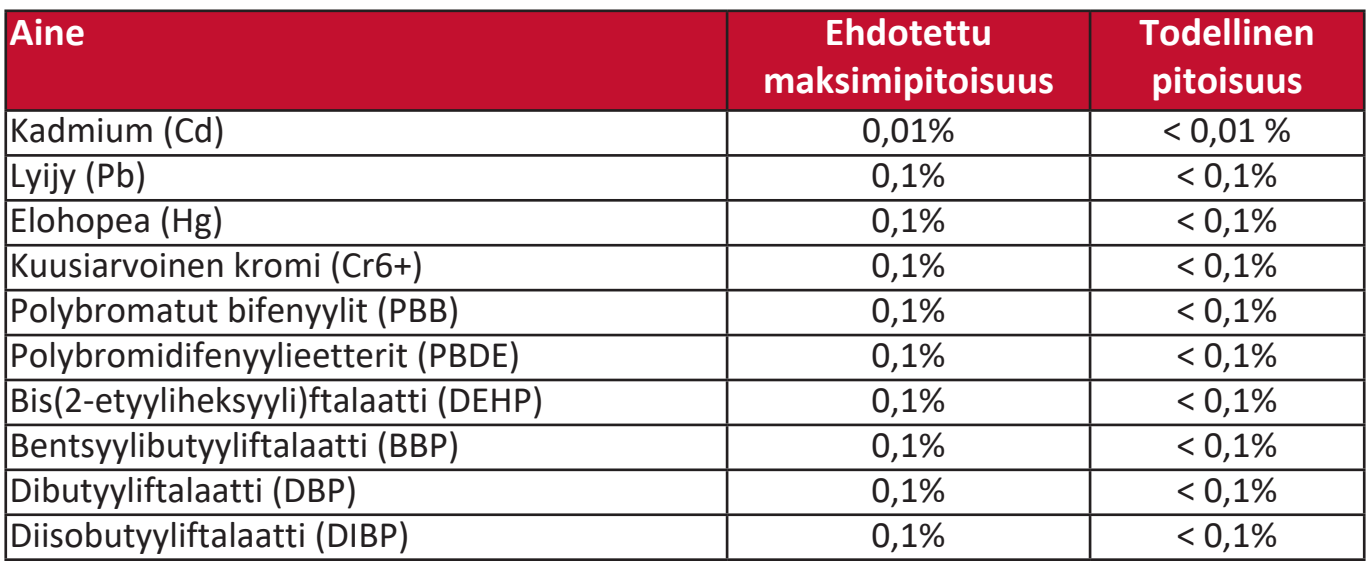

**Tuotteiden tietyt yllä kuvatut komponentit on vapautettu RoHS2-direktiivien liitteen III mukaisesti seuraavasti:**

- Elohopea erikoiskäyttöön tarkoitetuissa kylmissä katodi-loistelampuissa ja ulkoisissa elektrodi-loistelampuissa (CCFL ja EEFL), joiden arvot ovat korkeintaan (lamppua kohti):
	- » Lyhyt pituus (500 mm): enintään 3,5 mg lamppua kohti.
	- » Keskisuuri pituus (> 500 mm ja 1 500 mm): enintään 5 mg lamppua kohti.
	- » Suuri pituus (> 1 500 mm): enintään 13 mg lamppua kohti.
- Lyijy katodisädeputkien lasissa.
- Lyijy loisteputkien lasissa, korkeintaan 0,2 % painosta.
- Lyijy alumiinin seosaineena, lyijyä korkeintaan 0,4 % painosta.
- Kupariseos, joka sisältää lyijyä korkeintaan 4 % painosta.
- Lyijy korkean sulamislämpötilan juotosmetalleissa (ts. lyijypohjaiset seokset, joissa on lyijyä vähintään 85 % painosta).
- Sähkö- ja elektroniset osat, joiden lasissa tai keramiikassa, muussa kuin kondensaattorien dielektrisessä keramiikassa (esim. pietsosähköinen laite) tai lasin tai keramiikan matriisiyhdisteessä on lyijyä.

### **Intian vaarallisten aineiden rajoitukset**

Vaarallisten aineiden rajoitusta koskeva lausunto (Intia). Tämä tuote täyttää "Intia E-jätteen säännön 2011" vaatimukset. Tuotteessa ei saa käyttää lyijyä, elohopeaa, kuusiarvoista kromia, polybromattuja bifenyylejä tai polybromidifenyylieettereitä yli seuraavien pitoisuuksien: 0,1 paino-% ja 0,01 paino-% kadmiumia koskien, lukuun ottamatta säännön taulukon 2 mukaisia poikkeuksia.

### **Tuotteen hävittäminen käyttöiän päätyttyä**

ViewSonic® suojelee ympäristöä ja on sitoutunut ympäristöystävällisiin työskentelyja elintapoihin. Kiitämme osallistumisesta älykkääseen ja ympäristöystävälliseen tietojenkäsittelyyn. Lisätietoa on saatavilla ViewSonic®-verkkosivustolta.

### **Yhdysvallat ja Kanada:**

https://www.viewsonic.com/us/company/green/go-green-with-viewsonic/#recycle-program

### **Eurooppa:**

<http://www.viewsoniceurope.com/uk/support/recycling-information/>

# **Tekijänoikeustiedot**

Copyright© ViewSonic® Corporation, 2023. Kaikki oikeudet pidätetään.

Microsoft, Windows ja Windows-logo ovat Yhdysvalloissa ja muissa maissa rekisteröityjä tavaramerkkejä.

ViewSonic® ja kolmen linnun logo ovat ViewSonic® Corporationin rekisteröityjä tavaramerkkejä.

VESA on Video Electronics Standards Associationin rekisteröity tavaramerkki. DPMS ja DDC ovat VESAn tavaramerkkejä.

**Vastuuvapauslauseke:** ViewSonic® Corporation ei ota vastuuta tämän asiakirjan teknisistä tai painovirheistä tai puutteista. Se ei ota myöskään vastuuta tämän materiaalin toimituksesta tai tämän tuotteen toiminnasta tai käytöstä aiheutuvista satunnaisista tai seuraamuksellisista vahingoista.

Osana jatkuvia tuoteparannuksia ViewSonic® Corporation pidättää oikeuden tuotteen teknisten tietojen muuttamiseen ilmoituksetta. Tämän asiakirjan tietoja voidaan muuttaa ilmoituksetta.

Mitään tämän asiakirjan osaa ei saa kopioida, tuottaa uudelleen tai välittää millään tapaa mihinkään tarkoitukseen ilman ViewSonic® Corporationin kirjallista ennakkolupaa.

### LS510W\_LS510WH\_LS510WH-2\_LS560W\_LS560WH\_LS560HDH\_UG\_FIN\_1a\_20221213

# **Asiakaspalvelu**

Tekninen tuki ja tuotepalvelu ovat käytettävissä ottamalla yhteyttä alla olevan taulukon yhteystietoihin tai paikalliseen jälleenmyyjään.

**HUOMAA:** Ilmoita tuotteen sarjanumero palvelua käyttäessäsi.

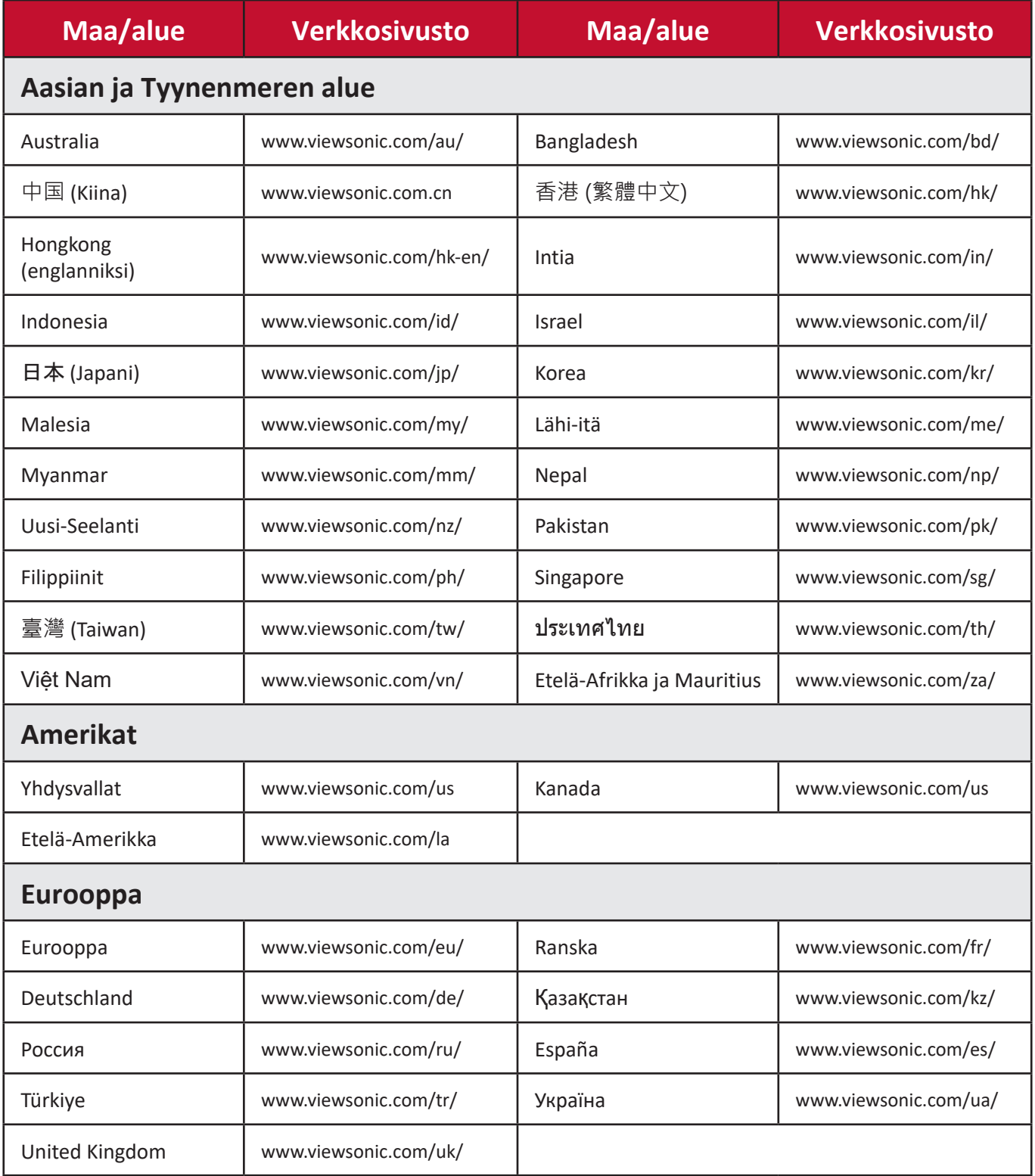

# **Rajoitettu takuu**

ViewSonic®-projektori

### **Takuu kattaa seuraavat:**

ViewSonic myöntää tuotteilleen takuun, joka kattaa materiaali- ja valmistusviat normaalissa käytössä takuuaikana. Jos tuotteessa ilmenee materiaali- tai valmistusvikoja takuuaikana, ViewSonic korjaa tai vaihtaa tuotteen vastaavaan tuotteeseen yksinomaan oman harkintansa mukaisesti. Vaihdetuissa tuotteissa tai osissa voi olla uudelleen valmistettuja tai kunnostettuja osia tai komponentteja.

### **Rajoitettu kolmen (3) vuoden yleinen takuu**

Alla annetun Pohjois- ja Etelä-Amerikan rajoitetumman yhden (1) vuoden takuun mukaisesti: Kolmen (3) vuoden takuu kaikille osille, lukuun ottamatta lamppua, kolmen (3) vuoden valmistuksen takuu ja yhden (1) vuoden takuu alkuperäiselle lampulle kuluttajan ensimmäisestä ostopäivästä alkaen.

Muut alueet tai maat: Tarkista takuutiedot paikalliselta jälleenmyyjältä tai ViewSonic-palvelusta.

### **Rajoitettu yhden (1) vuoden raskaan käytön takuu:**

Raskaassa käytössä Pohjois- ja Etelä-Amerikassa, kun projektoria käytetään päivittäin keskimäärin yli neljätoista (14) tuntia: Yhden (1) vuoden takuu kaikille osille, lukuun ottamatta lamppua, yhden (1) vuoden valmistuksen takuu ja yhdeksänkymmenen (90) päivän takuu alkuperäiselle lampulle kuluttajan ensimmäisestä ostopäivästä alkaen. Eurooppa: Yhden (1) vuoden takuu kaikille osille, lukuun ottamatta lamppua, yhden (1) vuoden valmistuksen takuu ja yhdeksänkymmenen (90) päivän takuu alkuperäiselle lampulle kuluttajan ensimmäisestä ostopäivästä alkaen.

Muut alueet tai maat: Tarkista takuutiedot paikalliselta jälleenmyyjältä tai ViewSonic-palvelusta.

Lampun takuu ehtojen mukaisesti edellyttäen tarkistusta ja hyväksyntää. Koskee vain valmistajan asentamaa lamppua. Kaikki erikseen lisävarusteina hankitut lamput sisältävät 90 päivän takuun.

### **Takuu suojelee seuraavia:**

Tämä takuu koskee vain ensimmäistä tuotteen ostamaa kuluttajaa.

### **Takuu ei kata seuraavia:**

- 1. Tuotteet, joiden sarjanumeroa on turmeltu, muutettu tai joiden sarjanumero on poistettu.
- 2. Seuraavista aiheutuneet vahingot, kunnon heikkeneminen, viat ja toimintahäiriöt:
	- a.Onnettomuudet, väärinkäyttö, virheellinen käyttö, laiminlyönnit, tulipalo, vesi, salamointi tai muut luonnonilmiöt, huono kunnossapito, luvattomat tuotemuutokset tai tuotteen mukana toimitettujen ohjeiden noudattamatta jättäminen.
	- b.Tuotemäärityksistä poikkeava käyttö.
	- c. Tuotteen käyttö muuhun kuin normaaliin suunniteltuun käyttötarkoitukseen tai normaaleista poikkeavissa olosuhteissa.
	- d.Sellaisten tahojen korjaukset tai korjausyritykset, joita ViewSonic ei ole hyväksynyt.
	- e.Kuljetuksesta aiheutuneet tuotevahingot.
	- f. Tuotteen poisto tai asennus.
	- g.Tuotteen ulkoiset syyt, kuten sähkövirran vaihtelut tai sähkökatkokset.
	- h.ViewSonicin määrityksistä poikkeavien tarvikkeiden tai osien käyttö.
	- i. Normaali kuluminen.
	- j. Kaikki muut syyt, jotka eivät koske tuotevikoja.
- 3. Poiston, asennuksen ja asetuksen palvelumaksut.

### **Palvelun tilaaminen:**

- 1. Takuun piiriin kuuluvasta palvelusta saa lisätietoa ViewSonic-asiakaspalvelusta (ks. "Asiakaspalvelu"-sivu). Ilmoita tuotteen sarjanumero palvelua käyttäessäsi.
- 2. Palvelu takuun piirissä edellyttää seuraavia tietoja: (a) alkuperäinen päivätty ostotosite, (b) oma nimi, (c) osoite, (d) ongelman kuvaus, sekä (e) tuotteen sarjanumero.
- 3. Vie tai lähetä tuote toimituskulut maksettuina alkuperäisessä pakkauksessa valtuutettuun ViewSonic-huoltopalveluun tai ViewSonicille.
- 4. Pyydä ViewSonicilta lisätietoa lähimmän ViewSonic-huoltopalvelun tiedoista.

### **Hiljaisten takuiden rajoitukset:**

Ei ole nimenomaisia tai hiljaisia takuita, jotka ylittäisivät tässä annetun kuvauksen, mukaan lukien hiljainen takuu kaupattavuudesta ja sopivuudesta johonkin tiettyyn tarkoitukseen.

### **Vahinkojen poissulkeminen:**

ViewSonicin vastuu on rajoitettu tuotteen korjaus- tai vaihtokuluihin. ViewSonic ei ota vastuuta seuraavista:

- 1. Tuotevikojen aiheuttamat vahingot muulle omaisuudelle, haittaan perustuvat vahingot, tuotteen käytön menetys, ajan menetys, voittojen menetys, liiketoimintamahdollisuuksien menetys, liikearvon menetys, haitat liikesuhteisiin tai muu kaupallinen menetys, vaikka tällaisten vahinkojen mahdollisuudesta olisi ilmoitettu.
- 2. Kaikki muut vahingot, olivatpa ne sitten satunnaisia, seuraamuksellisia tai muita.
- 3. Muiden tahojen kuluttajalle esittämät vaateet.

### **Paikallisen lainsäädännön vaikutukset:**

Tämä takuu myöntää teille tietyt lailliset oikeudet, teillä voi lisäksi olla muita oikeuksia paikallisen lainsäädännön mukaan. Joidenkin maiden lainsäädäntö ei salli hiljaisten takuiden rajoitusta ja/tai satunnaisten tai seuraamuksellisten vahinkojen poissulkemista, yllä kuvatut rajoitukset eivät täten välttämättä koske teitä.

### **Myynti Yhdysvaltojen ja Kanadan ulkopuolella:**

Kun ViewSonic-tuotteet on myyty Yhdysvaltojen ja Kanadan ulkopuolella, pyydä takuuta ja huoltopalvelua koskevat tiedot ViewSonicilta tai paikalliselta ViewSonicjälleenmyyjältä.

Tämän tuotteen takuun voimassaolo Manner-Kiinassa (lukuun ottamatta Hongkong, Macao ja Taiwan) edellyttää huoltotakuukortin ehtojen noudattamista.

Euroopassa ja Venäjällä käyttäjät saavat tietoa takuusta osoitteesta www.viewsoniceurope.com kohdassa Support/Warranty Information (Tuki/ takuutiedot).

Projektorin takuuajan malli käyttöohjeessa VSC\_TEMP\_2005

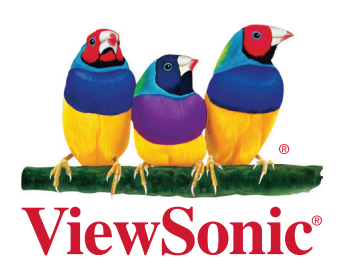